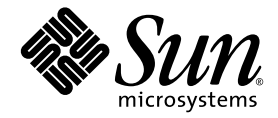

# インストールガイド

Sun Java™ Studio Enterprise 7 2004Q4

Sun Microsystems, Inc. www.sun.com

Part No. 819-1300-10 2004 年 12 月, Revision A Copyright 2004 Sun Microsystems, Inc., 4150 Network Circle, Santa Clara, California 95054, U.S.A. All rights reserved.

U.S. Government Rights - Commercial software. Government users are subject to the Sun Microsystems, Inc. standard license agreement and applicable provisions of the FAR and its supplements. Use is subject to license terms.

この製品には第三者によって開発された成果物が含まれている場合があります。フォントテクノロジを含むサードパーティ製のソフトウェ アの著作権およびライセンスは、Sun Microsystems, Inc. のサプライヤが保有しています。

Sun、Sun Microsystems、Sun のロゴ、Java、JavaHelp、docs.sun.com、および Solaris は、米国および他の各国における Sun Microsystems, Inc. の商標または登録商標です。すべての SPARC の商標はライセンス規定に従って使用されており、米国および他の各国における SPARC International, Inc. の商標または登録商標です。SPARC の商標を持つ製品は、Sun Microsystems, Inc. によって開発されたアーキテクチャに 基づいています。

UNIX は、X/Open Company Limited が独占的にライセンスしている米国ならびに他の国における登録商標です。

本製品はライセンス規定に従って配布され、本製品の使用、コピー、配布、逆コンパイルには制限があります。本製品のいかなる部分も、 その形態および方法を問わず、Sun Microsystems, Inc. およびそのライセンサーの事前の書面による許可なく複製することを禁じます。

本製品は、米国輸出管理法の対象となっています。また、他国においても輸出入管理法規の対象となっている場合があります。お客様は、<br>それらのすべての法令および規制を厳守することに同意し、納品後に輪出、再輸出、または輸入の許可が必要となった場合には、お客様に<br>それらを取得する責任があるものとします。本製品を米国輸出規制法に指定されている各国または団体に提供することを禁じます。お客様に<br>は、本ソフトウェアが、核施設の設計、建設、運転または保守で使

本書は、「現状のまま」をベースとして提供され、商品性、特定目的への適合性または第三者の権利の非侵害の黙示の保証を含み、明示的 であるか黙示的であるかを問わず、あらゆる説明および保証は、法的に無効である限り、拒否されるものとします。

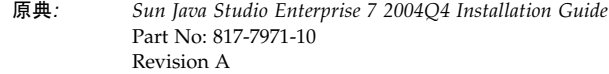

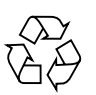

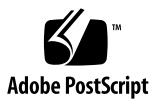

目次

[はじめに](#page-8-0) ix [お読みになる前に](#page-9-0) x [書体と記号について](#page-10-0) xi [関連マニュアル](#page-11-0) xii

- 1. [Sun Java Studio Enterprise 7](#page-14-0) ソフトウェアの概要 1
- 2. [インストールの準備](#page-16-0) 3
	- [インストールの概要](#page-17-0) 4
	- [導入計画の作成](#page-17-1) 4

[サポートされているプラットフォーム](#page-18-0) 5

[インストールする製品の選択](#page-18-1) 5

[インストール前のシステムの確認](#page-20-0) 7

[システム要件](#page-21-0) 8

[ソフトウェア製品の依存および競合関係](#page-23-0) 10

- [インストールされているコンポーネント製品の検出](#page-24-0) 11
- [インストールされている既存コンポーネント製品の取り扱い](#page-24-1) 11
- [コンポーネント製品の依存関係](#page-26-0) 13
- [共有コンポーネントに対する依存関係](#page-28-0) (Solaris OS のみ) 15
- [コンポーネント製品サーバーのアップグレードパス](#page-28-1) (Solaris OS のみ) 15

J2SE [の取り扱い](#page-28-2) 15

#### [その他の前提条件の確認](#page-29-0) 16

- 3. [Java Studio Enterprise](#page-30-0) の インストール [\(Microsoft Windows\)](#page-30-0) 17 GUI [インストーラの利用](#page-30-1) 17 [インストーラに関する追加情報](#page-33-0) 20 [初期システム検査レポート](#page-33-1) 20 [製品のシリアル番号](#page-34-0) 21 [製品の選択](#page-35-0) 22 [コンテナの選択](#page-35-1) 22 [リモートサーバーの場所](#page-36-0) 23 [インストールディレクトリ](#page-36-1) 23 [構成](#page-37-0) 24 静的 IP [アドレスを持たないマシンへのインストール](#page-38-0) 25 [サイレントモードでのインストール](#page-39-0) 26
- 4. [Java Studio Enterprise](#page-40-0) のアンインストール (Microsoft Windows) 27 GUI [アンインストーラの利用](#page-40-1) 27 [サイレントモードでのソフトウェアのアンインストール](#page-42-0) 29
- 5. [Java Studio Enterprise](#page-44-0) の インストール [\(Solaris OS\) 3](#page-44-0)1 Solaris OS [パッチ要件の確認](#page-44-1) 31 GUI [インストーラの利用](#page-45-0) 32 [インストーラに関する追加情報](#page-48-0) 35 [「共通コンポーネントのアップグレード」](#page-48-1) 35 [インストールディレクトリ](#page-49-0) 36 [システム要件の確認](#page-49-1) 36 [リモートサーバーの場所](#page-49-2) 36 [構成](#page-50-0) 37

root [以外のユーザーによる製品の使用](#page-50-1) 37 [サイレントモードでのインストール](#page-53-0) 40 [インストール中の障害の追跡](#page-53-1) 40

- 6. [Java Studio Enterprise](#page-56-0) の [アンインストール](#page-56-0) (Solaris OS) 43 GUI [アンインストーラの利用](#page-56-1) 43 [サイレントモードでのソフトウェアのアンインストール](#page-58-0) 45
- 7. [サイレントモードでのインストールとアンインストール](#page-60-0) 47

[サイレントモードでのインストール](#page-60-1) 47 [サイレントモードでのインストールの概要](#page-61-0) 48 [サイレントモードでのインストールの準備](#page-61-1) 48 [サイレントモードの使用に関する注意事項](#page-61-2) 48 [状態ファイルの作成](#page-62-0) 49 [状態ファイルの編集](#page-64-0) 51 [サイレントモードでのインストーラの実行](#page-67-0) 54 [サイレントモードでのソフトウェアのアンインストール](#page-69-0) 56

8. [Java Studio EnterpriseIDE](#page-74-0) の設定 61

IDE [の起動](#page-74-1) 61

IDE [の設定](#page-76-0) 63

[設定インポートウィザード](#page-76-1) 63

[設定ウィザード](#page-76-2) 63

[登録ウィザード](#page-77-0) 64

[コラボレーション実行環境の利用](#page-77-1) 64

[起動オプションの利用](#page-80-0) 67

[Java Studio Enterprise IDE](#page-82-0) のユーザーディレクトリ 69

IDE [設定中の障害追跡](#page-83-0) 70

9. IDE における [Sun Java System Application Server](#page-86-0) インスタンスの利用 73

Application Server [の統合とインスタンスについて](#page-87-0) 74 [Application Server](#page-87-1) のインスタンス [\(Microsoft Windows\) 7](#page-87-1)4 [Application Server](#page-88-0) のインスタンス (Solaris OS) 75 [Application Server](#page-90-0) と IDE の統合 77 [デフォルトの管理ドメインの使用](#page-90-1) 77 [管理ドメインについて](#page-92-0) 79 [ユーザーごとの管理ドメインの作成](#page-93-0) 80 その他の一般的な [Application Server](#page-98-0) 作業 85

- 10. IDE における [Sun Java System Web Server](#page-100-0) インスタンスの利用 87 適切な Web Server インスタンスの使用 [\(Microsoft Windows\) 8](#page-100-1)7 適切な Web Server [インスタンスの使用](#page-104-0) (Solaris OS) 91 [その他の一般的な](#page-107-0) Web Server 作業 94
- 11. [データベースの利用](#page-110-0) 97 PointBase [接続の設定](#page-110-1) 97 他の JDBC [対応データベースの利用](#page-114-0) 101
- 12. [インストールしたソフトウェアのアップグレード](#page-116-0) 103 [アップデートセンターを利用したモジュールの更新](#page-116-1) 103 [ライセンスマネージャツールの使用法](#page-117-0) 104
- 13. [Java Studio Enterprise](#page-120-0) サーバーの利用 (Microsoft Windows) 107 [検証の概要](#page-120-1) 107

[構成情報の確認](#page-121-0) 108 [インストールされたサーバーの検証](#page-121-1) 108 [その他のマニュアルの入手方法](#page-131-0) 118 [サーバー検証中の障害追跡](#page-131-1) 118 [よくあるエラーの診断](#page-136-0) 123

14. [Java Studio Enterprise](#page-138-0) サーバーの使用方法 (Solaris OS) 125 [検証の概要](#page-138-1) 125

[構成情報の確認](#page-139-0) 126

[インストールされたサーバーの検証](#page-139-1) 126

[サーバーの管理コンソールへのアクセス](#page-142-0) 129

[サーバーの停止](#page-147-0) 134

[その他のマニュアルの入手方法](#page-150-0) 137

[サーバー検証中の障害追跡](#page-150-1) 137

[よくあるエラーの診断](#page-155-0) 142

15. [障害の追跡](#page-158-0) 145

[インストール時の障害の標準的な追跡方法](#page-158-1) 145

[インストールログファイルの調査](#page-158-2) 145

[リソースと設定の確認](#page-160-0) 147

[検証手順の実施](#page-161-0) 148

[提供媒体の確認](#page-161-1) 148

[Directory Server](#page-161-2) の接続確認 148

[パスワードの確認](#page-161-3) 148

DNS [サフィックスの確認](#page-162-0) 149

[Java Studio Enterprise](#page-163-0) の問題と対策 150 Java Studio Enterprise [ソフトウェアのインストール時の問題](#page-164-0) 151

[サーバーの起動時の問題](#page-164-1) 151

[不完全なアンインストールの発見と解決](#page-165-0) 152

A. Solaris OS [用パッチのパッチ番号と説明](#page-186-0) 173

- B. インストールした [Java Studio Enterprise](#page-190-0) のディレクトリ構造 177
- C. Java Studio Enterprise [サーバーのリファレンス](#page-194-0) (Microsoft Windows) 181 [ポート番号の割り当て](#page-194-1) 181

[コマンド行の使用法](#page-194-2) 181 [サーバーの詳細リファレンス](#page-195-0) 182 Web コンテナが [Application Server](#page-199-0) の場合 186 Web コンテナが [Web Server](#page-200-0) の場合 187

- D. Java Studio Enterprise [サーバーのリファレンス](#page-202-0) (Solaris OS) 189 [ポート番号の割り当て](#page-202-1) 189 Web コンテナが [Application Server](#page-203-0) の場合 190 Web コンテナが [Web Server](#page-203-1) の場合 190
- E. [Java Studio Enterprise](#page-208-0) におけるポートの使用 195
- F. [Java Studio Enterprise](#page-212-0) 共有コンポーネント (Solaris OS のみ) 199

[索引](#page-214-0) 201

## <span id="page-8-0"></span>はじめに

このマニュアルでは、Sun™ Java ™ Studio Enterprise 7 2004Q4 (以降「Java Studio Enterprise」) ソフトウェアのインストールと設定、起動方法を説明しています。こ のマニュアルは、このソフトウェアをインストールするシステム管理者および開発者 の両方を対象読者にしています。ただし、オペレーティング環境の基本的なインス トール手順の経験があることが前提になります。

画面イメージはプラットフォームによってやや異なります。ほぼすべての手順で Java Studio Enterprise ソフトウェアのインタフェースを使用しますが、コマンド行 からコマンドを入力することもあります。このコマンドも、プラットフォームによっ てやや異なります。たとえば Microsoft Windows コマンドは以下のようになりま す。

#### c:\>**cd MyWorkDir\MyPackage**

UNIX® コマンドの場合は、以下のようになります。

#### % **cd MyWorkDir/MyPackage**

## <span id="page-9-0"></span>お読みになる前に

Java Studio Enterprise ソフトウェアで使用するプラットフォームへのソフトウェア 製品のインストールおよびアンインストール方法をよく理解しておいてください。た とえば次のようなシステム管理コマンドの知識が必要です。

- Solaris™ オペレーティングシステム (以降「Solaris OS」) の場合 su、xhost、 pkginfo、patchadd、grep
- Microsoft Windows システムの場合 サービス、レジストリキー、regedit ユー ティリティ

オペレーティングシステムのシステム管理コマンドについて不明な点がある場合、あ るいは管理者またはスーパーユーザー権限を持つユーザーアカウントを持っていない 場合は、システム管理者にソフトウェアのインストールをサポートしてもらってくだ さい。

Java Studio Enterprise 統合開発環境 (IDE) を使用するにあたっては、以下のような 分野の知識も必要になります。

- Java™ プログラミング言語
- Enterprise JavaBeans™ (EJB™) テクノロジの概念
- Java™ サーブレットの API 構文
- JDBC™ API をサポートするドライバの構文
- JavaServer Pages™ テクノロジの構文
- HTML 構文
- IDBC データベースの使用法
- Java™ 2 Enterprise Edition (J2EE™) アプリケーションのアセンブルおよび配備の概 念
- Web サービス
- J2EE アプリケーションサーバーの使用法

Java Studio Enterprise IDE を正しく使用するには、次のリソースで説明されている ような J2EE の概念に関する知識が必要です。

- Java 2 Platform, Enterprise Edition Blueprints http://java.sun.com/j2ee/bluePrints
- Java 2 Platform, Enterprise Edition Specification http://java.sun.com/j2ee/download.html#platformspec
- I2EE Tutorial http://java.sun.com/j2ee/tutorial
- Java Servlet Specification バージョン 2.3 http://java.sun.com/products/servlet/download.html#specs

■ JavaServer Pages Specification バージョン 1.2 http://java.sun.com/products/jsp/download.html#specs

XML ベースの RPC (JAX-RPC) の Java API の知識があると役立ちます。詳細につい ては、以下の Web ページを参照してください。

http://java.sun.com/xml/jaxrpc

注 – Sun では、本マニュアルに掲載されている第三者の Web サイトのご利用に関し ましては責任はなく、保証するものでもありません。また、これらのサイトあるいは リソースに関する、あるいはこれらのサイト、リソースから利用可能であるコンテン ツ、広告、製品、あるいは資料に関しても一切の責任を負いません。Sun は、これら のサイトあるいはリソースに関する、あるいはこれらのサイトから利用可能であるコ ンテンツ、製品、サービスの利用あるいはそれらのものを信頼することによって、あ るいはそれに関連して発生するいかなる損害、損失、申し立てに対する一切の責任を 負いません。

## <span id="page-10-0"></span>書体と記号について

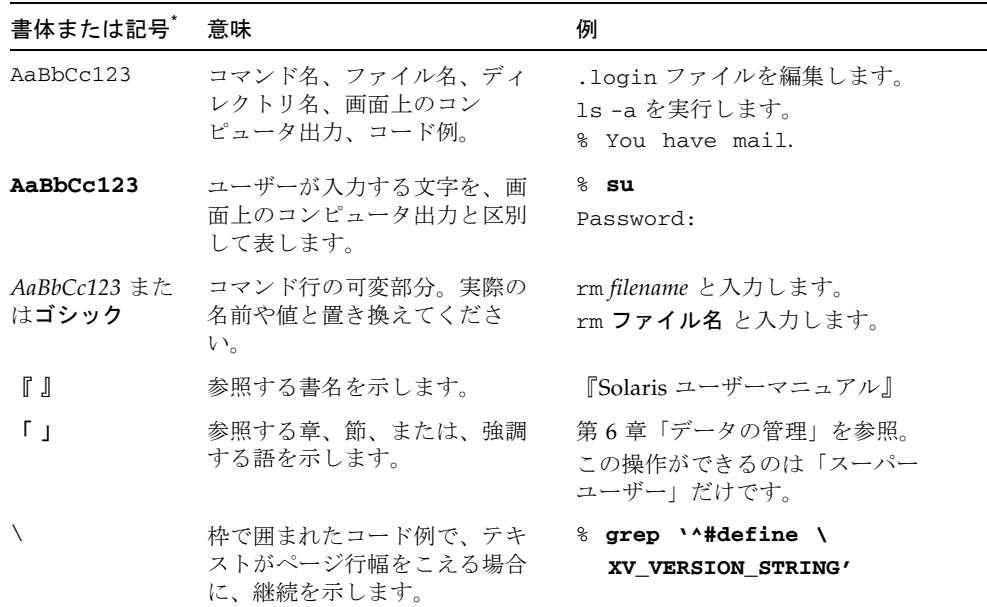

\* 使用しているブラウザにより、これら設定と異なって表示される場合があります。

### <span id="page-11-0"></span>関連マニュアル

Java Studio Enterprise のマニュアルとしては、Acrobat Reader (PDF) 形式のマニュ アル、チュートリアルと、HTML 形式のリリースノート、オンラインヘルプ、 チュートリアルが提供されています。

### オンラインで入手可能なマニュアル

ここで紹介しているマニュアルは、docs.sun.com<sup>SM</sup> Web サイトおよび Sun Java Studio Enterprise Developers Source ポータルサイト

([http://developers.sun.com/jsenterprise\)](http://developers.sun.com/jsenterprise) のドキュメントリンクから入手 できます。

docs.sun.com Web サイト ([h](http://docs.sun.com)ttp://docs.sun.com) では、インターネットで Sun のマニュアルを参照、印刷、購入することができます。

■ 『Sun Java Studio Enterprise 7 2004Q4 リリースノート』 - Part No. 819-1302-10

最新のリリースの変更点や技術的な注意事項を説明しています。

■ 『Sun Java Studio Enterprise 7 インストールガイド』(PDF 形式) - Part No. 819-1300-10

サポートしている各プラットフォームへの Sun Java Studio Enterprise 7 統合開発 環境 (IDE) のインストール方法を説明しています。システム要件やアップグレー ド方法、サーバー情報、コマンド行スイッチ、インストールされるサブディレク トリ、データベースの統合、アップデートセンターの使用方法などの関連情報も 記載されています。

■ 『I2EE アプリケーションのプログラミング』 - Part No. 819-1298-10

EIB モジュールや Web モジュールを I2EE にアセンブルする方法を説明していま す。また、J2EE アプリケーションの配備や実行についても説明しています。

- Web アプリケーションフレームワークマニュアル (PDF 形式)
	- 『Web アプリケーションフレームワーク コンポーネント作成ガイド』 - Part No. 819-1284-10

Web アプリケーションフレームワークのコンポーネントアーキテクチャと新し いコンポーネントの設計、作成、配布工程を説明しています。

■ 『Web アプリケーションフレームワーク コンポーネントリファレンスガイド』 - Part No. 819-1286-10

Web アプリケーションフレームワークライブラリに提供されているコンポーネ ントを説明しています。

■ 『Web アプリケーションフレームワーク 概要』- Part No. 819-1288-10

Web アプリケーションフレームワークとその位置づけ、仕組み、他のアプリ ケーションフレームワークと異なる点を説明しています。

■ 『Web アプリケーションフレームワーク チュートリアル』 - Part No. 819-1290-10

Web アプリケーションフレームワークを使用して Web アプリケーションを構 築する際の仕組みとその手法を紹介しています。

■ 『Web アプリケーションフレームワーク 開発ガイド』 - Part No. 819-1292-10

Web アプリケーションフレームワークを使用し、開発するアプリケーションの 構成要素として使用可能なアプリケーションコンポーネントの作成および使用 の手順と、そのアプリケーションを大部分の J2EE コンテナに配備する方法を説 明しています。

■ 『Web アプリケーションフレームワーク IDE ガイド』- Part No. 819-1294-10

Sun Java Studio Enterprise 7 2004Q4 IDE の各部の概要、および Web アプリ ケーションフレームワークアプリケーションを開発するためのビジュアルツー ルの使用方法を重点的に説明しています。

■ 『Web アプリケーションフレームワーク タグライブラリリファレンス』 - Part No. 819-1296-10

Web アプリケーションフレームワークのタグライブラリを簡単に紹介し、タグ ライブラリに提供されているタグに対する包括的な参照を示しています。

### チュートリアル

Sun Java Studio Enterprise 7 には、IDE の機能を理解する手助けとなるチュートリア ルがいくつか用意されています。これらのチュートリアルにある技術、およびコード 例は、そのまま、または編集を加えて、実際のアプリケーションの開発に利用するこ とができます。すべてのチュートリアルで、Sun Java System Application Server へ の配備例が紹介されています。

チュートリアルは、すべて Developers Source ポータルのリンク「Tutorials & Code Camps」から利用可能です。IDE で「ヘルプ」>「コードサンプルとチュートリア ル」>「概要」を選択すると、このサイトにアクセスできます。

■ 「クイックスタートガイド」は、Sun Java Studio IDE の紹介をしています。 チュートリアルは、Sun Java Studio を初めてご使用になる方や、特定の機能につ いて早く知りたい場合は、このガイドから始めてください。これらのチュートリ アルは、単純な Web アプリケーションや J2EE アプリケーションの開発方法、 Web サービスの生成方法を説明しています。また、UML モデリング、リファクタ リングの導入方法についても説明しています。ガイドを終えるための所要時間は 数分です。

- 「チュートリアル」は、Sun Iava Studio IDE の特定の 1 つの機能に焦点を当てて います。ある機能の詳細に関心がある場合は、これらを実行してみてください。 例で説明している機能によって、初めからアプリケーションを構築する場合と、 提供されたソースファイルを使用して構築する場合があります。チュートリアル は 1 時間以内で完成できます。
- 「概要ビデオ」は、技術の説明がビデオで提供されています。IDE の視覚的な概 要や、特定の機能の詳細説明を見ることができます。概要ビデオにかかる時間は 数分です。概要ビデオは、任意の個所で開始、終了することもできます。

### オンラインヘルプ

Sun Java Studio Enterprise 7 IDE には、オンラインヘルプが用意されています。ヘル プキー (Microsoft Windows 環境では F1 キー、Solaris オペレーティング環境では Help キー) を押すか、「ヘルプ」>「ヘルプ (すべて)」を選択して開くことができま す。ヘルプの項目と検索機能が表示されます。

#### アクセシブルな製品マニュアル

マニュアルは、技術的な補足をすることで、ご不自由なユーザーの方々にとって読み やすい形式のマニュアルを提供しております。アクセシブルなマニュアルは以下の表 に示す場所から参照することができます。

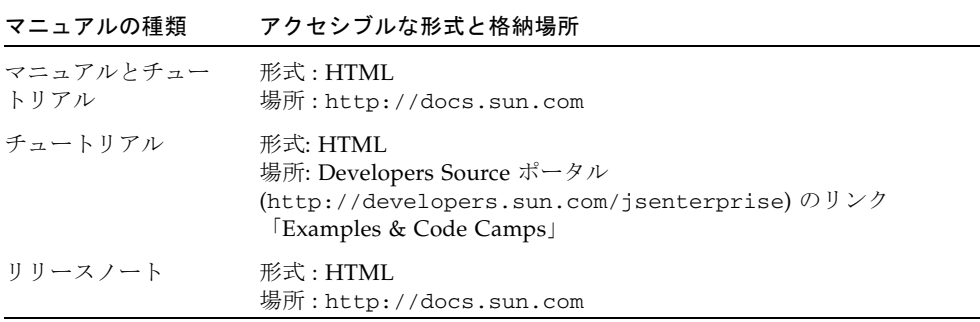

## <span id="page-14-1"></span><span id="page-14-0"></span>Sun Java Studio Enterprise 7 ソフト ウェアの概要

この章では、Sun™ Java ™ Studio Enterprise 7 2004Q4 (Java Studio Enterprise) 製品 の内容を簡単に説明します。Java Studio Enterprise ソフトウェアのツールおよび サーバー一式は、CD-ROM 2 枚か DVD 1 枚、またはダウンロードファイル 2 つの 構成で提供されます。この媒体構成によって、ツールコンポーネントを含むディスク 1 (またはファイル 1) を使用して最初に必要なツールをすばやくインストールできま す。また、オプションサーバーを含むディスク 2 (またはファイル 2) を使用し、ツー ルのインストール直後、または後日にオプションのサーバーをインストールすること もできます。インストールおよびダウンロード内容は、実際のニーズに合わせてカス タマイズできます。Java Studio Enterprise の完全版の物理媒体キットには、サポー トされているすべてのプラットフォームにインストールするための全ファイルからな る DVD 1 枚が含まれています。

Sun Java Studio Enterprise 7 ソフトウェアは、以下が含まれています。

- Sun Java Studio Enterprise 7 IDE
- Java Studio Enterprise 7 用プラグインおよび追加モジュール
	- Sun Java System Application Server Standard Edition 7 2004Q2 プラグイン
	- Sun Java System Web Server 6 2004Q1 Update 1, Service Pack 2 プラグイン
	- Web アプリケーションフレームワーク
- Sun Java Studio Enterprise 7 コラボレーション実行環境

■ 表 [1-1](#page-15-0) に示す Sun Java Enterprise System サーバー。プラットフォームによって バージョンが異なることに注意してください。

#### <span id="page-15-1"></span><span id="page-15-0"></span>表 1-1 プラットフォーム別のコンポーネント製品バージョン

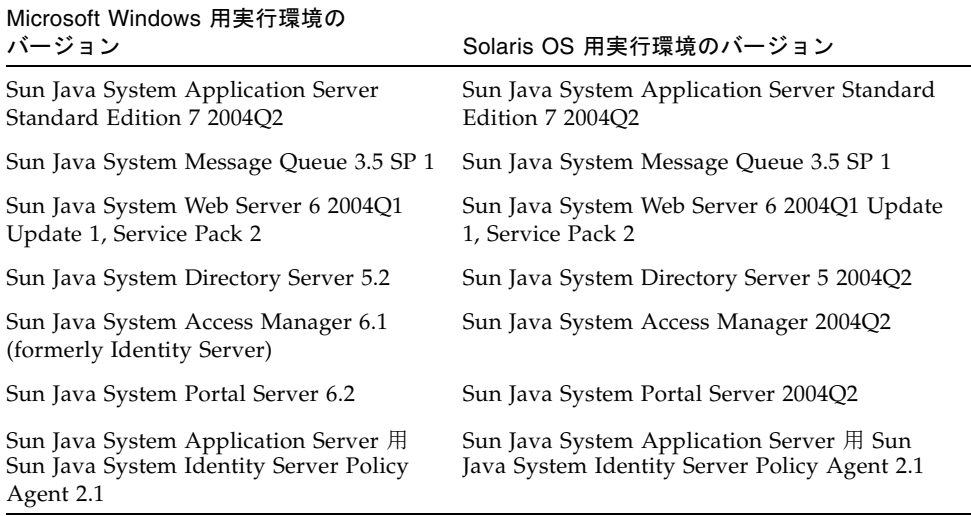

このリリースの Java Studio Enterprise は、ダウンロードおよびインストールが容易 に行えるようにするために、2 つに分かれています。次の表は、その 2 つの部分の内 容をまとめています。コンポーネント製品がある媒体上の場所については、表 [2-3](#page-19-0) お よび表 [2-4](#page-20-1) を参照してください。

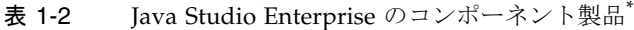

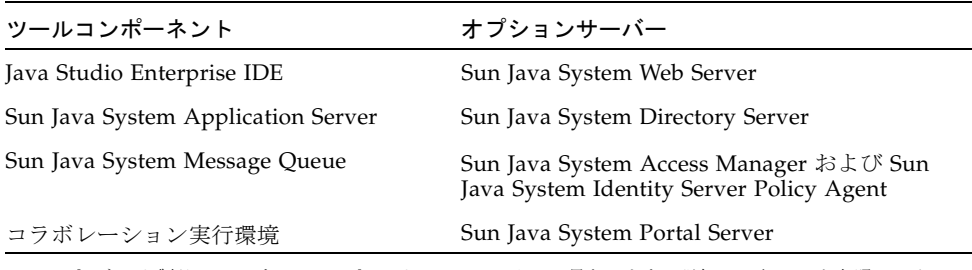

\* コンポーネント製品のバージョンは、プラットフォームによって異なります。詳細は、表 [1-1](#page-15-0) を参照してく ださい。

ソフトウェアおよびインストール後の手順に関する情報は、Java Studio Enterprise の「次のステップ」ページにも記載されています。ディスク 2 (またはダウンロード ファイル 2) のインストールを終えると、このページを開くかどうかの選択画面が表 示されます。この HTML ページは、インストールディレクトリの次の場所にありま す。*java-studio-install-dir*\Docs\locale\ja\WhatsNext.html

<span id="page-16-1"></span>第 2 章

### <span id="page-16-0"></span>インストールの準備

この章には、Java Studio Enterprise 開発環境をインストールする前に確認しておく べき情報が含まれています。Java Studio Enterprise は、J2EE の概念を利用し、 Java™ プログラミング言語で作成されたアプリケーションを開発、配備するための開 発者向けツールおよびサーバー一式を提供します。この製品を構成するコンポーネン ト製品ソフトウェアの個々のバージョンについては、第 [1](#page-14-1) 章の表 [1-1](#page-15-1) を参照してくだ さい。

この章で取り上げる内容は以下のとおりです。

- 4[ページの「インストールの概要」](#page-17-0)
- 4[ページの「導入計画の作成」](#page-17-1)
- 7 [ページの「インストール前のシステムの確認」](#page-20-0)
- 16 [ページの「その他の前提条件の確認」](#page-29-0)

### <span id="page-17-0"></span>インストールの概要

この節では、ソフトウェアをシステムにインストールして問題点がないかを確認する 手順の概要を説明します。インストーラは、このソフトウェアのどの言語版でも共通 です。インストール中、必要な言語サポートを選択するよう求められます。英語サ ポートは必ずインストールされます。

| 作業                                        | 参照ページ                                                                                                    |
|-------------------------------------------|----------------------------------------------------------------------------------------------------|
| 導入計画の作成                                   | 4 ページの「導入計画の作成」                                                                                                    |
| インストール前のシステムの検査                           | 7ページの「インストール前のシステ<br>ムの確認」                                                                                                    |
| (Solaris のみ) 必要な Solaris パッチのインストール       | 付録 A の必要なパッチの一覧および<br>31 ページの「Solaris OS パッチ要件の<br>確認」を参照。                                                                    |
| Java Studio Enterprise のインストール            | 17 ページの「Java Studio Enterprise<br>の インストール (Microsoft<br>Windows)<br>31 ページの「Java Studio Enterprise<br>の インストール (Solaris OS)」 |
| IDE 環境の初期設定                               | 61 ページの「Java Studio<br>EnterpriseIDE の設定」                                                                                     |
| Sun Java System Application Server の構成の確認 | 73 ページの「IDE における Sun Java<br>System Application Server $\{\nabla \times \beta\}$<br>スの利用」                                     |
| (省略可能) 選択したサーバーが正しくインストー<br>ルされていることの確認   | Microsoft Windows の場合は、第13<br>章を参照してください。<br>Solaris OS の場合は、第 14 章を参照し<br>てください。                                             |
| (省略可能) PointBase の設定                      | 97 ページの「データベースの利用」                                                                                                    |

<span id="page-17-2"></span>表 2-1 ソフトウェアのインストールおよび構成の概要

### <span id="page-17-1"></span>導入計画の作成

正しく導入計画を立てるには、次のことを行ってください。

■ マシンがサポートされているプラットフォームであることを確認する (5 [ページの](#page-18-0) [「サポートされているプラットフォーム」を](#page-18-0)参照)。

- インストールする製品を選択する (5 [ページの「インストールする製品の選択」を](#page-18-1) 参照)
- 以前にインストールしたソフトウェアバージョンをアンインストールする必要が あるかどうかを確認する (11 [ページの「インストールされている既存コンポーネン](#page-24-1) [ト製品の取り扱い」を](#page-24-1)参照)。

### <span id="page-18-0"></span>サポートされているプラットフォーム

Java Studio Enterprise は次のプラットフォームで使用できます。

- Microsoft Windows XP Professional Edition SP2
- Microsoft Windows XP Professional SP1a
- Microsoft Windows 2000 Professional SP4
- Solaris<sup>™</sup> 9 OS Update 7 (x86)
- Solaris<sup>™</sup> 8 OS Update 7 (UltraSPARC<sup>®</sup> III)
- Solaris<sup>™</sup> 9 OS Update 7 (UltraSPARC<sup>®</sup> III)

### <span id="page-18-2"></span><span id="page-18-1"></span>インストールする製品の選択

Java Studio Enterprise ソフトウェアは、ツールコンポーネントとオプションサー バーの 2 つに分かれています。基本 IDE 開発環境を構成するには、ツールコンポー ネントインストーラを使用して、Java Studio IDE と Application Server、コラボレー ション実行環境をインストールします。Web Server、Directory Server、Access Manager および Portal Server をインストーする場合は、オプションサーバーインス トーラを使用します。

表 [2-1](#page-17-2) は、ツールコンポーネントおよびオプションサーバーそれぞれの内容をまとめ ています。

表 2-2 コンポーネント製品の説明\*

| ツールコンポーネント                         | オプションサーバー                                                                          |
|------------------------------------|------------------------------------------------------------------------------------|
| Java Studio Enterprise IDE         | Sun Java System Web Server                                                         |
| Sun Java System Application Server | Sun Java System Directory Server                                                   |
| Sun Java System Message Queue      | Sun Java System Access Manager および Sun<br>Java System Identity Server Policy Agent |
| コラボレーション実行環境                       | Sun Java System Portal Server                                                      |

\* コンポーネント製品のバージョンは、プラットフォームによって異なります。詳細は、表 [1-1](#page-15-1) を参照してく ださい。

Sun Java Studio Enterprise 7 ソフトウェアは、DVD/CD からインストールすること も、Web サイトから zip ファイルをダウロードしてインストールすることもできま す。表 [2-3](#page-19-1) は、ツールコンポーネントおよびオプションサーバーがある場所を示しま す。

<span id="page-19-0"></span>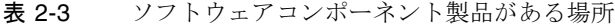

<span id="page-19-1"></span>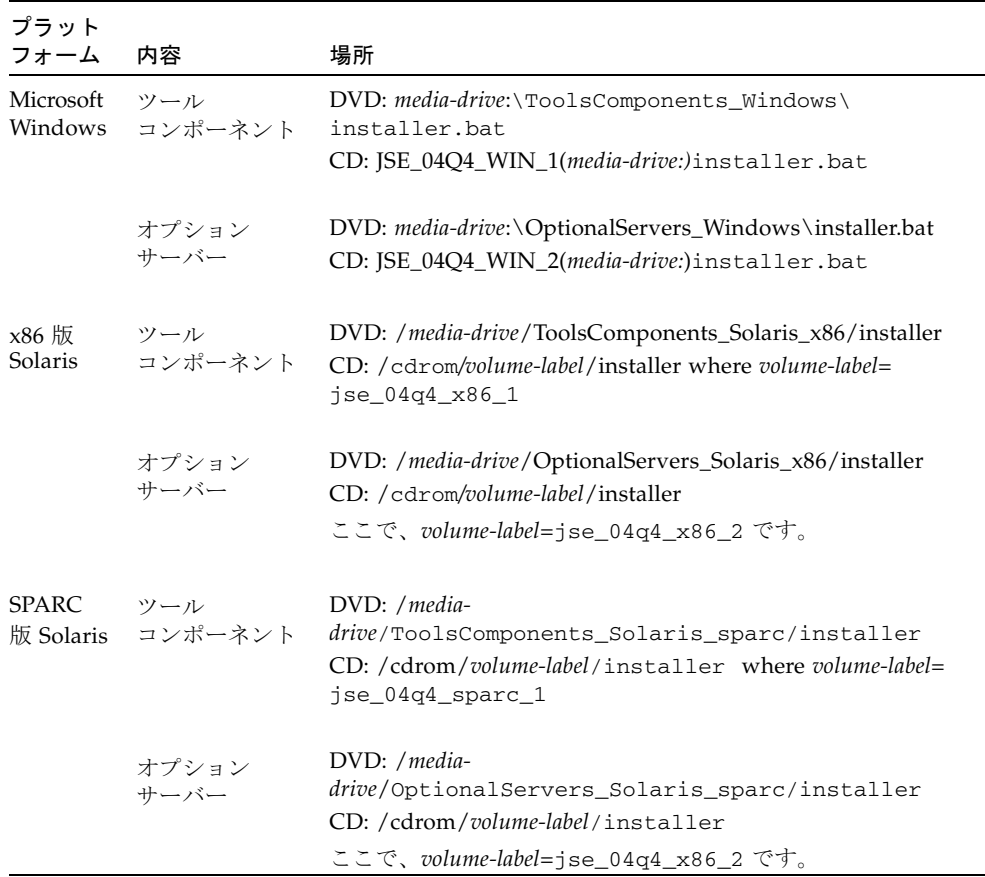

表 [2-4](#page-20-2) は、各プラットフォーム用ダウンロードファイルの名前と内容をまとめていま す。

<span id="page-20-1"></span>表 2-4 プラットフォーム別ダウンロードファイルの内容とファイル名

<span id="page-20-2"></span>

| ブラットフォーム                                     | 内容                      | ファイル名                                                                              |
|----------------------------------------------|-------------------------|------------------------------------------------------------------------------------|
| Microsoft Windows                            | ツールコンポーネント<br>オプションサーバー | istudio_ent_04Q4-ga-win-1.zip<br>jstudio_ent_04Q4-ga-win-2.zip                     |
| $x86 \text{ }\mathrm{f\overline{g}}$ Solaris | ツールコンポーネント<br>オプションサーバー | jstudio_ent_04Q4-ga-solaris-x86-1.zip<br>jstudio_ent_04Q4-ga-solaris-x86-2.zip     |
| SPARC 版 Solaris                              | ツールコンポーネント<br>オプションサーバー | jstudio_ent_04Q4-ga-solaris-sparc-1.zip<br>jstudio_ent_04Q4-ga-solaris-sparc-2.zip |

### <span id="page-20-0"></span>インストール前のシステムの確認

インストール中、インストーラは次のシステム検査を行います。

- システム要件: インストールに必要なハードウェア、オペレーティングシステム パッチ、メモリーの有無。8 [ページの「システム要件」](#page-21-0) を参照。
- 不完全なアンインストール : インストールされている Iava Studio Enterprise が完 全でないことを示す兆候の有無。この検査は、Microsoft Windows システムで行 われます。インストールされている製品やレジストリキーエントリ、製品レジス トリエントリ、Windows サービスに矛盾点がないかどうかをチェックします。問 題が検出された場合、矛盾点とその対処方法をまとめたレポートが表示されま す。図 [2-1](#page-21-1) は、このレポート例です。
- ソフトウェア製品の依存および競合関係:Java Studio Enterprise ソフトウェアと 互換性のないソフトウェアの有無。また、その他のソフトウェアの競合の有無。 10 [ページの「ソフトウェア製品の依存および競合関係」](#page-23-0)を参照してください。

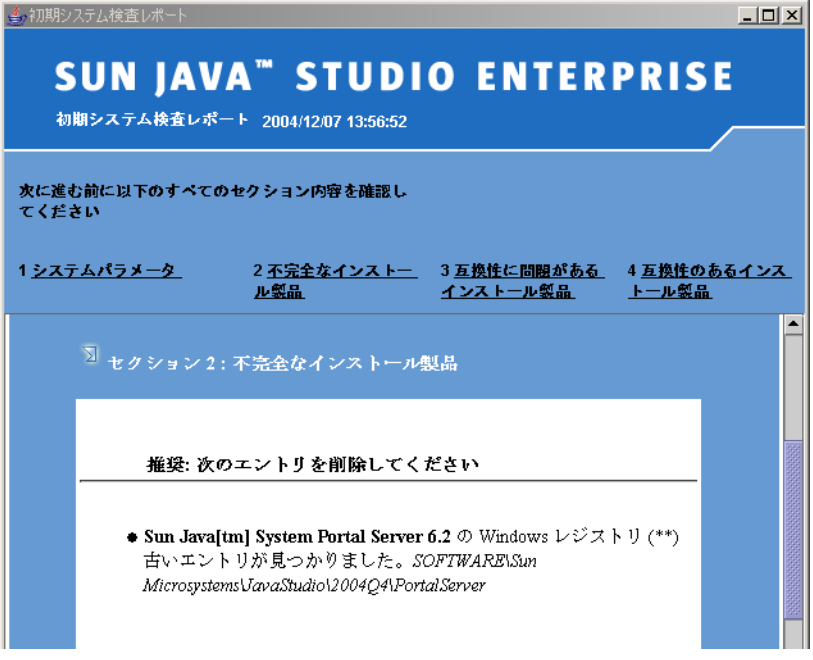

<span id="page-21-2"></span><span id="page-21-1"></span>図 2-1 初期システム検査レポート例 (Microsoft Windows)

### <span id="page-21-0"></span>システム要件

システム要件では、以下が検査されます。

- ソフトウェアをインストールするための適切なアクセス権の有無
- 必要または推奨メモリー容量の有無
- 選択された製品用の十分なディスク容量の有無
- 必要なオペレーティングシステムパッケージおよび必要なレベルのパッチの有無 (Solaris のみ)

#### 適切なユーザー権限の有無

- (Solaris OS の場合) インストールには、スーパーユーザー (root) 権限が必要です。
- (Microsoft Windows の場合) インストールには、管理者権限 (administrator) が必 要です。

適切なユーザー権限がない場合、あるいはこれらの権限を必要とするソフトウェアの インストールについて不明な点がある場合は、システム管理者にお尋ねください。

#### メモリーおよびディスク容量要件

検出されたメモリーが推奨容量に満たない場合、インストーラは警告を表示します が、インストールの続行は可能です。ただし、少ないメモリーでソフトウェアをイン ストールすると、ソフトウェアの実行時の使用中にパフォーマンスの低下が起きるこ とがあります。

インストールを続行するには、オペレーティングシステムおよびディスク容量検査に 合格する必要があります。

表 [2-5](#page-22-0) は、サポートされているプラットフォームに完全な構成の ツールコンポーネ ントおよびオプションサーバーをインストールするために必要なシステム要件をまと めています。

<span id="page-22-0"></span>表 2-5 1 台のシステムにツールおよびサーバーをインストールする場合の Java Studio Enterprise システム要件

| サポートされているプ<br>ラットフォーム                                                      | 最小構成                                                        | 推奨構成                                                   |
|----------------------------------------------------------------------------|-------------------------------------------------------------|--------------------------------------------------------|
| Windows 2000 Pro.                                                          | CPU: Pentium III 500 MHz                                    | CPU: Pentium IV、1.4 GHz 以上                             |
| Windows XP Pro                                                             | 512M $A \setminus A$ $\vdash$ RAM                           | 1G バイト RAM                                             |
| Solaris 9 OS x86 $\neg$ ラット                                                | CPU: Pentium III 500 MHz                                    | CPU: Pentium IV、1.4 GHz 以上                             |
| フォーム版                                                                      | 512M $A \setminus A$ $\vdash$ RAM                           | 1G バイト RAM                                             |
| Solaris 8 OS, Solaris 9<br>OS (32 ビット/64 ビッ<br>ト、UltraSPARC® プラッ<br>トフォーム) | CPU: UltraSPARC <sup>®</sup> II 450<br>MHz.<br>512M バイト RAM | CPU: UltraSPARC <sup>®</sup> III 750 MHz<br>1G バイト RAM |

これらは一般的な指針です。要件は、Java Studio Enterprise ソフトウェア用にイン ストールした追加のソフトウェアによって異なることがあります。

インストールに必要なディスク容量を決定する際の最大の要因は、インストールする 製品と、導入先システム上の互換製品の有無です。個々のマシンに固有のその他の要 因によって、使用されるディスク容量が影響を受けることもあります。ディスク容量 が不足していることを検出した場合、インストーラは途中でインストールを打ち切り ます。

表 [2-6](#page-23-1) は、以下をインストールする場合の、サポートされているプラットフォームご とのディスク容量要件を示しています。

- フルインストール (全コンポーネント製品)
- ツールおよび J2SE version 1.4.2\_05 platform (IDE、Application Server および Message Queue を含む)

■ 個別コンポーネント製品サーバー

| コンポーネント製品                 | Microsoft<br>Windows | Solaris<br>SPARC 版          | Solaris x86<br>版          |
|---------------------------|----------------------|-----------------------------|---------------------------|
| フルインストール (全コンポーネント製品)     | 1100M バイト            | 860M バイト                    | 750M バイト                  |
| I2SE + ツールコンポーネント         | 650M バイト             | 490M バイト                    | 490M バイト                  |
| <b>Application Server</b> | 220M バイト             | 110M バイト                    | 110M バイト                  |
| Message Queue             | 20M バイト              | 8M バイト                      | 20M バイト                   |
| コラボレーション実行環境              | 4M バイト               | 4M バイト                      | 4M バイト                    |
| Directory Server          | 130M バイト             | 60M バイト                     | 45M バイト                   |
| Access Manager            | 85M バイト              | 80M バイト                     | 60M バイト                   |
| Portal Server             | 100M バイト             | 160M バイト                    | 95M バイト                   |
| Web Server                | 140M バイト             | 75M バイト                     | 70M バイト                   |
| スワップ空間                    | 2G $\sim$ 4G バイー     | $2G \sim 4G \wedge$<br>イトーー | $2G \sim 4G \wedge$<br>イト |

<span id="page-23-1"></span>表 2-6 Java Studio Enterprise ソフトウェアのディスク容量要件

#### <span id="page-23-0"></span>ソフトウェア製品の依存および競合関係

インストーラは、実際にインストールする前に次の検査を行うことによって、ソフト ウェアの依存関係および競合関係を調べます。

- インストールされているコンポーネント製品: すでにインストールされている Java Enterprise System または Java Studio Enterprise 製品の有無 (Solaris OS の み)
- コンポーネント製品の依存関係 : インストールするように選択されたコンポーネン ト製品間の依存関係の有無
- 共有コンポーネントに対する依存関係:インストールされている共有コンポーネン トで、インストールする前にアップグレードする必要があるコンポーネントの有 無

Solaris OS のみ : インストーラは、Solaris パッケージ配布でインストールされたコ ンポーネント製品のみ検出します。これ以外の方法で当初インストールされたコン ポーネントは検出しません。このため、状況によっては、システムの独立した調査が 必要になったり、現在インストールされているソフトウェアを調べるのに、他の人に 問い合わせたりする必要が出てくることがあります。以下はその例です。

■ インストーラは、Solaris とともに配布されている Directory Server バージョンを 無視します。このバージョンの Directory Server のパッケージ名は、Java Studio Enterprise バージョンのパッケージ名と異なります。

■ インストーラは、Solaris とともに配布されている Message Queue バージョンを報 告します。このバージョンのパッケージ名は、Java Studio Enterprise のバージョ ンのパッケージ名と同じです。

### <span id="page-24-0"></span>インストールされているコンポーネント製品の検 出

Java Studio Enterprise ソフトウェアは以下を検出しますが、互換性はありません。

- Solaris OS システムにプリインストールされている、Message Queue バージョン が 3.0.1 Service Pack 2 より前の Message Queue。
- Application Server または Web Server 以外の Web コンテナにインストールされて いる Access Manager (旧製品名「Identity Server」) 。
- ソフトウェア製品の一部インストール。これには、インストールされているが、 正しく構成されていない製品も含まれます。

Java Studio Enterprise ソフトウェアは以下の製品と共存できます。

- Solaris に付属している Directory Server 5.1
- Solaris に付属している Application Server 7
- 既存の Java Studio Enterprise 6 (Windows 版のみ)
- zip/tar 形式でインストールされている製品(パッケージ化されていない製品)

### <span id="page-24-1"></span>インストールされている既存コンポーネント製品 の取り扱い

#### Java Studio Enterprise IDE

Java Studio Enterprise 7 IDE は、インストールされている次の既存製品と共存できま す。

- Sun Java Studio Standard 5 update 1
- Sun Java Studio Enterprise 6 2004Q1

既存の Java Studio IDE がインストールされているマシンに Sun Java Studio Enterprise 7 をインストールすると、インストーラによってその既存の IDE が検出さ れます。新しいバージョンの IDE のインストールに進むことができますが、次の点 に注意してください。

■ インストーラはインストールされている既存の Application Server を検出し、そ の互換性の有無の表示を行うだけです。既存の Application Server をアップグ レードしようとはしません。最新バージョンの Application Server をインストー ルするには、既存の Application Server をアンインストールする必要がありま

す。このためには、適切なアンインストーラを使用してください。Java Studio Enterprise 7 のインストーラを使って既存のサーバーをアンインストールすること はできません。

- Iava Studio Enterprise 6 とともにコンポーネント製品サーバーがインストールさ れている場合、同じサーバーを 2 部インストールすることはできません。
- 新しくインストールした IDE は、インストールされている既存のサーバーで動作 します。
- Java Studio Enterprise 6 とともにインストールされていないサーバーがある場合 は、Java Studio Enterprise とともにインストールするかどうかを選択することが できます。
- アンインストールでは、必ず適切なアンインストーラを使ってください。アンイ ンストーラは、そのバージョンのインストールによってインストールされた製品 のみアンインストールします。
- 既存の IDE をアンインストールする場合は、現在インストールされているバー ジョンの『インストールガイド』を参照して、正しいアンインストール手順に 従ってください。既存のユーザーディレクトリを削除する必要はありません。

#### Java Studio Enterprise サーバー

Java Studio Enterprise ソフトウェアに付属しているコンポーネント製品サーバー は、Sun Java Enterprise System 配備ソフトウェア集の一部としても配布されていま す。一般に Java Enterprise System 2004Q2 のインストーラがインストールするコン ポーネント製品は、このソフトウェアと互換です。ただし、このインストーラが検出 するのは、Java Studio Enterprise にも付属しているコンポーネント製品だけです。

注 – (Solaris OS のみ) PointBase 関係のパッケージが 1 つ無いため、Java Enterprise System 2004Q2 の一部としてインストールされている既存の Application Server は、 Java Studio Enterprise 7 と互換性がありません。この既知の問題の詳細は、『Sun Java Studio Enterprise 7 2004Q4 リリースノート』を参照してください。問題の ID 番号は 5076666 です。

インストールされる Directory Server、Access Manager および Portal Server のバー ジョンは、プラットフォーム (Microsoft Windows または Solaris OS) によって異な ります。詳細は、第 [1](#page-14-1) 章の表 [1-1](#page-15-1) を参照してください。

次の製品がインストールされていると、Java Studio Enterprise ソフトウェアはその 製品を検出します。これらの製品は、Java Studio Enterprise と互換性があります。

- Sun Java System Application Server 7 Standard Edition, Update 1。ただし、次の 方法でインストールされたもの。
	- Java Studio Enterprise 6 (1 つ前のリリース)
	- スタンドアロンのインストーラ
- Sun Java System Directory Server 5.2 または Sun Java System Directory Server 5 2004Q2 (Java Enterprise System のインストーラか、Java Studio Enterprise インス トーラによってインストールされたもの)
- Sun Java System Web Server 6 2004Q1 Update 1, Service Pack 2 (Java Enterprise System のインストーラか、Java Studio Enterprise インストーラによってインス トールされたもの)
- Sun Java System Access Manager 6.1 (旧製品名「Identity Server」) または Sun Java System Access Manager 2004Q2 (Java Enterprise System のインストーラか、 Java Studio Enterprise インストーラによってインストールされたもの)
- Sun Java System Message Queue 3.5 SP 1: ただし、次の方法でインストールされ たもの。
	- スタンドアロンのインストーラ (Microsoft Windows マシンの場合、本製品 は、インストールディレクトリのパス名に空白のない場所にインストールする 必要があります。)
	- Sun Java System Application Server Standard Edition 7 2004Q2 とともにインス トールされたもの
- Sun Java System Portal Server 6.2 または Sun Java System Portal Server 2004Q2 (Java Enterprise System のインストーラか、Java Studio Enterprise インストーラ によってインストールされたもの)

適切なバージョンのコンポーネント製品サーバーをインストールしていて、構成して いない場合は、最初にそのサーバーをアンインストールし、その後、Java Studio Enterprise インストーラで再インストールしてください。

### <span id="page-26-1"></span><span id="page-26-0"></span>コンポーネント製品の依存関係

コンポーネント製品の相互依存関係を理解しておくことは大切です。依存関係を理解 しておくことによって、インストール中に表示される「製品の選択」ページの動作を 理解し、正しく導入計画を立てることができます。表 [2-7](#page-27-0) は、各コンポーネント製品 が他のどのコンポーネント製品に依存しているかをまとめています。この表には、 J2SE プラットフォームなどの共有コンポーネントに対する依存関係は含まれていま せん。

1 列目でインストールする製品を探してから、2 列目を見てください。1 列目の製品 が正しく動作するには、2 列目に示されている製品もインストールする必要がありま す。4 列目は、依存製品が 1 列目の製品と同じマシン上に存在する必要があるかどう かを示しています。インストールでは、これらの選択がインストーラによって自動的 に行われます。この情報はあくまで導入計画作成用として提供しています。

<span id="page-27-0"></span>表 2-7 コンポーネント製品の依存関係

| インストールするコン<br>ポーネント製品                             | 依存コンポーネント製品                                         | 最低互換<br>バージョン | 同ーマシンに存在する<br>ことの必要性                                     |
|---------------------------------------------------|-----------------------------------------------------|---------------|----------------------------------------------------------|
| Java Studio Enterprise<br>IDE $($ " $-$ " $\nu$ ) | Sun Java System<br><b>Application Server</b>        | 7             | 必要。リモートにイン<br>ストールされた<br>Application Server で<br>も動作します。 |
| Sun Java System<br><b>Application Server</b>      | Sun Java System Message<br>Queue                    | 3.0.1 SP2     | 必要                                                       |
| Sun Java System<br>Directory Server               | なし                                                  |               |                                                          |
| Sun Java System<br>Access Manager                 | Sun Java System Directory<br>Server                 | 5.2           | 必要                                                       |
|                                                   | Sun Java System Web<br>Server                       | 6.1           | 必要                                                       |
|                                                   | または<br>Sun Java System<br><b>Application Server</b> | 7 update 1    |                                                          |
| Sun Java System<br>Message Queue                  | なし                                                  |               |                                                          |
| Sun Java System Portal<br>Server                  | Sun Java System Access<br>Manager                   | 6.1           | 必要                                                       |
| Sun Java System Web<br>Server                     | なし                                                  |               |                                                          |

### <span id="page-28-0"></span>共有コンポーネントに対する依存関係 (Solaris OS のみ)

インストーラは、マシンにすでにインストールされているソフトウェアが Java Studio Enterprise ソフトウェアと互換性があるかどうかを確認します。

多くのシステムには、Ant や NSS などの共有コンポーネントがすでに存在します。 Java Studio Enterprise インストーラはマシンに存在する共有コンポーネントを調 べ、Java Studio Enterprise と互換性のないバージョンの共有コンポーネントを検出 した場合は、列挙します。そして、インストールが続行されると、それらの共有コン ポーネントを新しいバージョンにアップグレードします。

共有コンポーネントをアップグレードしても問題がないかどうか確認してください。 古い共有コンポーネントを使用する既存のプログラムが新しいバージョンと互換性が あるか確認する必要があります[。付録](#page-212-1) F の「共有コンポーネント」の一覧を参照して ください。

### <span id="page-28-1"></span>コンポーネント製品サーバーのアップグレードパ ス (Solaris OS のみ)

インストーラは、サーバーの実行時バージョンのアップグレードをいっさい行いませ ん。Java Enterprise System 6 をアンインストールして Java Studio Enterprise 7 バー ジョンのサーバーをインストールし直すのではなく、アップグレードでサーバーの実 行時バージョンをアップグレードする方法については、『Sun Java Enterprise System 2004Q2 インストールガイド』

(http://docs.sun.com/db/coll/entsys\_04q2\_ja?l=ja) の第 8 章を参照して ください。

#### <span id="page-28-2"></span>J2SE の取り扱い

Java Studio Enterprise インストーラは、導入先のシステムに Java™ 2 Platform, Standard Edition (J2SE platform) の互換バージョンが存在するかどうかを調べ、その 結果に基づいて、次の 2 つの選択肢を提示します。

- 互換性のある J2SE プラットフォームが導入先のマシンに存在しない場合は、推奨 する J2SE version 1.4.2\_05 platform をインストールする場所を指定するよう求め ます。
- 互換性のある I2SE バージョンがシステムに複数存在する場合は、検出したすべて の互換バージョンの場所とバージョン番号を一覧表示します。この場合は、使用 するバージョンを選択してください。

## <span id="page-29-0"></span>その他の前提条件の確認

- DNS サフィックスが正しく設定されているかどうかを確認します。149 [ページの](#page-162-1) 「DNS [サフィックスの確認」を](#page-162-1)参照してください。
- ダウンロードディレクトリおよびインストールディレクトリのパス名には、空白 またはその他特殊文字が含まれていてはいけません。

## <span id="page-30-2"></span><span id="page-30-0"></span>Java Studio Enterprise の インストール (Microsoft Windows)

この章では、インストールメディア (CD-ROM または DVD) から、または Web サイ トからファイルをダウンロードして Java Studio Enterprise ソフトウェアをインス トールする方法を説明します。

この章は、以下の節で構成されています。

- 17 ページの「GUI [インストーラの利用」](#page-30-1)
- 20 [ページの「インストーラに関する追加情報」](#page-33-0)
- 26 [ページの「サイレントモードでのインストール」](#page-39-0)

## <span id="page-30-1"></span>GUI インストーラの利用

- インストールしようとする単体コンポーネント製品の互換性のないバージョンを すでに削除していることを確認します。詳細は、第 [2](#page-16-1) 章を参照してください。
- 次のいずれかの方法で製品を入手します。
	- 製品の Web サイトからソフトウェアをダウンロードして、圧縮解除 (unzip) す る。
	- ソフトウェアを購入した場合は、インストールメディア (DVD か CD-ROM) を 適切なドライブに挿入する。

注 – 使用するディスクまたはダウンロードファイルにインストールする製品が含ま れていることを確認してください。詳細は、5 [ページの「インストールする製品の選](#page-18-2) [択」を](#page-18-2)参照してください。

### ▼ Java Studio Enterprise ソフトウェアをインス トールする

- 1. 管理者 (administrator) 権限でシステムにログインします。
- 2. インストーラを起動します。
	- CD-ROM または DVD からインストーラを起動する場合は、ディスクを適切なド ライブに挿入します。

インストーラが起動しない場合は、次の追加手順に従います。

- a. 「スタート」メニューから「ファイル名を指定して実行」を選択し、参照を使用 して媒体の製品ディレクトリに移動します。
- b. *media-drive*\installer.bat というファイルをダブルクリックします。 インストーラが起動し、「ようこそ」ページが表示されます。

参考 – DVD の場合、ツールコンポーネント用インストーラは、 ToolsComponents Windows ディレクトリにあります。オプションサーバー用イン ストーラは、OptionalServers\_Windows ディレクトリにあります。

- Web サイトからダウンロードしてインストーラを起動する手順は次のとおりで す。
- a. 適切なダウンロードファイルをダウンロードして、圧縮解除します。

ダウンロードディレクトリおよびインストールディレクトリのパス名に空白また はその他特殊文字を使わないでください。

ダウンロードしたファイルが、使用プラットフォームおよびインストールするコ ンポーネント製品に合った適切なファイルであることを確認してください。ダウ ンロードファイルとその内容の詳細は、5 [ページの「インストールする製品の選](#page-18-2) [択」を](#page-18-2)参照してください。

- ツールコンポーネント jstudio\_ent\_04Q4-ga-win-1.zip を圧縮解除す ると、ToolsComponents\_Windows に展開されます。
- オプションサーバー jstudio\_ent\_04Q4-ga-win-2.zip を圧縮解除する と、OptionalServers\_Windows に展開されます。
- b. ダウンロードファイルを圧縮解除したら、インストーラがあるディレクトリに移 動し、installer.bat ファイルをダブルクリックして、Java Studio Enterprise インストーラを起動します。

インストール前のシステム検査 (SRC: System Readiness Check) によってシステム が調べられ、インストールに進んでも問題がないかどうか確認されます。SRC が 完了すると、インストーラが起動するか、「初期システム検査レポート」を開く オプションが表示されます。

#### 3. 指示が必要な場合は、「レポートを表示」ボタンをクリックします。

「初期システム検査レポート」が表示されます。システムがインストールできる状態 でない場合は、このレポートの推奨手順に従ってから、「検査を再開」をクリックし ます。いったん「終了」をクリックして、推奨手順を終えてからインストーラを再起 動してもかまいません。システムがインストール前のシステム検査に合格すると、 「ようこそ」ページが表示されます。

参考 – アンインストールが不完全であるか、Windows レジストリまたは製品レジス トリファイルに古いエントリが含まれていることがシステム検査で判明した場合は、 153 [ページの「アンインストールに失敗したシステムを修復する](#page-166-0) (Microsoft [Windows\)](#page-166-0)」の、システムからの不要なエントリなどの削除に関する説明を参照して ください。単に製品ファイルを削除することによって、コンポーネント製品をアンイ ンストールした場合は、Windows レジストリが壊れていて、古いレジストリエント リを削除しなければならないことがあります。

- 4. 「ようこそ」ページで「次へ」をクリックして、インストーラの指示に従います。 インストーラは一連の質問をしてから、選択された製品をインストールします。イン ストールが完了すると、「インストール完了」ページが表示されます。インストーラ のページについて不明な点がある場合は、20 [ページの「インストーラに関する追加](#page-33-0) [情報」](#page-33-0)を参照してください。
- 5. 「インストール完了」ページの内容を確認します。
	- a. 「概要の表示」ボタンをクリックすると、インストールの概要情報を見ることが できます。

新しいウィンドウに「インストールの概要レポート」が表示されます。最上部に 「インストールの概要」と「構成データ」の 2 つのボタンがあります。

- b. (省略可能) 「設定データ」または「インストールの概要」ボタンをクリックする と、それぞれ該当する情報を見ることができます。
- c. インストーラのログメッセージを表示するには、「インストール完了」ページで 「ログの表示」をクリックします。

新しいウィンドウに「インストールログ」が表示されます。

ログファイルは、ユーザー環境変数の %TEMP% に設定されている場所にありま す。たとえば C:\Documents and Settings\Administrator\Local Settings\Temp です。

ログファイルの名前は次の形式です。

- Sun\_Java\_Studio\_Enterprise\_7\_2004Q4\_install.Atimestamp
- Sun\_Java\_Studio\_Enterprise\_7\_2004Q4\_install.Btimestamp
- Summary\_Report.*timestamp*
- 6. 「閉じる」をクリックして、インストーラを終了します。
- 7. (省略可能) 適切な章を参照して、インストールが正しく完了したかどうかを確認しま す。
	- 第13章 サーバーのインストールが正しく行われたかどうかを確認する方法を説 明しています。
	- 第 [8](#page-74-3) 章 Java Studio Enterprise IDE の起動および設定について説明しています。
	- 第9章 Application Server の使用方法を説明しています。
	- 第10章 Web Server の使用方法を説明しています。

## <span id="page-33-0"></span>インストーラに関する追加情報

ここでは、インストーラウィザードのページに関する追加情報を提供します。表示さ れるインストーラのページ (パネル) およびそれらの表示順は、いくつかの要素に依 存します。

- プラットフォーム 一部ページは、特定プラットフォーム専用です。
- インストールするコンポーネント製品 ツールコンポーネントのインストール中に 表示されるページは、オプションサーバーのインストール中に表示されるページ と多少異なります。
- マシンにすでにインストールされているコンポーネント製品

#### <span id="page-33-1"></span>初期システム検査レポート

System Readiness Check は、Java Studio Enterprise ソフトウェアやそのコンポーネ ント製品のランタイムのインストールが不完全でないかどうかを検査するために行わ れます。また、インストールされている製品やレジストリキーエントリ、製品レジス トリエントリ、Windows サービスに矛盾点がないかどうかをチェックします。問題 が検出された場合、矛盾点とその対処方法をまとめたレポートが表示されます。 図 [2-1](#page-21-2) および図 [3-1](#page-34-1) は、このレポート例です。

◆初期システム検査レポート

 $|$  $\Box$  $|$  $\times$  $|$ 

### **SUN JAVA" STUDIO ENTERPRISE**

初期システム検査レポート 2004/12/07 13:56:52

次に進む前に以下のすべてのセクション内容を確認し てください

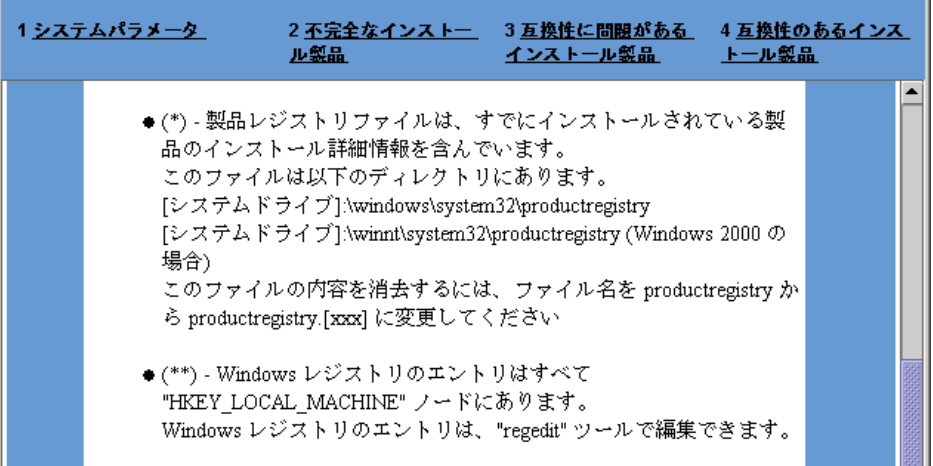

<span id="page-34-1"></span>図 3-1 初期システム検査レポート例

#### <span id="page-34-0"></span>製品のシリアル番号

このページでは、製品ライセンスのシリアル番号を入力します。評価目的で Java Studio Enterprise ソフトウェアをインストールした場合は、「90 日間試用ライセン スのシリアル番号を生成する」のチェックボックスをクリックすることによって試用 ライセンスを生成します。このチェックボックスは、インストーラの「製品のシリア ル番号」ページにあります。

ソフトウェアを購入した場合は、その時に入手したライセンスシリアル番号を入力し ます。ライセンスマネージャツールを使用し、インストール後に正規ライセンスに アップグレードすることができます。このツールの詳細は、第 [12](#page-116-2) 章を参照してくだ さい。

ツールコンポーネントをインストールした後でオプションサーバーをインストールす る場合は、すでにマシンにライセンスのシリアル番号が存在しています。この場合、 既存の使用ライセンスを使ってインストールを続行する場合は、「次へ」をクリック

します。正規ライセンスにアップグレードする場合は、試用のものではない、新しい 製品シリアル番号を入力します。この番号は、物理媒体に記載されているか、Web ページで入手できます (ダウンロードでソフトウェアを購入した場合)。

#### <span id="page-35-0"></span>製品の選択

このページからインストールするコンポーネント製品を選択します。

表示される、インストール可能な製品の一覧は、ツールコンポーネントまたはオプ ションサーバーのどちらをインストールしようとしているのかによって異なります。 これら 2 つの付属コンポーネント製品は、それぞれ異なるダウンロードファイルか CD、あるいは DVD フォルダにあります。詳細は、5 [ページの「インストールする製](#page-18-2) [品の選択」](#page-18-2)を参照してください。

- ツールコンポーネントのインストールの場合、インストール可能な製品は以下の とおりです。
	- Java Studio Enterprise IDE 7
	- Sun Java System Application Server
	- Sun Java System Message Queue
	- コラボレーション実行環境
- オプションサーバーのインストールの場合、インストール可能な製品は以下のと おりです。
	- Sun Java System Web Server
	- Sun Java System Directory Server
	- Sun Java System Access Manager (旧製品名「Identity Server」)
	- Sun Java System Portal Server

コンポーネント製品には、他の製品に依存するものがあります。依存製品は、インス トーラによって自動的に選択されます。製品の依存関係の詳細は、13 [ページの「コ](#page-26-1) [ンポーネント製品の依存関係」を](#page-26-1)参照してください。そうした依存関係があるため、 サポートされない組み合わせがあります。たとえば Directory Server および Web コ ンテナをインストールすることなく、Access Manager や Portal Server をインストー ルすることはできません。Access Manager および Portal Server 用の Web コンテナ には、Application Server か Web Server のどちらでも使用できます。

マシンにすでにインストールされているコンポーネント製品の選択はできません。

#### <span id="page-35-1"></span>コンテナの選択

Access Manager または Portal Server をインストールする場合は、デフォルトの Web コンテナ (Application Server) の代わりのコンテナとして、Web Server を選択できま す。このためには、次の手順に従います。
- ▼ Access Manager および Portal Server 用の Web コンテナを 選択する
- 1. オプションサーバー CD またはダウンロードファイルを使用してインストーラを起動 します。
- 2. 「製品の選択」ページでインストールするサーバーを選択します。Web Server は必 ず選択してください。

Web コンテナはまだ選択していません。この選択は、次のパネルで行います。

3. 「次へ」をクリックします。

「コンテナの選択」ページが表示されます。このページで、代替 Web コンテナの使 用を指定します。

- ツールコンポーネントまたはダウンロードファイルを使用して、Application Server をすでにインストールしている場合、この時点で、デフォルトの Web コン テナとして Application Server が選択されています。
- Java Studio Enterprise のツールコンポーネントの部分がそれまでにインストール されていない場合は、コンテナとして Web Server が選択されています。
- 4. Web Server の選択を指定するラジオボタンをクリックして、「次へ」をクリック し、インストールを続行します。

必要な Web Server インスタンスが作成され、Access Manager および Portal Server がこのインスタンス内で実行されるように設定されます (両方選択されている場合)。

### リモートサーバーの場所

このページは、Application Server が別のマシンにインストールされていて、そのリ モートサーバーにアプリケーションを配備する場合に、インストーラにその情報を提 供するために使用します。ローカルマシンに Application Server をインストールし て、そのサーバーを使用する場合は、デフォルトをそのまま使用して「次へ」をク リックします。

参考 – IDE からリモートの Application Server に接続することもできます。

## インストールディレクトリ

このページでは、インストールディレクトリを入力します。デフォルトのインストー ルルートディレクトリは、*%SystemDrive%*\Sun\jstudio\_04Q4 です。デフォルト 以外のインストールディレクトリを使用する場合は、次の注意事項に従ってくださ い。

- パス名には、空白あるいはその他特殊文字が含まれるディレクトリは使用できま せん。
- *java-studio-install-dir ル*ートディレクトリ名が 20 文字を超えてはいけません。Java Studio Enterprise でインストールされるコンポーネント製品の中には、その実行 可能ファイルへのパス名の長さに制限があるものがあります。

コンポーネント製品はそれぞれ、ルートディレクトリの下の専用のディレクトリにイ ンストールされます。ディレクトリ構造の詳細は[、付録](#page-190-0) B を参照してください。

### 構成

このページで入力した値は、インストールする各種サーバーの構成に使用されます。 表示される必須フィールド一覧は、インストールした製品によって異なります。

ホスト名は、ソフトウェアをインストールするマシンの名前です。

DNS のドメイン名は、各種サーバーの構成に使用されます。サーバーのインストー ルおよび構成が正しく行われるには、この値が適切である必要があります。使用して いるマシンでこの値に誤りがないか確認する方法については、149 [ページの「](#page-162-0)DNS [サフィックスの確認」](#page-162-0)を参照してください。このパラメータの適切な値が不明な場合 は、システム管理者にお尋ねください。

管理者のユーザー ID および管理者のパスワードは、インストールする Java Studio Enterprise サーバー製品の構成に使用されます。インストール後は、この ID および パスワードを使用して、サーバー管理インタフェースにアクセスします。必ずパス ワードをメモして、安全な場所に保管してください。インストール後にパスワードに アクセスすることはできません。

注 – Access Manager および Portal Server は、このページで入力された管理者の ユーザー ID を使用しません。これら 2 つのコンポーネント製品の管理コンソールに アクセスするには、amadmin というユーザー名を使用します。

#### 構成情報の確認

インストール後、構成情報は以下の方法で確認することができます。

■ *%TEMP%* に設定されているディレクトリにある概要レポートを表示する。

たとえば C:\Documents and Settings\Administrator\Local Settings\Temp です。このファイル名の形式は次のとおりです。 Summary\_Report.*timestamp*

■ Web ブラウザで構成情報を表示する。Configuration\_Data.html というファ イルが、*java-studio-install-dir* にあります。

# 静的 IP アドレスを持たないマシンへの インストール

この節では、静的 IP アドレスを持たないシステムへの Java Studio Enterprise サー バーのインストールについて説明します。次のような、ネットワーク上にないマシン あるいは静的 IP アドレスを持たないマシンにインストールする場合は、25 [ページの](#page-38-0) 「ローカルホストの IP [アドレスを使用してインストールする」の](#page-38-0)手順に従ってくだ さい。

- ラップトップ
- 動的に割り当てられた IP アドレスを使用するマシン (DHCP 環境)

基本的に、インストールを完了したら、ネットワークからマシンを切り離し、再起動 してください。これによって、Java Studio Enterprise インストーラが自動的に IP ア ドレスとして 127.0.0.1 を、ホスト名として localhost を選択します。

マシンがネットワークに接続されていて、DHCP を使用して動的 IP アドレスがすで に割り当てられている場合、インストーラはその動的アドレスを使用して構成しま す。ただし、この場合、マシンを再起動すると、期待通りに機能しなくなることがあ ります。

注 – 遠隔システムから、この節で説明している 127.0.0.1 とローカルホストを使用し ているマシンにインストールされている Application Server に接続することはできま せん。

## <span id="page-38-0"></span>▼ ローカルホストの IP アドレスを使用してインス トールする

- 1. ネットワークからマシンを切り離します。
- 2. マシンを再起動します。

これで、マシンがローカルホストの IP アドレス 127.0.0.1 を使用することになり ます。

#### 3. プライマリ DNS サフィックスが正しく設定されていることを確認します。 149 ページの「DNS [サフィックスの確認」](#page-162-0)を参照してください。

注 – ラップトップの場合、DNS サフィックスの値は重要ではありません。ドメイン 名には、laptop.com などを使用できます。

- 4. ファイアウォールソフトウェアを実行している場合は停止します。
- 5. 標準のインストール手順に従って Java Studio Enterprise をインストールします。 Microsoft Windows システムの場合は、17 ページの「GUI [インストーラの利用」](#page-30-0)を 参照してください。
- 6. インストールが完了したら、次の適切な章に進んで、インストールが正しく行われた かどうかを確認します。
	- 第13章 サーバーのインストールが正しく行われたかどうかを確認する方法を説 明しています。
	- 第 [8](#page-74-0) 章 初めて Java Studio Enterprise IDE を起動する方法を説明しています。
	- 第9章 Application Server の使用方法を説明しています。
	- 第10章 Web Server の使用方法を説明しています。

注 – 通常、プロキシサーバーを使用してインターネットに接続する環境で、マシン 名 (ホスト名) として localhost を使用して Java Studio Enterprise をインストール した場合は、インストールしたサーバーの管理コンソールにアクセするときに直接接 続するように、または DNS プロキシサーバーを使わないように、Web ブラウザでプ ロキシ構成を変更する必要があります。

## サイレントモードでのインストール

サイレントインストールは、類似のインストール構成で複数のホストに Java Studio Enterprise をインストールする場合に便利です。サイレントインストールするには、 インストーラを 1 回実行し、「状態ファイル」に入力値を取り込む必要があります。 適切なコマンド行オプションを使用すると、インストーラのこのドライ実行が行わ れ、製品はインストールされません。状態ファイルには、それぞれが 1 つのプロンプ トまたはフィールドを表すパラメータ一覧の形式で応答内容が含まれます。その後、 入力としてこの状態ファイルを編集したものを使用して、多数のホストでインストー ラを実行することができます。マシンまたはプラットフォーム別に状態ファイルのパ ラメータを編集する必要があります。そうすることによって、企業内の複数のホスト にまたがって 1 つインストール構成を利用することができます。

サイレントインストールの準備と実行の詳細は、第 [7](#page-60-0) 章を参照してください。

第 4 章

# Java Studio Enterprise のアンイン ストール (Microsoft Windows)

Java Studio Enterprise ソフトウェアには、それ自身を削除するためのアンインス トーラが用意されています。Java Studio Enterprise ソフトウェアをアンインストー ルするには、管理権限が必要です。

- この章で取り上げる内容は以下のとおりです。
- 27 ページの「GUI [アンインストーラの利用」](#page-40-0)
- 29 [ページの「サイレントモードでのソフトウェアのアンインストール」](#page-42-0)

## <span id="page-40-0"></span>GUI アンインストーラの利用

Sun Java Studio Enterprise 7 のアンインストーラを使用して、Java Studio Enterprise の特定のコンポーネント製品だけをアンインストールしたり、ソフトウェア全体をア ンインストールしたりできます。アンインストーラは、「スタート」メニューから起 動することも、Microsoft Windows の「アプリケーションの追加と削除」ユーティリ ティを使用して起動することもできます。

注意 – Java Studio Enterprise ソフトウェアは、どうような場合でも、単にファイル を削除することによるアンインストールは行わないでください。適切なアンインス トーラを使わないと、インストール内容が壊れる危険性が高くなります。

「スタート」メニューから起動する手順は次のとおりです。

## ▼ Java Studio Enterprise ソフトウェアをアンイン ストールする

1. アンインストーラを起動する前に、IDE を終了します。

- 2. 「スタート」>「プログラム」>「Sun Microsystems」>「Java Studio Enterprise 7 2004Q4」 > 「Java Studio Enterprise のアンインストール」を選択します。 アンインストーラが起動し、開始ページが表示されます。
- 3. 「次へ」をクリックします。

「製品の選択」ページが表示されます。

4. アンインストールする製品を選択します。

注 – 警告メッセージが画面に表示されることがありますから、注意してください。 アンインストーラが、システム上に存在する他の Java Studio Enterprise コンポーネ ント製品が使用する可能性があるコンポーネント製品のアンインストールを禁止する ことはありません。

- 5. 「次へ」をクリックしてアンインストールを開始します。 アンインストールが完了するまでに数分時間がかかることがあります。
- 6. アンインストールが完了したら、「閉じる」をクリックします。
- 7. *java-studio-install-dir* の内容を確認します。

Java Studio Enterprise ソフトウェア全体のアンインストールが成功しても、次の ファイルおよびフォルダは残っています。

- *java-studio-install-dir*
	- bin ログファイルが含まれていることがあります。
	- MessageQueue3.5 (空のディレクトリ)

この *java-studio-install-dir* ディレクトリにファイルが含まれている場合は、アドオン 製品をインストールしていたか、アンインストールが不完全であった可能性がありま す。詳細は、第 [15](#page-158-0) 章を参照してください。アンインストールするコンポーネント製 品を個別に選択した場合は、その製品に関係するファイルだけアンインストールされ ます。選択した以外の製品のディレクトリおよびファイルは、そのままマシンに残り ます。

#### 8. アンインストールのログファイルにエラーメッセージが含まれていないか確認しま す。

ログファイルは、ユーザー環境変数の %*TEMP*% に設定されているディレクトリにあ ります (たとえば C:\Documents and Settings\Administrator\Local Settings\Temp)。ログファイルの名前は次の形式です。

- Sun\_Java\_Studio\_Enterprise\_7\_2004Q4\_uninstall.A*timestamp*
- Sun\_Java\_Studio\_Enterprise\_7\_2004Q4\_uninstall.B*timestamp*
- 9. *java-studio-install-dir* とその内容の削除は、アンインストールが正常に終了したこと を確認してから、行ってください。

# <span id="page-42-0"></span>サイレントモードでのソフトウェアのア ンインストール

サイレントアンインストールは、類似の構成を持つ複数のホストから Java Enterprise System コンポーネントを自動的にアンインストールするのに便利です。サイレント アンインストールするには、アンインストーラを 1 回実行し、「状態ファイル」に入 力値を取り込む必要があります。適切なコマンド行オプションを使用すると、アンイ ンストーラのこのドライ実行が行われ、製品はアンインストールされません。状態 ファイルには、それぞれが 1 つのプロンプトまたはフィールドを表すパラメータ一覧 の形式で応答内容が含まれます。その後、入力としてこの状態ファイルを編集したも のを使用して、多数のホストでアンインストーラを実行することができます。マシン またはプラットフォーム別に状態ファイルのパラメータを編集する必要があります。

サイレントアンインストール中、アンインストーラは状態ファイルを使用して、Java Studio Enterprise コンポーネントをアンインストールし、構成解除します。

サイレントモードでのアンインストール手順は、サイレントモードでのインストール 手順と似ています。サイレントモードでのアンインストールについては、第 [7](#page-60-0) 章を参 照してください。

# Java Studio Enterprise の インストール (Solaris OS)

この章では、インストールメディア (CD または DVD) から、または Web サイトから ファイルをダウンロードして Java Studio Enterprise ソフトウェアを Solaris OS 環境 にインストールする方法を説明します。インストールする前に、Solaris OS パッチの インストールが必要になることがあります。

この章で取り上げる内容は以下のとおりです。

- 31 ページの「Solaris OS [パッチ要件の確認」](#page-44-0)
- 32 ページの「GUI [インストーラの利用」](#page-45-0)
- 35 [ページの「インストーラに関する追加情報」](#page-48-0)
- 40 [ページの「サイレントモードでのインストール」](#page-53-0)
- 40 [ページの「インストール中の障害の追跡」](#page-53-1)

## <span id="page-44-1"></span><span id="page-44-0"></span>Solaris OS パッチ要件の確認

Solaris OS のパッチをインストールする必要があるかどうかを調べる最も簡単な方法 は、Java Studio Enterprise インストーラを起動して、「システム要件の確認」のと ころまで実行してみることです。この検査の最後に、インストーラは、必要な Solaris パッチに関する情報を表示します。システムに必要なパッチがインストール されている場合、インストーラは必要なパッチに関する情報を表示しません。Solaris 環境への Solaris パッチのインストールについて不明な点がある場合は、システム管 理者にお尋ねください。Solaris OS 用のパッチをインストールするにはスーパーユー ザー権限が必要です。

[付録](#page-186-0) A に、必要なパッチの一覧が記載されています。

## <span id="page-45-0"></span>GUI インストーラの利用

- インストールしようとする単体コンポーネント製品の互換性のないバージョンを すでに削除していることを確認します。詳細は、第 [2](#page-16-0) 章を参照してください。
- 次のいずれかの方法で製品を入手します。
	- 製品の Web サイトからソフトウェアをダウンロードして、圧縮解除 (unzip) す る。
	- インストールメディア (DVD か CD-ROM) を適切なドライブに挿入する。

注 – 使用するディスクまたはダウンロードファイルにインストールする製品が含ま れていることを確認してください。詳細は、5 [ページの「インストールする製品の選](#page-18-0) [択」を](#page-18-0)参照してください。

## ▼ Java Studio Enterprise ソフトウェアをインス トールする

注 – ここでは例として、csh 用のコマンドを使用します。使用している UNIX シェ ルに必要なコマンドに置き換えてください。

- 1. マシンにインストールする準備が正しく完了していることを確認します。詳細は、[第](#page-16-0) 2 [章を](#page-16-0)参照してください。
- <span id="page-45-1"></span>2. インストールを開始します。
	- 物理媒体からインストールを開始する手順は次のとおりです。
	- a. root のパスワードを使用し、スーパーユーザーとしてシステムにログインしま す。
	- b. 製品の媒体を挿入します。

ローカルのマシン設定によって異なりますが、媒体を挿入すると、「ファイルマ ネージャ」ウィンドウが表示されることがあります。その場合、インストーラを 起動するには、「ファイルマネージャ」ウィンドウで「installer」アイコンを ダブルクリックします。

「ファイルマネージャ」ウィンドウが表示されない場合は、次の手順に従いま す。

i. 端末ウィンドウを開きます。

- ii. 適切な CD-ROM または DVD ディレクトリに移動して、インストールを開始し ます。
- # **cd /cdrom/***volume-label* #**./installer**

参考 – DVD の場合、インストーラは、インストールしようとする製品に対応する最 上位ディレクトリにあります。たとえば Solaris SPARC に IDE および Application Server をインストールする場合は、 /cdrom/jse\_04q4\_dvd/ToolsComponents\_Solaris\_sparc ディレクトリに移 動します。詳細は、5 [ページの「インストールする製品の選択」を](#page-18-0)参照してくださ い。

「ようこそ」ページが表示されます。[手順](#page-47-0) 3 に進んでください。

- Web サイトからダウンロードしてインストールを開始する手順は次のとおりで す。
- a. Java Studio Enterprise をダウンロードして、*java-studio-download-dir* に圧縮解除 します。

参考 – ダウンロードディレクトリのパス名に空白またはその他特殊文字を使わない でください。

ダウンロードしたファイルが、使用プラットフォームおよびインストールするコ ンポーネント製品に合った適切なファイルであることを確認してください。ダウ ンロードファイルとその内容の詳細は、表 [2-4](#page-20-0) を参照してください。

#### x86 版 Solaris

- ツールコンポーネント istudio ent 0404-ga-solaris-x86-1.zip を圧 縮解除すると、ToolsComponents Solaris x86 ディレクトリに展開されま す。
- オプションサーバー jstudio\_ent\_0404-ga-solaris-x86-2.zip を圧縮 解除すると、OptionalServers Solaris x86 ディレクトリに展開されま す。

#### SPARC 版 Solaris

- ツールコンポーネント jstudio ent 0404-ga-solaris-sparc-1.zip を圧縮解除すると、ToolsComponents\_Solaris\_sparc ディレクトリに展開 されます。
- オプションサーバー jstudio\_ent\_04Q4-ga-solaris-sparc-2.zip を圧 縮解除すると、OptionalServers\_Solaris\_sparc ディレクトリに展開され ます。

b. X サーバーへのアクセスを許可します。

% **xhost +** *machine-name*

c. スーパーユーザー (root) になります。以下はその例です。

% **su - root**

d. 使用マシンに表示が行われるように DISPLAY 環境変数を設定します。以下はそ の例です。

% **setenv DISPLAY** *machine-name***:0.0**

- e. インストーラが含まれているサブディレクトリに移動します。
- f. インストーラを起動します。

#### #**./installer**

「ようこそ」ページが表示されます。[手順](#page-47-0) 3 に進んでください。

<span id="page-47-0"></span>3. 「ようこそ」ページで「次へ」をクリックして、インストーラウィザードのページの 表示される指示に従います。

インストーラは一連の質問をしてから、選択された製品をインストールします。イン ストールが完了すると、「インストール完了」ページが表示されます。インストーラ のページについて不明な点がある場合は、35 [ページの「インストーラに関する追加](#page-48-0) [情報」](#page-48-0)を参照してください。

注 – 「非 root ユーザーによる製品の使用を許可 (管理ドメインを作成)」というペー ジで、標準ユーザーアカウント用の Application Server および Web Server の root 以 外のサーバーインスタンスを作成してください。詳細は、37 [ページの「](#page-50-0)root 以外の [ユーザーによる製品の使用」](#page-50-0)を参照してください。

- 4. 「インストール完了」ページの内容を確認します。
	- a. 「概要の表示」ボタンをクリックすると、インストールの概要情報を見ることが できます。

新しいウィンドウに「インストールの概要レポート」が表示されます。最上部に 「インストールの概要」と「設定データ」の2つのボタンがあります。

b. (省略可能)「設定データ」ボタンをクリックすると、インストールされたコンポー ネント製品の構成情報を見ることができます。

c. インストーラのログメッセージを表示するには、「インストール完了」ページで 「ログの表示」をクリックします。

インストーラを終了すると、/var/sadm/install/logs にあるログファイルを 見ることができます。

ログファイルの名前は次の形式です。

- Sun\_Java\_Studio\_Enterprise\_7\_2004Q4\_install.Atimestamp
- Sun\_Java\_Studio\_Enterprise\_7\_2004Q4\_install.B*timestamp*
- Summary\_Report.*timestamp*
- Shared Component Upgrade.*timestamp*
- 5. 「閉じる」をクリックして、インストーラを終了します。
- 6. スーパーユーザー権限を終了します。
- 7. クライアントアクセスを許可していた場合は、クライアントアクセスを禁止します。

# **xhost -** *machine-name*

- 8. (省略可能) 適切な章を参照して、インストールが正しく完了したかどうかを確認しま す。
	- 第14章 サーバーのインストールが正しく行われたかどうかを確認する方法を説 明しています。
	- 第8章 Java Studio Enterprise IDE の起動方法を説明しています。
	- 第9章 Application Server の使用方法を説明しています。
	- 第10章 Web Server の使用方法を説明しています。

## <span id="page-48-0"></span>インストーラに関する追加情報

ここでは、インストール中に表示されるインストーラウィザードのページに関する追 加情報を提供します。

## 「共通コンポーネントのアップグレード」

アップグレードする必要がある共有コンポーネントがあると、このインストーラペー ジが表示されます。このページは、インストールに進む前にアップグレードする必要 がある共有コンポーネントの一覧です。

■ 「次へ」をクリックして、示されたコンポーネントをアップグレードするか、イ ンストーラを終了します。

## インストールディレクトリ

このページでは、インストールディレクトリを入力します。デフォルトのインストー ルディレクトリは /opt/SUNWjstudio04q4 です。デフォルト以外のインストール ディレクトリを使用する場合は、次の注意事項に従ってください。

- デフォルト以外のインストールディレクトリを使用する場合は、ファイル書き込 み権があることを確認してください。
- *iava-studio-install-dir ルート*ディレクトリ名が 20 文字を超えてはいけません。Java Studio Enterprise でインストールされるコンポーネント製品の中には、その実行 可能ファイルへのパス名の長さに制限があるものがあります。
- インストールディレクトリとしては、ローカルマシンのディレクトリを指定して ください。
- NFS マウントされているファイルシステムに存在するディレクトリは使用しない でください。Java Studio Enterprise インストーラは、ネットワークマウントされ ているファイルシステムへのインストールをサポートしていません。
- 選択したインストールを行うのに必要なディスク容量があることを確認してくだ さい。

### システム要件の確認

このページには、システムへのインストールが可能な状態であるかどうかに関する情 報が表示されます。マシンが要件を満たしていない場合、インストールはその問題点 を説明する情報を表示します。

■ 「レポートの参照」をクリックすると、その詳細を見ることができます。

このレポートは、/var/sadm/install/logs/SystemCheck\_Report.*timestamp* に保存されます。

### リモートサーバーの場所

このページでは、リモートマシンにインストールされている既存の Application Server に関する情報の入力が求められます。リモートマシーンにある Application Server を使用する場合は、「リモートマシーン上の Application Server へ接続する」 オプションを選択して、必要な構成情報を入力します。それ以外の場合は、デフォル ト値の「リモートマシーン上の Application Server へ接続しない」を使用します。

### 構成

このページで入力した値は、各種サーバーの構成に使用されます。表示される必須 フィールド一覧は、インストールした製品によって異なります。

ホスト名は、ソフトウェアをインストールするマシンの名前です。

DNS のドメイン名は、各種サーバーの構成に使用されます。サーバーのインストー ルおよび構成が正しく行われるには、この値が適切である必要があります。使用して いるマシンでこの値に誤りがないか確認する方法については、149 [ページの「](#page-162-0)DNS [サフィックスの確認」](#page-162-0)を参照してください。このパラメータの適切な値が不明な場合 は、システム管理者にお尋ねください。

管理者のユーザー ID および管理者のパスワードは、インストールする各種 Java Studio Enterprise サーバー製品の構成に使用されます。インストール後は、この ID およびパスワードを使用して、サーバー管理インタフェースにアクセスします。使用 したパスワードは書き留めて保管しておいてください。インストール後にパスワード を読み出すことはできません。

注 – Access Manager および Portal Server は、このページで入力された管理者の ユーザー ID を使用しません。これら 2 つのコンポーネント製品の管理コンソールに アクセスするには、amadmin というユーザー名を使用します。

#### 構成情報の確認

インストール後、構成情報は以下の方法で確認することができます。

- /var/sadm/install/logs ディレクトリにある「概要レポート」を参照する。 このファイル名の形式は次のとおりです。Summary\_Report.*timestamp*
- Web ブラウザで構成情報を表示する。Configuration\_Data.html というファ イルが、*java-studio-install-dir* にあります。

### <span id="page-50-0"></span>root 以外のユーザーによる製品の使用

このインストーラページを使用して、root 以外のユーザーアカウントが IDE から Application Server および Web Server を使用できるようにすることができます。 root 以外の Application Server および Web Server の用途としては、root 以外のユー ザーアカウント用に作成されたドメインおよびインスタンスの制御があります。この ことが、ソフトウェアパッケージのインストール方法に影響することはありません。 たとえば、Application Server の asadmin ユーティリティを使用したり、Web Server の管理サーバーを起動したりするには、root 権限が必要です。

デフォルトでは、インストーラは管理ドメインと Application Server インスタンスを 1 つずつ作成、構成し、Java Studio Enterprise IDE 用に完全に組み込みます。また、 Web Server インスタンスも、IDE 用に構成され、組み込まれます。これらのデフォ ルトのインスタンスは、ソフトウェアをインストールした root ユーザーの所有にな ります。

Access Manager または Portal Server をインストールした場合、これらの製品は、イ ンストーラの「コンテナの選択」ページを使用して、代替 Web コンテナとして Web Server が選択されていないかぎり、Application Server のデフォルトの root 所有イ ンスタンス内で実行されるように設定されます。

標準ユーザーの所有する Application Server および Web Server のインスタンスをイ ンストーラが作成できるようにするには、このページで IDE ユーザーの標準アカウ ントに関する情報を入力します。

管理ドメインの Application Server の概念について不明な点がある場合は、第 [9](#page-86-0) 章を 参照してください。インストール中に root 以外のサーバーインスタンスを作成しな くても、インストール後に手動で作成することもできます。詳細は、第 9 [章お](#page-86-0)よ[び第](#page-100-0) [10](#page-100-0) 章を参照してください。

### ▼ root 以外のユーザーが Application Server および Web Server を使用できるようにする

1. プロンプトが表示されたら、適切なチェックボックスが選択されていることを確認し ます。

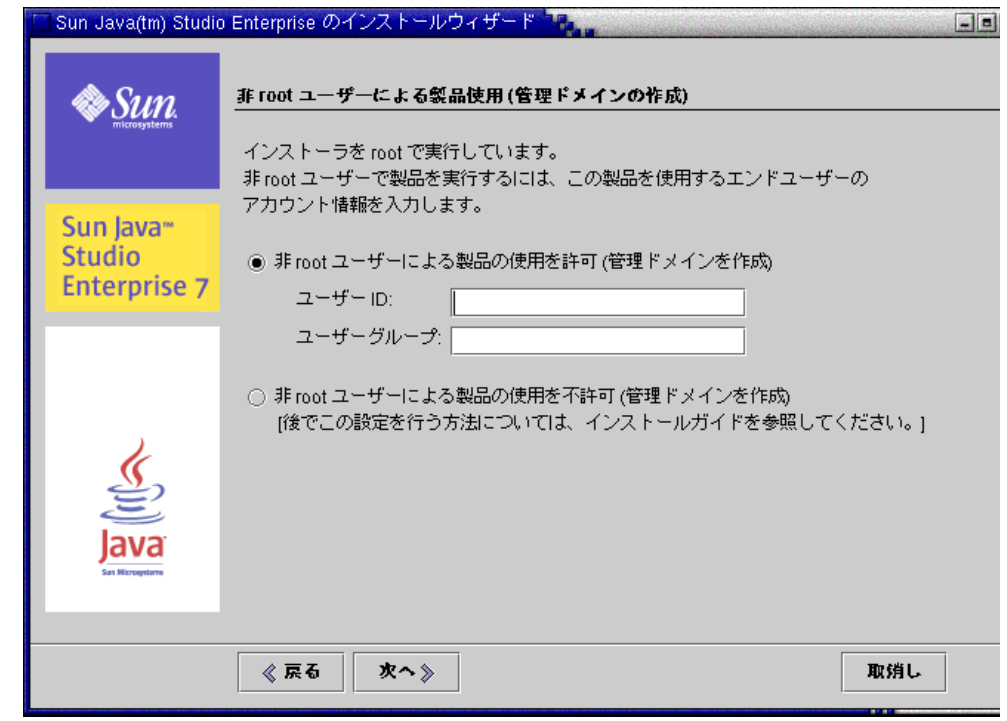

2. ソフトウェアを使用する標準ユーザーのユーザー ID およびユーザーグループを入力 します。

これは、既存のアカウントである必要があります。

3. 「次へ」をクリックして、通常のインストールを続行します。

### root 以外のユーザーによる製品の使用を許可した場合の結果

このオプションを選択して、標準ユーザーアカウントの情報を入力すると、インス トーラによって以下のことが行われます。

1. root 以外のユーザーに属するデフォルトの Application Server インスタンスと管 理ドメインを作成する。

インストール中に作成されたこの Application Server と管理ドメインは、指定さ れた root 以外のユーザーアカウントに属し、そのユーザーが起動、停止、使用す ることができます。そのユーザーが IDE を起動、使用すると、サーバーレジスト リにこのデフォルトのサーバーインスタンスが示され、IDE でのあらゆるアク ションは、この root 以外のユーザーインスタンスに対する操作になります。詳細 は、第 [9](#page-86-0) 章を参照してください。

2. root 以外のユーザーに属する Web Server インスタンスを作成する。

作成された root 以外のユーザーインスタンスは完全に IDE と統合されます。Web Server のこの root 以外のインスタンスは、IDE のサーバーレジストリに現れ、開 発目的に利用することができます。詳細は、第 [10](#page-100-0) 章を参照してください。root 以 外のインスタンス名は https-jstudio です。

Access Manager または Portal Server 用の Web コンテナとして Web Server が選 択されると、root に属する Web Server インスタンスは、Access Manager と Portal Server 用の Web コンテナとして構成され、root 権限を持つユーザーのみ起 動、停止、使用できます。root インスタンス名の形式は、次のとおりです。

■ https-*machinename*.*domainname*

## <span id="page-53-0"></span>サイレントモードでのインストール

サイレントインストールは、類似のインストール構成で複数のホストに Java Studio Enterprise をインストールする場合に便利です。サイレントインストールするには、 インストーラを 1 回実行し、「状態ファイル」に入力値を取り込む必要があります。 状態ファイルには、それぞれが 1 つのプロンプトまたはフィールドを表すパラメータ 一覧の形式で応答内容が含まれます。この状態ファイルを編集してホスト別の値を設 定し、入力として使用することによって、多数のホストでインストーラを実行するこ とができます。そうすることによって、企業内の複数のホストにまたがって 1 つイン ストール構成を利用することができます。詳細は、第 [7](#page-60-0) 章を参照してください。

# <span id="page-53-1"></span>インストール中の障害の追跡

1. デフォルト以外のインストールディレクトリを指定したのに、デフォルトのディ レクトリの /opt/SUNWjstudio04q4 ディレクトリにソフトウェアがインストー ルされた。

考えられる原因 : インストールディレクトリとして、ネットワークマウントされた ファイルシステム上のディレクトリを指定した可能性があります。今回のバー ジョンのソフトウェアは、ローカルマシン以外のディレクトリへのインストール をサポートしていません。

対策 : アンインストールしてから、ローカルマシンのディレクトリを使用して再イ ンストールしてください。

2. CD-ROM からソフトウェアをインストールしようとして、32 [ページの「](#page-45-0)GUI イ [ンストーラの利用」](#page-45-0) の [手順](#page-45-1) 2 の指示をすべて試してみたが、インストーラが起動 しない。

考えられる原因 : ボリューム管理システムが、ボリュームラベルに #1 などの文字 を付加している可能性があります。ボリュームラベルの最後にこのような文字が ある場合は、この後の解決策を試してください。たとえば、SPARC 版 Solaris OS の場合、ツールコンポーネント CD-ROM のボリュームラベルは jse\_04q4\_sparc-1 ですが、jse\_04q4\_sparc-1#1 というようなラベルになっ ている場合です。

対策 : 下記の手順に従って、システムのボリューム管理プロセス (vold) をいった ん停止して再起動し、インストーラを再実行します。

- a. CD-ROM およびフロッピーディスクが使用されていないことを確認します。 媒体の全ユーザーを確認できたかどうか確信できない場合は、fuser コマンドを 実行してください。
- b. スーパーユーザーになっていることを確認します。
- c. ボリューム管理を停止します。

# **/etc/init.d/volmgt stop**

d. ボリューム管理を再起動します。

# **/etc/init.d/volmgt start**

第 6 章

# Java Studio Enterprise の アンインストール (Solaris OS)

Java Studio Enterprise ソフトウェアには、それ自身を削除するためのアンインス トーラが用意されています。アンインストールは、インストールで必要とされたユー ザー権限と同じ権限を使用して行う必要があります。

- この章で取り上げる内容は以下のとおりです。
- 43 ページの「GUI [アンインストーラの利用」](#page-56-0)
- 45 [ページの「サイレントモードでのソフトウェアのアンインストール」](#page-58-0)

## <span id="page-56-0"></span>GUI アンインストーラの利用

Solaris システムから Sun Java Studio Enterprise 7 ソフトウェアをアンインストール するには、Java Studio Enterprise アンインストーラを使用します。

注意 – このソフトウェアは、どうような場合でも rm -r あるいは pkgrm コマンド を使用して、アンインストールしないでください。アンインストーラを使わないと、 インストール内容が壊れる危険性が高くなります。

## ▼ Java Studio Enterprise ソフトウェアをアンイン ストールする

1. アンインストーラを起動する前に、IDE を終了します。

2. 次のように入力することによって X サーバーへのクライアントアクセスを許可しま す。

% **xhost +** *machine-name*

- 3. スーパーユーザー (root) になります。
- 4. ローカルマシンに表示されるように表示環境変数を設定します。

**% setenv DISPLAY** *machine-name***:0.0**

5. *java-studio-install-dir* に移動します。以下はその例です。

**#cd /opt/SUNWjstudio04q4**

6. アンインストーラウィザードを起動します。

#### # **./uninstall**

アンインストーラが起動し、開始画面が表示されます。

7. 「次へ」をクリックします。

「製品の選択」ページが表示されます。

8. アンインストールする製品を選択します。

警告メッセージが画面に表示されることがありますから、注意してください。アンイ ンストーラが、システム上に存在する他の Java Studio Enterprise コンポーネント製 品が使用する可能性があるコンポーネント製品のアンインストールを禁止することは ありません。

9. 「次へ」をクリックしてアンインストールを開始します。

アンインストールが完了するまでに数分時間がかかることがあります。

- 10. アンインストールが完了したら、「閉じる」をクリックします。
- 11. *java-studio-install-dir* の内容を確認します。

Java Studio Enterprise ソフトウェア全体のアンインストールが成功すると、空の *java-studio-install-dir* が残ります。

このディレクトリにファイルが含まれている場合は、アドオン製品をインストールし ていたか、アンインストールが不完全であった可能性があります。個別のコンポーネ ント製品をアンインストールした場合、その製品以外のインストールディレクトリは そのまま残ります。

注 – アンインストーラによって、*java-studio-install-dir* が削除されることはありませ  $\lambda$ 

12. アンインストールのログファイルにエラーメッセージが含まれていないか確認しま す。

ログファイルは、/var/sadm/install/logs ディレクトリにあります。ログファ イルの名前は次の形式です。

- Sun\_Java\_Studio\_Enterprise\_7\_2004Q4\_uninstall.A*timestamp*
- Sun\_Java\_Studio\_Enterprise\_7\_2004Q4\_uninstall.B*timestamp*

アンインストールが不完全であると思われる場合は、第 [15](#page-158-0) 章の「アンインストール に失敗した場合の説明」を参照してください。

13. (省略可能) アンインストールが成功した場合は、残ったディレクトリを削除します。

# **rm -r** *java-studio-install-dir*

注 – 残ったディレクトリは、Java Studio Enterprise ソフトウェア全体を削除し、ど のファイルも不要であることが確実である場合にのみ削除してください。

このコマンドは、ログファイルおよびインストールディレクトリのみを削除する場合 に使用します。このコマンドを使用して製品関係のファイルを削除しないでくださ い。アンインストーラが正常終了していることを確認してから、ログファイルおよび 製品関係ファイルが存在するディレクトリを削除してください。

14. クライアントアクセスを禁止し、スーパーユーザー権限を終了します。

```
# xhost - machine-name
# exit
```
# <span id="page-58-0"></span>サイレントモードでのソフトウェアのア ンインストール

サイレントアンインストールは、類似の構成を持つ複数のホストから Java Enterprise System コンポーネントを自動的にアンインストールするのに便利です。詳細は、[第](#page-60-0) 7 [章を](#page-60-0)参照してください。

<span id="page-60-0"></span>第 7 章

# サイレントモードでのインストール とアンインストール

この章では、Java Studio Enterprise ソフトウェアをサイレントモードでインストー ルおよびアンインストールする方法を説明します。

この章は、以下の節で構成されています。

- 47 [ページの「サイレントモードでのインストール」](#page-60-1)
- 56 [ページの「サイレントモードでのソフトウェアのアンインストール」](#page-69-0)

# <span id="page-60-1"></span>サイレントモードでのインストール

サイレントインストールは、類似のインストール構成で複数のホストに Java Studio Enterprise をインストールする場合に便利です。サイレントインストールするには、 インストーラを 1 回実行し、「状態ファイル」に入力値を取り込む必要があります。 状態ファイルには、それぞれが 1 つのプロンプトまたはフィールドを表すパラメータ 一覧の形式で応答内容が含まれます。この状態ファイルを編集してホスト別の値を設 定し、入力として使用することによって、多数のホストでインストーラを実行するこ とができます。そうすることによって、企業内の複数のホストにまたがって 1 つイン ストール構成を利用することができます。

この章は、以下の節で構成されています。

- 48 [ページの「サイレントモードでのインストールの準備」](#page-61-0)
- 48 [ページの「サイレントモードの使用に関する注意事項」](#page-61-1)
- 49 [ページの「状態ファイルの作成」](#page-62-0)
- 51 [ページの「状態ファイルの編集」](#page-64-0)
- 54 [ページの「サイレントモードでのインストーラの実行」](#page-67-0)

## サイレントモードでのインストールの概要

サイレントモードでインストールし、同じプラットフォームの複数のシステムに Java Studio Enterprise を類似のインストールを行うには、以下のように複数の手順 を行う必要があります。

- 1. 非インストールモードでインストーラを実行することによって、状態ファイルを作成 します。56 [ページの「状態ファイルを生成する」](#page-69-1)の手順に従ってください。
- 2. 51 [ページの「状態ファイルの編集」](#page-64-0)の節の注意事項に従って状態ファイルを編集し ます。
- 3. サイレントインストールモードを使用するプラットフォームに対する正確な状態ファ イル ID を生成します。52 [ページの「プラットフォームに適切な](#page-65-0) ID の作成」を参照 してください。この手順を行う必要がある場合は、53 [ページの「インストーラを使](#page-66-0) [用して状態ファイル](#page-66-0) ID を生成する」 の手順を使用します。
- 4. サイレントモードでインストーラを実行します。54 [ページの「サイレントモードで](#page-67-1) [インストーラを実行する」の](#page-67-1)手順に従ってください。
- 5. ツールコンポーネントを含むディスク 1 (またはダウンロードファイル 1) のインス トールを終えたら、オプションサーバーを含むディスク 2 (またはダウンロードファ イル 2) についても、上記 4 つの手順を繰り返します。

### <span id="page-61-0"></span>サイレントモードでのインストールの準備

状態ファイルを作成する前に、対話形式でインストールするのと同じ手順でインス トールの準備を行います。Solaris OS マシンで、まだインストールの準備をしていな い場合は、3 [ページの「インストールの準備」](#page-16-1)および 31 [ページの「](#page-44-1)Solaris OS パッ [チ要件の確認」を](#page-44-1)参照してください。

サイレントモードを使用するにあたっては、次の注意事項を確認してください。

### <span id="page-61-1"></span>サイレントモードの使用に関する注意事項

Java Studio Enterprise サーバーコンポーネントを使用したことがある場合は、手動 で状態ファイルを作成する作業に慣れていることでしょう。しかし、この方法は間違 いを犯しやすい可能性があります。

サイレントインストールに成功させるために、次の注意事項を守ってください。

■ 49 ページの「状熊ファイルの作成」で説明しているように、状態ファイルは、イ ンストーラに生成させます。

元になる状態ファイルを手動で作成しないでください。インストーラが生成した 状態ファイルには、インストーラのリアルタイム依存関係検査やエラーレポート が活かされています。

- サイレントモードを使用して、Java Studio Enterprise のツールコンポーネントお よびオプションサーバーの両方をインストールする場合は、インストールする ディスクまたはファイルごとに状態ファイルを 1 つ生成する必要があります。
- 編集する前に状態ファイルの複製を作成してください。
- パラメータの値を編集する以外のパラメータの変更を行わないでください。
	- 値がなくてもパラメータを削除しないでください。
	- パラメータを追加しないでください。
	- 含まれているパラメータの順序を変更しないでください。
- 値を編集するときに元の型と形式をメモし、新しい値を入力する際はそれらの型 と形式を維持してください。以下はその例です。
	- 古い値がホスト名の場合は、ホスト名を入力します。完全修飾ドメイン名では ありません。
	- 古い値がスラッシュで始まる場合は、必ず新しい値もスラッシュで始めます。
	- 元の値の英字の大文字と小文字の区別を維持します。
- どんな値も削除しないで、置き換えてください。そのパラメータが必須であった 場合、インストールまたは構成に失敗することがあります。
- 「DNS サフィックス」プロパティが正しく設定されていることを確認します。 149 ページの「DNS [サフィックスの確認」](#page-162-0)を参照してください。

### <span id="page-62-0"></span>状態ファイルの作成

状態ファイルを作成するには、グラフィカルインタフェースと、実際のインストール を禁止するコマンド行オプションを使用して、インストーラを実行します。[「状態](#page-63-0) [ファイルを生成する」](#page-63-0)の手順に従ってください。その後で、特定のターゲットマシン 用に状態ファイルを編集します。51 [ページの「状態ファイルの編集」](#page-64-0)を参照してく ださい。

参考 – このソフトウェアのディスクまたはファイルごとに状態ファイルを 1 つ作成 する必要があります。ツールコンポーネントおよびオプションサーバーのインストー ラが生成する状態ファイルのペア値の組み合わせは異なります。

#### <span id="page-63-0"></span>▼ 状態ファイルを生成する

- 1. インストールの際の適切なアクセス権を使用してログインします。
	- Solaris OS の場合
	- a. xhost コマンドを使用して、ディスプレイへのアクセスを許可します。

% **xhost +** *your-local-machine*

b. root でログインしていない場合は、スーパーユーザーになります。

c. ローカルシステムに表示が行われるように DISPLAY 環境変数を設定します。

% **setenv DISPLAY** *your-local-machine***:0.0**

- Microsoft Windows の場合
	- 管理者 (administrator) 権限でログインします。
- 2. コマンドウィンドウで、インストーラプログラムが存在するディレクトリに移動しま す。

たとえば、Web サイトからファイルをダウンロードした場合は、以下の場所です。

**cd** *java-studio-download-dir*

- 3. 状態ファイルの絶対パス名を指定してインストーラを起動します。インストーラコマ ンドの形式は次のとおりです。
	- Solaris OS の場合

# **./installer -no -saveState [***statefile***]**

■ Microsoft Windows の場合

#### C:\> **installer.bat -no -saveState [***statefile***]**

上記コマンドのオプションの意味は次のとおりです。

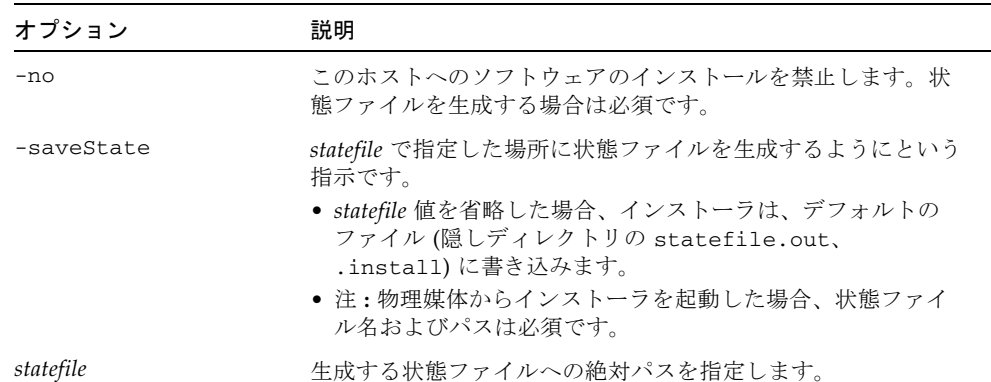

4. 使用プラットフォーム別のインストールに関する章で説明している指示に従って、イ ンストーラを実行します。

インストーラに応答すると、状態ファイルにその応答が記録されます。インストール が完了すると、指定した場所に状態ファイルが生成されています。

### <span id="page-64-0"></span>状態ファイルの編集

サイレントインストールを行う前に、状態ファイルを編集し、インストール先のマシ ンに合わせてホスト名やドメイン名、IP アドレス、その他のローカルパラメータを 設定します。52 [ページの「ローカルパラメータの編集」](#page-65-1)を参照してください。状態 ファイルのパラメータの編集には特に注意を払い、ホスト名、ドメイン名および IP アドレスの値が間違っていないことを確認してください。サイレントモードのインス トールでは、対話形式と同等の妥当性検査は行われません。

状態ファイルを作成したオペレーティングシステムと異なるオペレーティングシステ ムにインストールする場合は、状態ファイル ID の変更が必要になることがありま す。52 [ページの「プラットフォームに適切な](#page-65-0) ID の作成」を参照してください。

注 – 別のマシンで作成された状態ファイルを使用すると、「指定された statefile は 壊れています。」というメッセージがコンソールに表示されます。その場合は、状態 ファイル ID および他のすべてのローカルマシンパラメータを変更していることを確 認してください。

### <span id="page-65-1"></span>ローカルパラメータの編集

次の表は、マシンの設定によっては、編集が必要になる可能性があるパラメータの一 覧です。たとえば、状態ファイルを生成したマシンが、インストール先のマシンと同 じドメインの場合と、そうでない場合があります。

表 7-1 状態ファイルの編集可能なパラメータ

| パラメータ名                   | 意味とデフォルト値 (ある場合)                                                                                          |
|--------------------------|----------------------------------------------------------------------------------------------------|
| currentInstallDirectory  | インストールディレクトリ。デフォルト値:<br>· Solaris OS - /opt/SUNWistudio04q4<br>• Windows - %SystemDrive%\Sun\jstudio_04Q4 |
| CMN HOST NAME            | マシン名                                                                                                    |
| CMN DOMAIN NAME          | ドメイン名                                                                                                    |
| CMN ADMIN USER           | インストーラのセッション中に入力された管理者のユー<br>ザー ID、デフォルトは admin。                                                          |
| CMN ADMIN PASSWORD       | インストーラのセッション中に入力された管理者のパス<br>ワード(デフォルトなし)。使用したパスワードは書き留め<br>ておいてください。インストール後にパスワードを読み出<br>すことはできません。      |
| CREATE NON ROOT INSTANCE | yes または no。デフォルトは no。                                                                                     |
| DEPLOY CONTAINER TYPE    | デフォルトは appserver。webserver を指定すること<br>もできます。                                                              |
| STUDIO USER              | root 以外のユーザーアカウントのログイン ID。                                                                                |
| STUDIO GROUP             | root 以外のユーザーアカウントのグループ。                                                                                   |

### <span id="page-65-0"></span>プラットフォームに適切な ID の作成

状態ファイルを実行するマシンと同じオペレーティングシステムが動作するマシンで 状態ファイルを生成します。次のプラットフォームは、それぞれに状態ファイルの ID の種類が異なります。

- SPARC プラットフォーム版の Solaris 8
- SPARC プラットフォーム版の Solaris 9
- x86 プラットフォーム版の Solaris
- Microsoft Windows 2000 Professional Edition
- Microsoft Windows XP Professional Edition

次の手順では、サイレントインストールを行うプラットフォーム上でインストーラを 実行することによって状態ファイル ID を生成します。

注意 – Windows マシンで作成された状態ファイルを、Solaris OS マシンで編集、使 用することはできません。

### <span id="page-66-0"></span>▼ インストーラを使用して状態ファイル ID を生成する

#### 1. 適切なアクセス権を使用してログインします。

- (Solaris OS の場合) root でログインしていない場合は、スーパーユーザーになり ます。
- (Microsoft Windows の場合) インストーラを実行するには管理者 (administrator) 権限が必要です。
- 2. コマンドウィンドウで、インストーラが存在するディレクトリに移動します。
- 3. -id オプションを付けてインストーラを実行します。
	- Solaris OS の場合

```
# ./installer -id
```
■ Microsoft Windows の場合

C:\> **installer.bat no-src -id**

このコマンドによって、暗号化された識別子が生成されます。次のように暗号化され ています。

ddaf55796c650e12941234a6bf8be824397f5fe

4. 識別子をコピーし、STATE\_BEGIN および STATE\_DONE の値として状態ファイルにペー ストします。

次は状態ファイル内の状態ファイル ID 例を示しています。

```
[STATE_BEGIN Sun Java(tm) Studio Enterprise 
f31c7e86a64605bc5b9b629931a30b275a0eb447]
.
.
.
[STATE_DONE Sun Java(tm) Studio Enterprise 
f31c7e86a64605bc5b9b629931a30b275a0eb447]
```
### <span id="page-67-0"></span>サイレントモードでのインストーラの実行

状態ファイルを生成したマシンとオペレーティングシステムが同じマシンでインス トーラを実行するか、インストール先のマシンのプラットフォーム用の状態ファイル ID を作成する手順に進みます。53 [ページの「インストーラを使用して状態ファイル](#page-66-0) ID [を生成する」を](#page-66-0)参照してください。

#### <span id="page-67-1"></span>▼ サイレントモードでインストーラを実行する

- 1. Java Studio Enterprise コンポーネントをインストールするホスト上で端末ウィンド ウを開きます。
- 2. インストーラのポート割り当てロジックとの間で問題が起きるのを回避するには、デ スクトップのファイアウォールソフトウェアを無効にします。
- 3. (Solaris OS のみ) インストールの準備として、X サーバーへのアクセスを許可し、 DISPLAY 環境変数を設定します。

a. DISPLAY へのアクセスを許可します。

% xhost + *machine-name*

b. DISPLAY 環境変数にローカルディスプレイが正しく設定されていることを確認し ます。たとえば使用しているマシン名が *myhost* の場合は、以下のようになりま す。

% **setenv DISPLAY myhost:0.0**

- 4. 適切なアクセス権を使用してログインします。
	- (Solaris OS の場合) root である必要があります。
	- (Microsoft Windows の場合) 管理者権限 (administrator) が必要です。
- 5. コマンドウィンドウで、インストーラプログラムが存在するディレクトリに移動しま す。
- 6. 次のオプションを付けてインストーラを起動します。
	- Solaris OS の場合

# **./installer -nodisplay -noconsole -state** *statefile*

■ Microsoft Windows の場合

C:\> **installer.bat -nodisplay -noconsole -state** *statefile*

上記コマンドのオプションの意味は次のとおりです。

| オブション      | 説明                                                |
|------------|---------------------------------------------------|
| -noconsole | コマンド行インタフェースを使用しないサイレントモードでインス<br>トーラを起動します。      |
| -nodisplay | グラフィカルユーザーインタフェースを使用しないサイレントモー<br>ドでインストーラを起動します。 |
| -state     | サイレントイントールへの入力として、指定した statefile を使用しま<br>す。      |
| statefile  | statefile への絶対パス名を指定します。                          |

インストールするコンポーネント数と種類によって、実行に時間がかかることがあり ます。

7. (省略可能 - Solaris OS のみ) サイレントインストールの進捗状況を監視します。

インストーラの実行中、インストールログに対する変更を見ることによってその進捗 状況を監視することができます。次の手順に従ってください。

a. 端末ウィンドウで cd コマンドを使用して、ログファイルのディレクトリに移動し ます。 以下はその例です。

cd /var/sadm/install/logs

b. 現在のインストールに関するログファイルを探します。

Java Studio Enterprise ログファイルの詳細は、145 [ページの「インストールログ](#page-158-1) [ファイルの調査」](#page-158-1) を参照してください。

c. tail コマンドを使用して、ログに書き込まれるメッセージを監視します。以下はそ の例です。

# **tail -f** *log-file-name*

# <span id="page-69-0"></span>サイレントモードでのソフトウェアのア ンインストール

サイレントアンインストールは、類似の構成を持つ複数のホストから Java Enterprise System コンポーネントを自動的にアンインストールするのに便利です。サイレント アンインストールするには、アンインストーラを 1 回実行し、アンインストーラが 「状態ファイル」に入力値を取り込めるようにする必要があります。

サイレントモードでのアンインストール手順は、サイレントモードでのインストール 手順と似ています。サイレントモードの利用については、48 [ページの「サイレント](#page-61-0) [モードでのインストールの準備」](#page-61-0)および 49 [ページの「状態ファイルの作成」を](#page-62-0)参照 してください。52 [ページの「プラットフォームに適切な](#page-65-0) ID の作成」で説明している ように、サイレントアンインストールするには、編集する必要があるパラメータは、 ホストによって異なる 状態ファイル ID だけです。

サイレントモードでアンインストールする基本的な手順は、以下のようになります。

- 状態ファイルを生成する。
- 状態ファイルを編集する。
- 状熊ファイルを使用し、サイレントモードでアンインストーラを実行する。

### <span id="page-69-1"></span>▼ 状態ファイルを生成する

1. (Solaris OS のみ) インストールの準備として、X サーバーへのアクセスを許可し、 DISPLAY 環境変数を設定します。

a. DISPLAY へのアクセスを許可します。

% xhost + *machine-name*

b. DISPLAY 環境変数にローカルディスプレイが正しく設定されていることを確認し ます。

% **setenv DISPLAY machinename:0.0**

- 2. 適切なアクセス権を使用してログインします。
	- (Solaris OS の場合) root でログインしていない場合は、「スーパーユーザー」に なります。
	- (Microsoft Windows の場合) 管理者権限 (administrator) が必要です。

3. アンインストーラが含まれているサブディレクトリに移動します。

**cd** *java-studio-install-dir*

- 4. 次のコマンドでアンインストーラを実行します。
	- Solaris OS の場合

# **./uninstall -no -saveState** *statefile*

■ Microsoft Windows の場合

C:\> **uninstall.bat -no -saveState** *statefile*

上記コマンドのオプションの意味は次のとおりです。

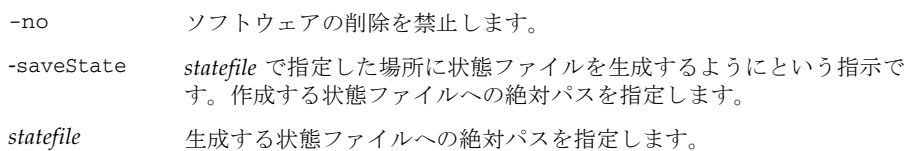

5. アンインストーラを最後まで実行します。

アンインストーラに応答すると、指定した状態ファイルにその応答が記録されます。 アンインストールが完了すると、指定した場所に状態ファイルが生成されています。

<span id="page-70-0"></span>6. サイレントアンインストールを行うホストごとに状態ファイルの複製を作成し、必要 に応じてその中の状態ファイル ID を編集します。

生成された状態ファイルを使用して、状態ファイルを生成したマシンと OS が異なる マシンから Java Studio Enterprise をアンインストールする場合は、適宜、状態ファ イル ID を変更する必要があります。52 [ページの「プラットフォームに適切な](#page-65-0) ID の [作成」](#page-65-0)を参照してください。

注意 – Windows マシンで作成された状態ファイルを、Solaris OS マシンで使用する ことはできません。

▼ サイレントモードでアンインストーラを実行する

- 1. 56 [ページの「状態ファイルを生成する」の](#page-69-1)[手順](#page-70-0) 6 の説明に従って、正しく状態ファ イルを作成し、編集していることを確認します。
- 2. アンインストールするための適切なアクセス権を持っていることを確認します。
- 3. アンインストーラが含まれているディレクトリに移動します。
- 4. 次のオプションを付けて、コマンド行からアンインストーラを起動します。
	- Solaris OS の場合

# **./uninstall -nodisplay -noconsole -state** *statefile* 

■ Microsoft Windows の場合

C:\> **uninstall.bat -nodisplay -noconsole -state** *statefile*

上記コマンドのオプションの意味は次のとおりです。

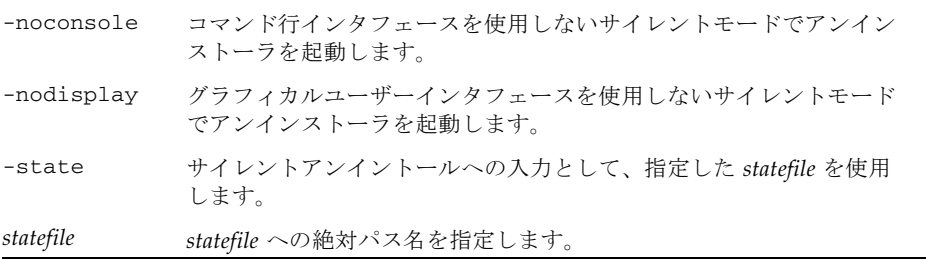

アンインストーラの実行中、アンインストールログの内容を見ることによってその進 捗状況を監視することができます。

- ▼ サイレントモードでのアンインストールを監視する (Solaris OS)
	- 1. 端末ウィンドウでログファイルのディレクトリに移動します。

**# cd /var/sadm/install/logs**

2. 現在のアンインストールに関するログファイルを探します。 監視するログファイルは次のとおりです。
■ Sun\_Java\_Studio\_Enterprise\_7\_2004Q4\_\_uninstall.B*timestamp timestamp* 変数は、ログが作成された日時を表し、*MMddhhmm* の形式です。

*MM* 月を意味します *dd* 日を意味します。 *hh* 時を意味します。 *mm* 分を意味します。

3. tail コマンドを使用して、ログに書き込まれるメッセージを監視します。 以下はその例です。

# **tail -f log-file-name**

## Java Studio EnterpriseIDE の設定

IDE をインストールしたら、この章の説明に従って Java Studio Enterprise ソフト ウェアの起動、設定、登録を行います。

この章は、以下の節で構成されています。

- 61 [ページの「](#page-74-0)IDE の起動」
- 63 [ページの「](#page-76-0)IDE の設定」
- 64 [ページの「コラボレーション実行環境の利用」](#page-77-0)
- 67 [ページの「起動オプションの利用」](#page-80-0)
- 69 ページの「[Java Studio Enterprise IDE](#page-82-0) のユーザーディレクトリ」
- 70 ページの「IDE [設定中の障害追跡」](#page-83-0)

## <span id="page-74-0"></span>IDE の起動

ツールコンポーネントのインストールの最後に、IDE を起動するためのオプションが 表示されます。Microsoft Windows マシンの場合、デフォルトで、このオプションは 選択されています。Solaris OS マシンの場合は、ファイルアクセス権の問題があるた め、このオプションは選択されていません。

IDE を初めて起動すると、次の作業を行うように求められます。

- ソフトウェアの登録
- 自動更新検査を行うかどうかの指定

### ▼ IDE を起動する (Microsoft Windows)

IDE は、以下の 3 通りの方法で起動できます。

- デスクトップにある「Java Studio Enterprise」アイコンをダブルクリックする。
- 「スタート」->「プログラム」->「Sun Microsystems」->「Java Studio Enterprise 7 2004Q4」->「Java Studio Enterprise を起動」を選択する。
- 次の手順でコマンド行から IDE を起動する。
- 1. 「コマンドプロンプト」ウィンドウで、IDE の実行可能ファイルの入ったインストー ルディレクトリに移動します。 例:

C:\> **cd** *java-studio-install-dir***\Ent\_04Q4\bin**

- 2. 次のいずれかのコマンドで IDE を起動します。
	- デスクトップアイコンが使用しているデフォルトの起動ツールを使用して IDE を 起動する場合は、runidew.exe を使用します。

C:\> **runidew.exe**

■ IDE を起動して、Windows コンソールにメッセージを表示する場合は、次のよ うに入力します。

C:\> **runide.exe**

runide.exe コマンドに対しては、コマンド行または *java-studio-install-dir*\ Ent. 0404\bin\ide.cfg ファイルでオプションを指定することができます。67 [ページの「起動オプションの利用」](#page-80-0)を参照してください。

#### ▼ IDE を起動する (Solaris)

1. IDE の実行可能ファイルが入っているインストールディレクトリに移動します。以下 はその例です。

% **cd** *java-studio-install-dir***/Ent\_04Q4/bin**

2. IDE を起動します。

% **./runide.sh**

runide.exe コマンドに対しては、コマンド行または *java-studioinstall-dir*/Ent\_04Q4/bin/ide.cfg ファイルでオプションを指定することができま す。67 [ページの「起動オプションの利用」を](#page-80-0)参照してください。

### <span id="page-76-0"></span>IDE の設定

IDE には、IDE 環境を制御するための次のウィザードが用意されています。

- 設定インポートウィザード
- [設定ウィザード](#page-76-1)
- [登録ウィザード](#page-77-1)

### 設定インポートウィザード

マシンに以前のバージョンの IDE がある場合、IDE を初めて起動すると、設定イン ポートウィザードが表示されます。このウィザードでは、Java Studio Enterprise に 以前のバージョンの IDE の設定をインポートすることができます。設定をインポー トする必要がない場合は、「いいえ」を選択して、「IDE を起動」をクリックしてく ださい。

### <span id="page-76-1"></span>設定ウィザード

設定ウィザードには、IDE のメインウィンドウから「ツール」>「設定ウィザード」 を選択することによってアクセスできます。

設定ウィザードでは、以下のことを行うことができます。

- IDE の表示ウィンドウモードの設定 (MDI または SDI)
- 内部および外部 Web ページの表示に使用する Web ブラウザの指定
- ファイアウォールがある場合に使用する Web プロキシ構成の設定
- 「モジュールのインストール」ページを使用した IDE モジュールの有効または無 効
- 「アップデートセンター」ページを使用した以下の制御
	- 自動更新検査
	- 自動更新間隔
	- チェックするアップデートセンター URL

### <span id="page-77-1"></span>登録ウィザード

IDE を初めて起動すると、登録ウィザードが表示されます。このウィザードでは、 Sun Developer Resources Web サイトにソフトウェアを登録することができます。

ソフトウェアを登録すると、次の特典が得られます。

- アップデートセンターにアクセスして、新しいモジュールおよびアップデートを ダウンロードし、インストールできる。
- モジュールやパッチ、バグ修正版にアクセスできる

IDE のメインウィンドウから「ヘルプ」>「その他のリソース」>「登録ウィザー ド」を選択することによって、後で Sun 開発者リソースに登録することもできま す。

#### ▼ IDE モジュールを有効または無効にする

- 1. メインメニューから「ツール」>「設定ウィザード」を選択します。
- 2. 「モジュールのインストール」ページが表示されるまで「次へ」をクリックします。
- 3. 「モジュールのカテゴリ」ノードを展開して、モジュールの一覧を表示します。 モジュールのアイコンをクリックすると、モジュール機能の簡単な説明を見ることが できます。
- 4. 「有効化」プロパティを True または False に切り替えることによってモジュールを 有効または無効にします。

デフォルトでは、WebLogic サーバー配備モジュール (WebLogic プラグイン) を除い て、IDE にインストールされているすべてのモジュールは有効になっています。 WebLogic モジュールの有効化については、

http://developers.sun.com/prodtech/javatools/jsenterprise/refere nce/techart/index.html で WebLogic に関する専門的な記事が紹介されていま す。

# <span id="page-77-0"></span>コラボレーション実行環境の利用

Sun Java Studio Enterprise 7 2004Q4 では、企業におけるコラボレーションのための 新機能が導入されています。IDE でコラボレーション機能を使用できるようにするに は、ツールコンポーネントディスク (またはファイル) から IDE をインストールする ときにコラボレーション実行環境をインストールして、起動します。5 [ページの「イ](#page-18-0) [ンストールする製品の選択」](#page-18-0)を参照してください。

コラボレーション実行環境は、Windows の場合は「スタート」メニュー、Solaris OS の場合はコマンド行から起動できます。Microsoft Windows システムの場合、コラボ レーション実行環境は、Windows が再起動されたときに自動的に起動するように設 定されています。この設定は、Microsoft Windows のコントロールパネルを使用して 変更できます。66 [ページの「コラボレーション実行環境オプションを設定する](#page-79-0) [\(Microsoft Windows\)](#page-79-0)」を参照してください。

ランタイムが起動したら、IDE を起動し、IDE からアカウントを作成します。このた めには、次の手順に従ってください。

### ▼ コラボレーション機能を使用可能にする

- 1. ツールコンポーネントをインストールしたら、ランタイムスクリプトを探し、起動し ます。
	- (Microsoft Windows の場合) 「スタート」 >「プログラム」 > 「Sun Microsystems」>「Java Studio Enterprise 7 2004Q4」>「コラボレーション実行環 境」>「実行環境を起動」を選択します。
	- (Solaris OS の場合)
	- a. 実行可能ファイルが入っているインストールディレクトリに移動します。以下は その例です。

% **cd** *java-studio-install-dir***/CollabRuntime/bin**

#### b. コラボレーション実行環境プロセスを起動します。

% **./xmppd start**

このプロセスを起動するには、root でログインする必要があります。

- 2. IDE を起動します。
- 3. IDE のメインメニューから「コラボレーション」>「ログイン」を選択します。 IDE の右側に「コラボレーションログイン」ウィンドウが開きます。
- 4. 「アカウントを追加」をクリックします。 「コラボレーションアカウントを追加」ウィザードが表示されます。
- 5. 「コラボレーションサーバーに新しいアカウントを作成する」を選択して、「次へ」 をクリックします。

6. ウィザードの指示に従って「サーバーの場所」区画まで操作を進めます。

コラボレーション実行環境がある場所を入力します。Configuration\_Data.html ファ イルを参照することによって、インストール中に使用された実際のポート番号と場所 を確認できます。デフォルトのインストールディレクトリを使用した場合、このファ イルは次の場所にあります。

- (Microsoft Windows) C:/Sun/jstudio\_04Q4/Configuration\_Data.html
- (Solaris OS) /opt/SUNWjstudio/Configuration\_Data.html

サーバーの場所は、*machinename*:*portnumber* の形式です。インストール中にデフォル トのポート番号が使用可能であった場合、この場所は *machinename*:5222 になってい ます。

#### <span id="page-79-0"></span>▼ コラボレーション実行環境オプションを設定する (Microsoft Windows)

コラボレーション実行環境は、Microsoft Windows サービスとしてインストールされ ます。デフォルトの設定では、Windows システムが起動したときに自動的に起動し ます。この設定は、次の手順で変更できます。

1. 「スタート」>「設定」>「コントロールパネル」(または「スタート」>「コントロー ルパネル」) を選択します。

「コントロールパネル」ダイアログが表示されます。

2. 「管理ツール」をダブルクリックします。

「管理ツール」ダイアログが表示されます。

- 3. 「サービス」をダブルクリックします。
- 4. サービスの一覧を下方向にスクロールして、「Java Studio Enterprise 7 コラボレー ション実行環境」のエントリを右クリックします。
- 5. コンテキストメニューから「プロパティ」を選択し、ドロップダウンリストから「ス タートアップの種類」を選択します。

実行環境のデフォルト設定は自動で、このため、Windows が起動したときに自動的 に起動します。

### ▼ コラボレーションのログオプションを変更する

- 1. 次の場所からコラボレーション実行環境構成ファイルを探します。 *java-studio-install-dir*/CollabRuntime/config/xmppd.conf
- 2. デバッグログを有効にするには、テキストエディタでこの構成ファイルを開き、 iim.log.iim\_server.severity=DEBUG を設定します。

3. コラボレーション実行環境のログファイルは、*java-studio-install-dir*\ CollabRuntime\log\xmppd.log にあります。

### ▼ コラボレーション関係のマニュアルを参照する

IDE のオンラインヘルプには、コラボレーション機能に関するマニュアルが用意 されています。

- 「ヘルプ」>「ヘルプ (トピック別)」を選択して、適切なトピックを選択します。
	- 開発者コラボレーションヘルプ
	- 開発者コラボレーションチャットヘルプ
	- 開発者コラボレーションファイル共有ヘルプ

#### ▼ コラボレーション実行環境を停止する

- ■(Microsoft Windows の場合)「スタート」 >「プログラム」 >「Sun Microsystems」>「Java Studio Enterprise 7 2004Q4」>「コラボレーション実行環 境」>「実行環境を停止」を選択します。
- (Solaris OS の場合)
- a. 実行可能ファイルが入っているインストールディレクトリに移動します。以下は その例です。

% **cd** *java-studio-install-dir***/CollabRuntime/bin**

b. コラボレーション実行環境プロセスを停止します。

% **./xmppd stop**

## <span id="page-80-0"></span>起動オプションの利用

runide 起動スクリプトにコマンド行オプションを追加して、実行することができま す。

オプションは、次の方法で利用できます。

- コマンド行でオプションを入力する。
- *java-studio-install-dir*/Ent 0404/bin/ide.cfg ファイルにオプションを入力す る。

IDE は、コマンド行オプションを解析する前に ide.cfg ファイルを読み取ります。 ide.cfg ファイルでは、複数行にオプションを入力することができます。

÷.

表 [8-1](#page-81-0) は、runide のコマンド行オプションの一覧です。

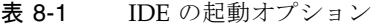

<span id="page-81-0"></span>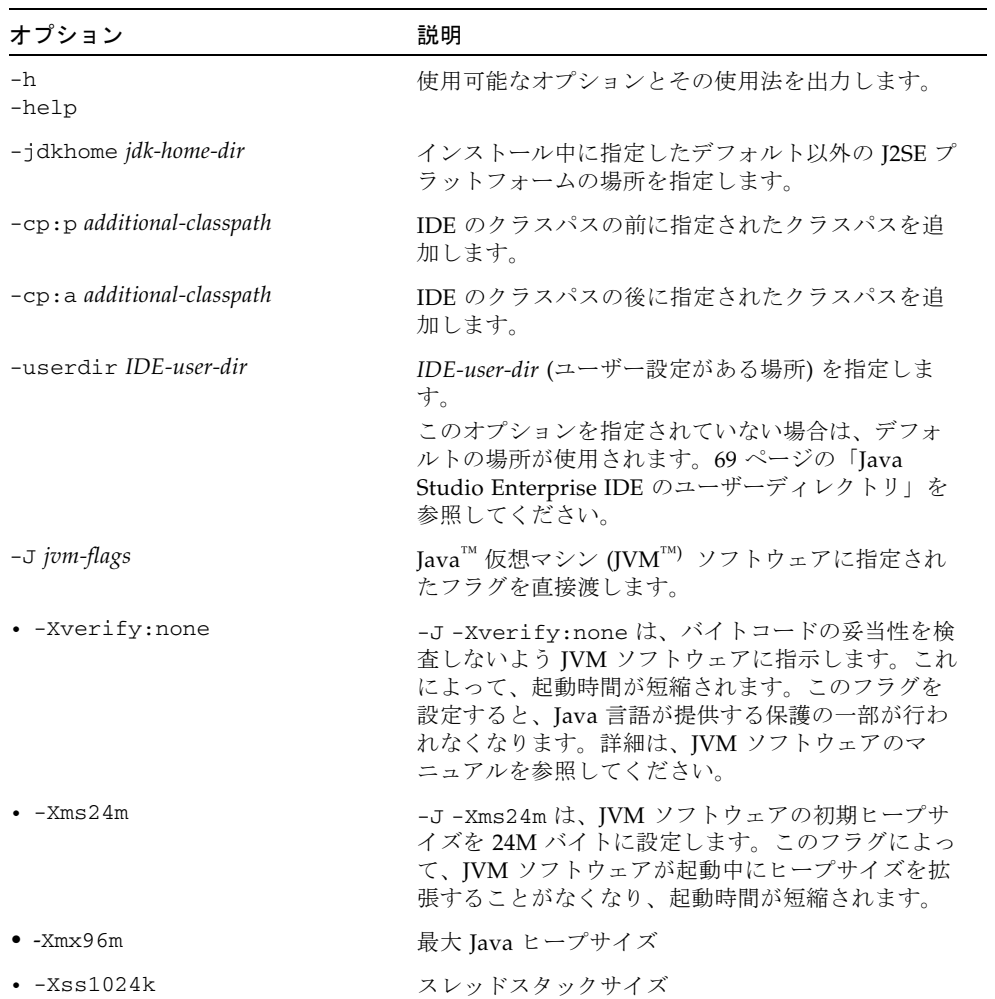

| オプション                                          | 説明                                                                                              |
|------------------------------------------------|-------------------------------------------------------------------------------------------------|
| (Microsoft Windows のみ) hotspot<br>または -classic | 使用する Java 仮想マシン (JVM) を指定します。<br>「Java 仮想マシン」および「JVM」という用語は、<br>Java プラットフォーム用の仮想マシンを意味しま<br>す。 |
| "-ui" UI class name                            | 指定された UI クラスを IDE のルック & フィールに<br>設定します。                                                        |
| "-fontsize" size                               | IDE ユーザーインタフェースに使用するフォンサイ<br>ズをポイント数で設定します。デフォルト値は11ポ<br>イントです。                                 |

表 8-1 IDE の起動オプション (続き)

## <span id="page-82-0"></span>Java Studio Enterprise IDE のユーザー ディレクトリ

IDE は、ユーザー固有のデータをユーザーディレクトリに格納します。ユーザー固有 のデータとしては、たとえば IDE の設定やオプション、その他、PointBase サーバー や UDDI レジストリサーバー、Tomcat などの個人的な開発サーバーに必要な実行時 データがあります。ユーザーディレクトリにはまた、テクニカルサポートを受けると きに有用な情報を提供する ide.log ファイルも含まれます。

- Microsoft Windows システムの場合、このディレクトリのデフォルトの場所は %*SystemDrive*%\Documents and Settings\*user-id*\.jstudio\Ent04Q4 で す。
- Solaris システムの場合は、*\$HOME*/.jstudio/Ent0404 です。

初期インストール時、このディレクトリに必要な最小ディスク容量は 5.5M バイトで す。実際の実行時ディスク使用量は、IDE で使用されるコンポーネントによって異な ります。

IDE の初めての起動では、コマンド行で -userdir コマンド行オプションを付けて IDE を起動することによって、デフォルト以外のユーザーディレクトリの場所を指定 することができます。コマンド行オプションについては、表 [8-1](#page-81-0) を参照してくださ い。

### <span id="page-83-0"></span>IDE 設定中の障害追跡

この節では、新しくインストールした IDE の設定および構成中に発生する可能性が ある問題を説明しています。

1. IDE のパフォーマンスに問題がある。

考えられる原因 : 仮想メモリーまたはスワップ空間が不足している可能性がありま す。

対策 : 仮想メモリーまたはスワップ空間のサイズを、マシンの RAM 容量の 1.5 倍 から 2 倍の範囲のサイズに増やしてください。

2. IDE の開始画面からリンクにアクセスしようとすると、以下のような例外が発生 する。

Could not access the URL through the external browser.Check the browser configuration...

考えられる原因 : 外部 Web ブラウザの設定が正しくない可能性があります。 対策 : 次の手順で外部ブラウザの設定をしてください。

- a. 「ツール」メニューから「オプション」を設定します。
- b. 「オプション」ウィンドウで「IDE 構成」ノードを展開します。
- c. 「サーバーと外部ツールの設定」ノードを展開します。
- d. 「Web ブラウザ」ノードを展開します。
- e. 「外部ブラウザ (コマンド行)」を選択し、使用している外部ブラウザに従って、 「ブラウザの実行可能ファイル」プロパティおよび「DDE サーバー」プロパティ に適切な値を設定します。

これでも問題が解決しない場合は、次の手順に従います。

- Windows の場合
- a. デスクトップの「Java Studio Enterprise」アイコンを選択して、右クリックしま す。
- b. 「プロパティ」を選択します。

c. 以下のように「リンク先」フィールドを編集します。

C:\ *java-studio-install-dir***\bin\runidew.exe -userdir** *pathname-to-user-directory*

- Solaris の場合
	- コマンド行から、起動オプションの -userdir を指定して IDE を起動します。 69 ページの「[Java Studio Enterprise IDE](#page-82-0) のユーザーディレクトリ」も参照して ください。
- 3. IDE の起動メニューから、Web ページにリンクしている項目をどれか選択する と、次のエラーメッセージが表示されます。

Error: Cannot find the file C:\Sun\jstudio 0404\AppServer7\docs\ about.html. Make sure the path and filename are correct and that all required libraries are available.

考えられる原因 : このエラーは、Netscape ブラウザを使用しているときに発生す る Microsoft Windows のエラーです。HTML ページを開くプログラムとして Netscape を設定していて、Netscape をデフォルトブラウザとして設定していない 場合に、このエラーが発生することがあります。

対策 :「了解」をクリックして、このエラーを消します。デフォルトブラウザとし て Netscape を設定するか、HTML ページを開くプログラムとして Internet Explorer を設定します。

4. 上記のエラーを消した後で、次のエラーメッセージが表示されます。

Error: Unable to run this command.

「了解」をクリックして、このエラーを消します。デフォルトブラウザとして Netscape を設定します。

5. Solaris システムにツールコンポーネントをインストールし、「IDE を起動」を選 択すると、次のエラーメッセージが表示されます。

```
# java.io.IOException: Permission denied
at java.io.UnixFileSystem.createFileExclusively(Native Method)
at java.io.File.createNewFile(File.java:828)
at org.netbeans.CLIHandler.initialize(CLIHandler.java:358)
at org.netbeans.CLIHandler.initialize(CLIHandler.java:245)
at org.netbeans.Main.execute(Main.java:143)
at org.netbeans.Main.main(Main.java:33)
...
...
...
org.netbeans.core.NbTopManager.get(NbTopManager.java:188)
at org.netbeans.core.Main.start(Main.java:485)
at org.netbeans.core.TopThreadGroup.run(TopThreadGroup.java:90)
at java.lang.Thread.run(Thread.java:534)
Cannot add System filesystem: null, exiting...
```
考えられる原因 : このエラーメッセージは、アクセス権に問題があるために IDE の起動に失敗したことを示しています。多くの場合は、スーパーユーザーで IDE をインストールし、最後に「IDE を起動」オプションを選択したことが原因で す。インストールに問題があったことを示しているわけではありません。

対策 : 端末をウィンドウおよびスーパーユーザー環境を終了して、標準ユーザーと して IDE を起動してください。

# IDE における Sun Java System Application Server インスタンスの 利用

Java Studio Enterprise のツールコンポーネントを正常にインストールすると、デ フォルトのアプリケーションサーバーとしての Sun Java System Application Server Standard Edition 7 2004Q2 (以降「Application Server」) の構成を検証することがで きます。Java Studio Enterprise IDE には、Sun Java System Application Server プラ グインが含まれています。この章では、このプラグインによって可能になる一般的な 作業とともに、IDE からの Application Server インスタンスの作成および IDE にお けるシナリオについて説明します。この章ではまた、管理ドメインおよびその他の一 般的な Application Server 作業についての基礎的な情報も提供します。

Application Server の管理および使用方法については、マニュアルで詳しく説明して います。Sun Java System Application Server のマニュアルは、 http://docs.sun.com/db/coll/ApplicationServer7\_04q2 から入手できます。

この章は、以下の節で構成されています。

- 74 ページの「Application Server [の統合とインスタンスについて」](#page-87-0)
- 77 [ページの「デフォルトの管理ドメインの使用」](#page-90-0)
- 79 [ページの「管理ドメインについて」](#page-92-0)
- 85 [ページの「その他の一般的な](#page-98-0) Application Server 作業」

# <span id="page-87-0"></span>Application Server の統合とインスタン スについて

Sun Java System Application Server プラグインによって、IDE と Application Server を密に統合することができます。この節では、さまざまなインストールシナリオで作 成される Application Server ドメインとインスタンス、プラグインによって可能にな る新しい Application Server 自動起動機能について説明します。この節で取り上げる 内容は次のとおりです。

- 74 ページの「Application Server のインスタンス [\(Microsoft Windows\)](#page-87-1)」
- 75 ページの「[Application Server](#page-88-0) のインスタンス (Solaris OS)」
- 77 ページの「[Application Server](#page-90-1) と IDE の統合」

### <span id="page-87-1"></span>Application Server のインスタンス (Microsoft Windows)

Sun Java System Access Manager および Sun Java System Portal Server は、Sun Java Studio Enterprise 7 のオプションサーバーからインストールできます。これら 2 つの製品は、基本的に Web コンテナ内で動作する Web アプリケーションです。Web コンテナとしては、Application Server または Web Server のどちらでも使用できま す。デフォルトの Web コンテナは Application Server です。表 [9-1](#page-88-1) は、生成される サーバーインスタンスをまとめています。

| シナリオ | Application<br>Server<br>をインス<br>トール | Access<br>Manager<br>をインス<br>トール | Portal<br>Server<br>をインス<br>トール | 代替 Web コン<br>テナとして<br>Web Server が<br>選択された場合 | 作成される Application Server のドメイン<br>とインスタンス (Web Server の詳細は第<br>10 章を参照)                                           | ドメインの<br>所有者           |
|------|--------------------------------------|----------------------------------|---------------------------------|-----------------------------------------------|----------------------------------------------------------------------------------------------------|------------------------|
| 1    |                                      | $\times$                         | $\times$                        | なし                                            | domain1:admin-server<br>domain1:server1                                                                           | 管理者<br>(administrator) |
|      |                                      | ( )                              |                                 | $\times$                                      | domain1:server1<br>domain1:admin-server                                                                           | 管理者<br>(administrator) |
|      |                                      |                                  |                                 |                                               | jstudio-domain:admin-server<br>jstudio-domain:jstudio-server<br>[Access Manager および Portal<br>Server 用の Web コンテナ1 | 管理者<br>(administrator) |
| 3    |                                      |                                  |                                 |                                               | domain1:admin-server<br>domain1:server1                                                                           | 管理者<br>(administrator) |

<span id="page-88-1"></span>表 9-1 インストール中に作成される Application Server インスタンス (Microsoft Windows)

### <span id="page-88-0"></span>Application Server のインスタンス (Solaris OS)

インストール中の選択によって異なりますが、Java Studio Enterprise IDE および Application Server をインストールすると、インストーラによって 1 つまたは複数の 構成済みサーバーインスタンスが作成されます。表 [9-2](#page-89-0) は、考えられる選択のシナリ オと作成されるインスタンスをまとめています。

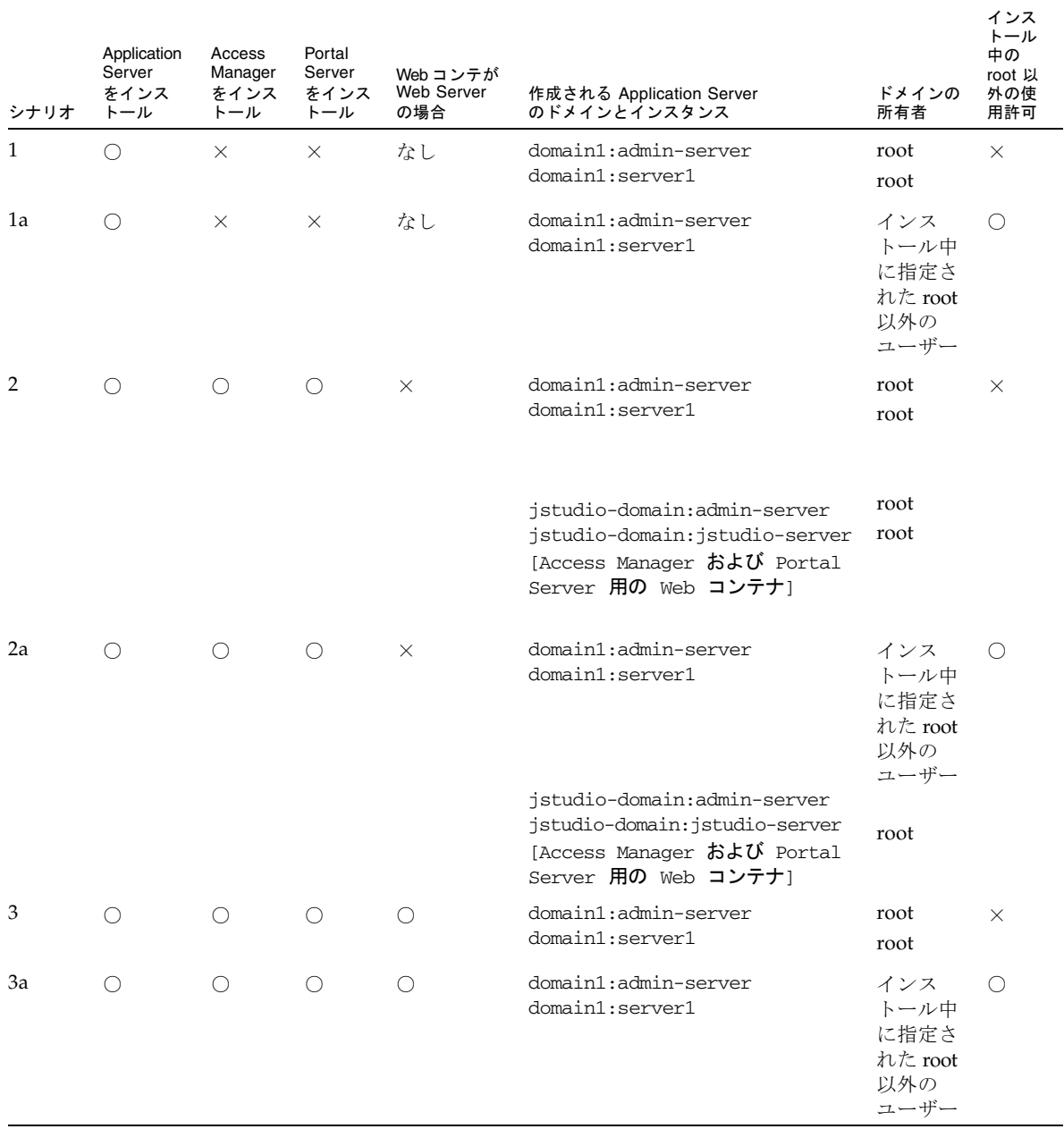

#### <span id="page-89-0"></span>表 9-2 Application Server インストール中に作成されるインスタンス (Solaris OS)

#### <span id="page-90-1"></span>Application Server と IDE の統合

IDE のサーバーレジストリに表示されるのは、domain1 のインスタンスだけです。 Access Manager および Portal Server 用の Web コンテナとして使用される jstudio-domain を作成した場合、jstudio-domain は IDE の外で起動、停止す る必要があります。IDE の外での Application Server の起動および停止の詳細は[、第](#page-120-0) [13](#page-120-0) 章 (Microsoft Windows の場合) または第 [14](#page-138-0) 章 (Solaris OS の場合) を参照してく ださい。

IDE の構成済み Application Server を明示的に起動する必要はありません。サーバー の起動は、サーバーにアクセスしたときに自動的に行われます。自動起動は、「実行 時」ウィンドウのサーバーレジストリの「デフォルトサーバー」ノードで Application Server インスタンスがデフォルトの J2EE サーバーとして設定されてい る場合に作動します。IDE のサーバーレジストリに初めてアクセスすると、プラグイ ンによって domain1 管理サーバーが自動的に起動され、構成済みの Application Server インスタンス server1 がデフォルトの J2EE サーバーに設定されます。

次の作業を行うと、Application Server の自動起動が作動します。

- J2EE モジュールまたは Web アプリケーションを配備する。Application Server 管理インスタンスがまだ動作していない場合は、自動的に起動されます。
- J2EE モジュールまたは Web アプリケーションを実行する。Application Server 管理インスタンスとサーバーインスタンスがまだ動作していない場合は、自動的 に起動されます。

注 – 管理コンソールを使用するには、インストール中に指定した管理者パスワード が必要です。

## <span id="page-90-0"></span>デフォルトの管理ドメインの使用

Java Studio Enterprise IDE および Sun Java System Application Server をインストー ルすると、事前に構成されたデフォルト管理ドメインが作成されます。このドメイン は、IDE のサーバーレジストリに追加されています。サーバー設計では、この管理ド メインおよび関係する管理サーバーは、インストールを行ったスーパーユーザーまた は管理者に属します。

(Solaris OS の場合) デフォルトのドメインおよびサーバーインスタンスが root 以外 の (標準) ユーザーアカウントに属するよう指定することができます。root 以外の ユーザーアカウントを指定するオプションは、インストール中に選択する必要があり ます。37 ページの「root [以外のユーザーによる製品の使用」を](#page-50-0)参照してください。 このオプションは、Solaris OS マシンへのインストールでしかサポートされていませ  $h<sub>o</sub>$ 

通常 IDE を使用するユーザーがスーパーユーザーまたは管理者権限を持っている場 合、そのユーザーはインストールされているデフォルトの設定でサーバーを起動する ことができます。たとえば 開発者が管理権限を持つユーザーログインを使用して毎 日の作業を行う Microsoft Windows 開発環境では、78 [ページの「デフォルトの管理](#page-91-0) [サーバーを確認する」](#page-91-0)の説明に従いデフォルトの管理ドメインおよびサーバーを使用 することができます。

標準の IDE ユーザーがスーパーユーザーまたは管理権限を持たない場合、デフォル トの管理ドメインを使用するには、次の追加手順が必要になります (このマニュアル では説明していません)。

- スーパーユーザーが所有するデフォルトドメインを操作するためのアクセス権を 持つユーザーグループを作成する。
- 標準ユーザーが専用の Application Server インスタンスを作成したり、デフォル トの管理サーバーを起動、停止したりできるよう、ドメインディレクトリのアク セス権を変更する。
- IDE を使わずにデフォルト管理サーバーを起動し (これはスーパーユーザーが行 う)、IDE ユーザーが IDE を使って、このドメインに属するサーバーインスタンス を操作できるようにする。

注意 – ドメインディレクトリのアクセス権を変更する場合、設定を間違えると、セ キュリティ上の問題が発生することがあります。詳細は、Application Server のマ ニュアルを参照してください (表 [9-3](#page-93-0) を参照)。

#### <span id="page-91-0"></span>▼ デフォルトの管理サーバーを確認する

#### 1. IDE の「実行時」ウィンドウをクリックします。

「実行時」ウィンドウに「サーバーレジストリ」ノードが表示されます。「サーバー レジストリ」ノードには、インストールされているすべての Web サーバーおよびア プリケーションサーバーのサブノードが含まれています。デフォルトのサーバーに なっているサーバーを示すノードもあります。

2. 「サーバーレジストリ」ノードを展開します。

デフォルトの管理サーバーが起動して、Sun Java System Application Server が IDE のデフォルトのアプリケーションサーバーとして構成されます。この処理が完了する までに 1 分ほど時間がかかることがあります。

3. 「デフォルトサーバー」ノードを展開します。

server1 インスタンスが、J2EE アプリケーション用のデフォルトのサーバーに設定 されていることを確認します。

4. (省略可能) 「インストールされているサーバー」ノードを展開して、「Sun Java System Application Server 7」ノードを展開します。

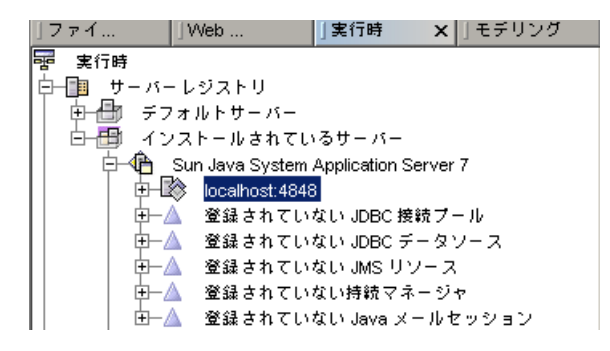

この画面例では、「localhost:4848」ノードが管理サーバーインスタンスです。

5. (省略可能) 「localhost:4848」ノードを展開して、Application Server インスタンスの server1 を表示します。

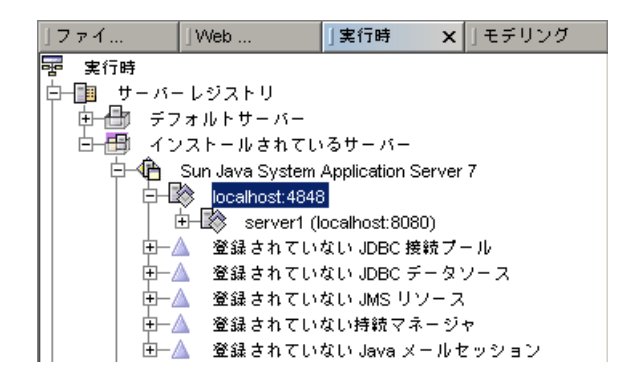

## <span id="page-92-0"></span>管理ドメインについて

この節は、Sun Java System Application Server 7 のマニュアルからの抜粋で、管理 ドメインに関する基礎的な情報を提供します。Sun Java System Application Server には、管理ドメインという機能が導入されています。この機能によって、同じインス トールイメージを再利用する、互いに完全に独立した Application Server の実行時構 成を複数定義することができます。それぞれの管理ドメインは 1 つの管理サーバーに よって表され、この管理サーバーが 1 つ以上の Application Server インスタンスを制 御します。管理ドメインの構成は、マシンの任意の場所に置くことができます。

それぞれ専用のワークステーションを使用している開発者が毎日の開発に 1 つの管理 ドメインを共用することはよくあることですが、共有開発サーバーと運用環境の両方 がある環境では、複数の管理ドメインを使用することで多大なメリットを得ることが できます。共有開発サーバーでは、開発者ごとに 1 つの管理ドメインを作成すること によって、共有サーバーマシンの各開発者に区切られた領域、「サンドボックス」を

提供することができます。運用環境では、システム管理者は、管理ドメインによって 製品を複数インストールしなくても、独立した安全な実行時構成を定義することがで きます。

開発環境の技術的な慣行によって異なりますが、個々の開発者が使用可能な管理サー バードメインを作成または構成する際のオプションは複数あります。

表 [9-3](#page-93-0) は、構成済みのインスタンスが開発ニーズに合わない場合に Application Server の構成を行う手順をまとめています。

<span id="page-93-0"></span>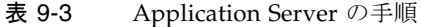

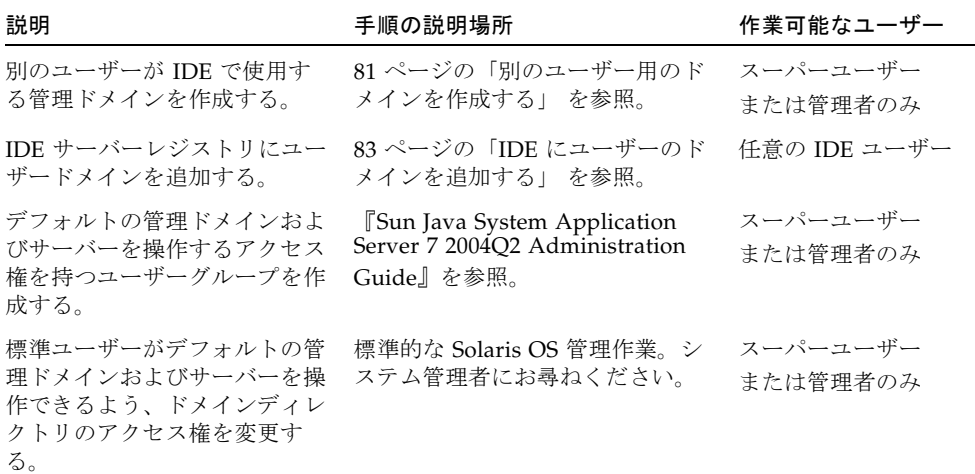

#### ユーザーごとの管理ドメインの作成

Solaris 開発環境では、通常、ユーザーはスーパーユーザー権限を持つユーザーとし て IDE を実行しません。このため、付属の Sun Java System Application Server を使 用する場合は、起動および停止が可能な管理ドメインへのアクセス権を IDE ユー ザーに付与する必要があります。このアクセス権を付与することによって、開発作業 の必要に応じて、IDE ユーザーがそのドメイン内で Application Server インスタンス を作成、操作できるようになります。

管理サーバードメインへのアクセス権をユーザーに付与する方法は複数あります。こ こで説明する 2 段階の手順では、標準 IDE ユーザーに独立したドメインを 1 つ作成 します。この手順を終了すると、ユーザーは自分の管理ドメインをどのように使用す るか自由に制御することができ、システム管理者の介入が最小限ですみます。

この手順は、次の 2 段階の作業で構成されます。

- 81 [ページの「別のユーザー用のドメインを作成する」](#page-94-0)
- 83 ページの「IDE [にユーザーのドメインを追加する」](#page-96-0)

この手順では、第 1 の段階として、スーパーユーザーが標準 (非 root) ユーザーごと に独立した Application Server 管理ドメインを 1 つ作成します。第 2 の段階では、標 準ユーザーが、IDE のサーバーレジストリに管理ドメインを追加することによって (「登録」ともいう) IDE 内に新しいドメインを構成します。こうして標準ユーザー は、開発の必要に応じて、このドメインの管理サーバーを制御したり、Application Server のインスタンスを操作したりできます。

#### <span id="page-94-0"></span>▼ 別のユーザー用のドメインを作成する

標準ユーザーアカウント用のドメインは、以下の手順でスーパーユーザーが作成しま す。この手順は、IDE を使わずにコマンド行で行います。Microsoft Windows システ ムでこの手順を使用する場合は、必要に応じてコマンドおよびディレクトリを変更し てください。asadmin についての詳細は、[http://docs.sun.com/source/817-](http://docs.sun.com/source/817-3652-10) [3652-10](http://docs.sun.com/source/817-3652-10) から入手可能な『Sun Java System Application Server 7 2004Q2 Administration Guide』を参照してください。

- 1. スーパーユーザーまたは管理者 (administrator) になります。
- 2. asadmin ユーティリティの実行可能ファイルが存在するディレクトリに移動しま す。

たとえば次のように入力します。

# **cd /opt/***java-studio-install-dir***/**AppServer7**/bin**

この例は、Solaris インストールでのデフォルトのインストールディレクトリを示し ています。本製品をインストールしたときに別のインストールディレクトリを指定し た場合は、/opt/*java-studio-install-dir* をそのディレクトリへのパス名に置き換えて ください。

<span id="page-95-0"></span>3. コマンド行から asadmin ユーティリティの create-domain コマンドを使用して、 ドメインを作成します。

# **./asadmin create-domain --sysuser** *standarduser* **--adminport** *portnumber* **--adminuser** *useradmin* **--adminpassword** *userpassword userdomain*

このコマンドのオプションと関係する引数は、この後の表に示すとおりです。ドメイ ン名はオプションなしで指定します。

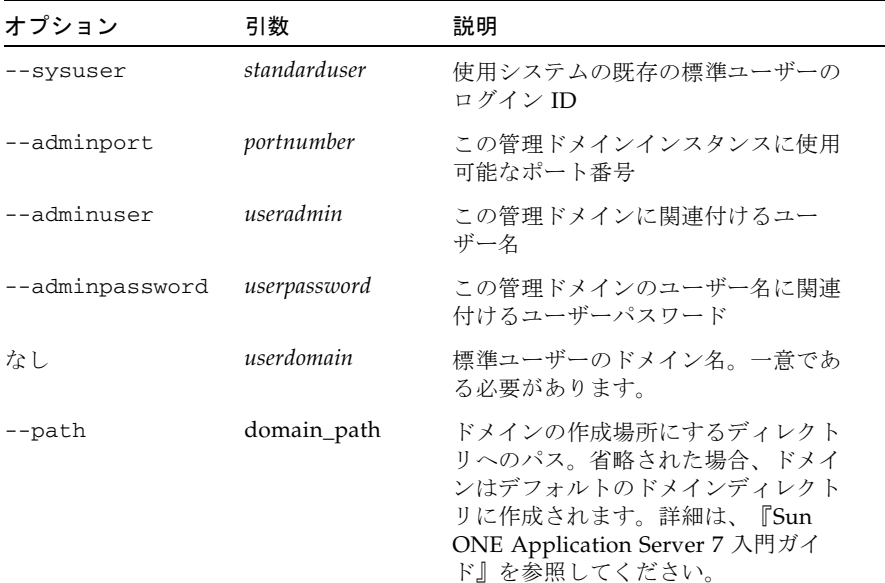

次のメッセージが表示されます。

Created Domain *userdomain* successfully.

- 4. スーパーユーザー権限を終了します。
- 5. [手順](#page-95-0) 3 で使用した値 (ポート番号、管理ユーザー名、管理ユーザーパスワード、ドメ イン名) を標準ユーザーに通知します。

標準ユーザーは、これらの値を使用し、IDE でアプリケーションサーバーの構成を完 了します。これらの値は、83 ページの「IDE [にユーザーのドメインを追加する」](#page-96-0)の 節の[手順](#page-96-1) 3 で使用します。

#### <span id="page-96-0"></span>▼ IDE にユーザーのドメインを追加する

この手順は、通常の日常の開発業務で IDE の実行で使用するものと同じログインお よびアクセス権を使用して行ってください。

注 – インストール中に root 以外のユーザーによる使用を可能にした場合、この手順 を使用する必要はありません。インストールによって作成されたデフォルトの管理ド メインおよびサーバーインスタンスは、指定した root 以外のユーザーがすでに所有 し、そのユーザー用に構成されています。

- 1. IDE を起動します。
- 2. IDE の「実行時」ウィンドウで「サーバーレジストリ」ノードを選択します。
- <span id="page-96-1"></span>3. 次の手順で管理サーバーを追加 (Application Server の用語では「登録」ともいう) し ます。
	- a. 「サーバーレジストリ」ノードを展開して、「インストールされているサー バー」ノードを展開します。
	- b. 「Sun Java System Application Server 7」ノードを右クリックし、コンテキスト メニューから「管理サーバーを追加」を選択します。

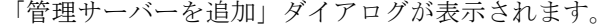

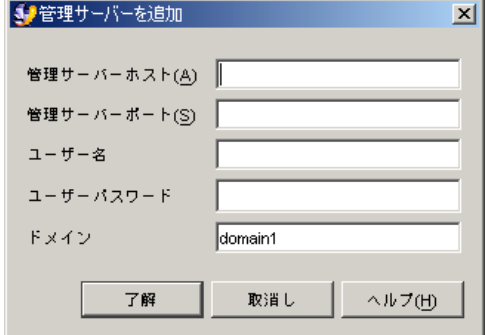

c. テキストフィールドに値を入力します。

IDE をインストール、ユーザーの管理ドメインを作成したスーパーユーザーまた は管理者から、次の値を入手します。

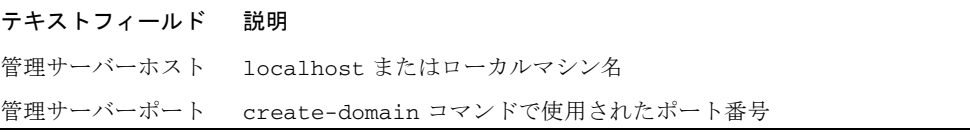

ユーザー名 create-domain コマンドで使用されたユーザー名 ユーザーパスワード create-domain コマンドで使用されたユーザーパスワード ドメイン create-domain コマンドで使用されたユーザードメイン

d. 「了解」をクリックします。

次のエラーメッセージが表示されることがあります。

Could not connect to Admin Server.If Admin Server is local it will be started.

e. 「了解」をクリックして、このエラーメッセージを消します。

ローカルの管理サーバーが起動され、新しい管理サーバーが IDE に追加されま す。サーバーレジストリに、ドメインと管理サーバーを表す新しい管理サーバー ノードが生成されます。これで、Application Server インスタンスを作成できま す。

- 4. Application Server インスタンスを作成する手順は次のとおりです。
	- a. 「実行時」ウィンドウで、入力したポート番号で識別される新しい管理サーバー ノードをマウスの右ボタンでクリックし、コンテキストメニューから「サーバー インスタンスを作成」を選択します。

「サーバーインスタンスの値を入力」ダイアログが表示されます。

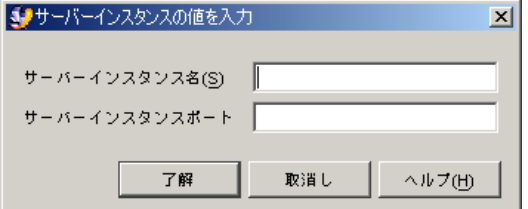

b. 名前と使用可能なポート番号を入力します。

たとえば MyServer、50000 と入力します。

注 – UNIX システムの場合、1023 から下のポート番号は予約されています。1023 よ り大きい番号で使用可能なポート番号を使用してください。デフォルトのアプリケー ションサーバーあるいはシステム上の他のアプリケーションが使用しているポート番 号を使用しないでください。

c. 「了解」をクリックします。

IDE に新しい Application Server インスタンスが作成されます。これは、管理 サーバーインスタンスを展開することで確認できます。

- 5. 新しいサーバーをデフォルトのアプリケーションサーバーおよび Web サーバーとし て設定するには、新しい Application Server インスタンスを右クリックして、「デ フォルトとして設定」を選択します。
- 6. 「デフォルトサーバー」ノードを展開して、確認します。 J2EE アプリケーションおよび Web 層アプリケーション用のデフォルトサーバーに、 新しいサーバーがデフォルトとして表示されています。

## <span id="page-98-0"></span>その他の一般的な Application Server 作 業

- ▼ デフォルトの Application Server を手動で設定す る
	- 1. IDE の「実行時」ウィンドウで「サーバーレジストリ」ノードを展開し、「デフォル トサーバー」サブノードを展開します。

Sun Java System Application Server がデフォルトアプリケーションサーバーの場合 は、「J2EE アプリケーション」ノードのラベルが *server-instance(machinename:portnumber)* の形式になっています。そうなっていない場 合は、次の手順に進みます。

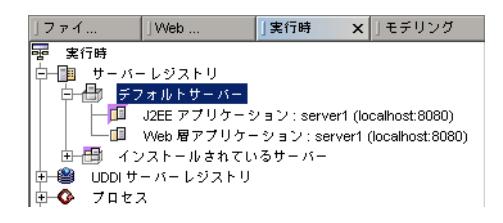

2. 「インストールされているサーバー」ノードで、使用するサーバーインスタンスを探 し、そのサーバーインスタンスをマウスの右ボタンでクリックして、「デフォルトと して設定」を選択します。

これで、サーバーが J2EE アプリケーションおよび Web 層アプリケーション用のデ フォルトサーバーとして設定されます。

### ▼ Application Server インスタンスを手動で起動、 停止する

1. アプリケーションサーバーのノードを右クリックし、コンテキストメニューから「状 態」を選択します。

注 – 管理サーバーが動作されていない場合、このノードは表示されません。管理 サーバーが動作していることを確認し、操作をやり直してください。

「Sun Java System Application Server インスタンスの状態」ダイアログが表示され ます。

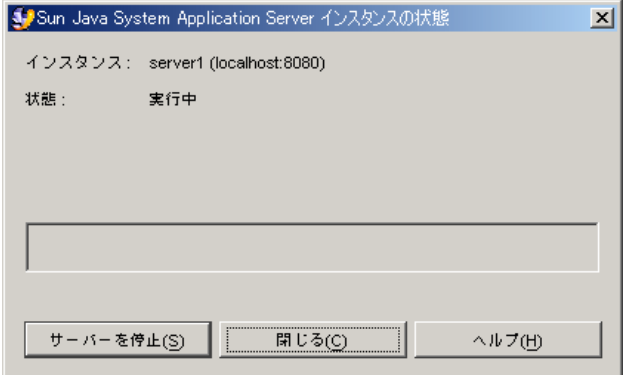

2. 「サーバーを起動」(または「サーバーを停止」) をクリックします。

サーバーがすでに動作中の場合は、ダイアログに「サーバーを停止」ボタンが表示さ れます。

サーバーが起動している場合は、「状態」行に「実行中」と表示されます。

3. 「閉じる」をクリックします。

### <span id="page-100-0"></span>第 10 章

## IDE における Sun Java System Web Server インスタンスの利用

Java Studio Enterprise IDE および Sun Java System Web Server 6 2004Q1 Update 1, Service Pack 2 (オプションサーバーにある Web Server) を正しくインストールする と、Web Server が正しく構成されているか検証することができます。Java Studio Enterprise IDE には、Sun Java System Web Server プラグインが含まれています。こ の章では、このプラグインによって可能になる一般的な作業とともに、IDE からの Web Server インスタンスの使用シナリオについて説明します。

Sun Java System Access Manager および Sun Java System Portal Server は、Sun Java Studio Enterprise 7 のオプションサーバーからインストールできます。これら 2 つの製品は、基本的に Web コンテナ内で動作する Web アプリケーションです。Web コンテナとしては、Application Server または Web Server のどちらでも使用できま す。デフォルトの Web コンテナは Application Server です。オプションサーバーの インストール中、Web コンテナとして Web Server を選択するすることができます。 表 [10-1](#page-101-0) および 表 [10-2](#page-104-0) は、生成される Web Server インスタンスをまとめています。

この章は、以下の節で構成されています。

- 87 ページの「適切な Web Server インスタンスの使用 [\(Microsoft Windows\)](#page-100-1)」
- 91 ページの「適切な Web Server [インスタンスの使用](#page-104-1) (Solaris OS)」
- 94 [ページの「その他の一般的な](#page-107-0) Web Server 作業」

### <span id="page-100-1"></span>適切な Web Server インスタンスの使用 (Microsoft Windows)

インストール中の選択によって異なりますが、Java Studio Enterprise IDE および Web Server をインストールすると、インストーラによって 1 つまたは複数の Web Server インスタンスが作成されます。表 [10-1](#page-101-0) は、考えられる選択のシナリオと作成 されるインスタンスをまとめています。

| シナリオ | Web<br>Server<br>をインス<br>トール | Access<br>Manager<br>をインス<br>トール | Portal<br>Server<br>をインス<br>トール | Web コンテナが<br>Web Server の場合 | 作成されるインスタンス                                                                                        | インスタンス<br>所有者 |
|------|------------------------------|----------------------------------|---------------------------------|-----------------------------|----------------------------------------------------------------------------------------------------|---------------|
| 1    | ()                           | $\times$                         | $\times$                        | なし                          | https-admserv<br>https-machinename.domainname                                                      | 管理者           |
| 2    | ∩                            |                                  | ()                              | $\times$                    | https-admserv<br>https-machinename.domainname                                                      | 管理者           |
| 3    | ∩                            | ( )                              |                                 |                             | https-admserv<br>https-machinename.domainname =<br>Access Manager および Portal Server<br>用の Web コンテナ | 管理者           |

<span id="page-101-0"></span>表 10-1 インストール中に作成される Web Server インスタンス (Microsoft Windows)

- シナリオ 1 では、Web Server の単独インストールを想定しています。
- シナリオ 2 は、Web Server、Access Manager、および Portal Server をインストー ルして、デフォルトの Web コンテナ (Application Server) を使用するいう想定で す。
- シナリオ 3 は、Web Server、Access Manager、および Portal Server をインストー ルして、Web コンテナとして Web Server を選択する想定です。

シナリオ 3 で Web Server をインストールした場合は、配備用に独立した Web Server インスタンスを作成、使用して、Access Manager や Portal Server のいずれかが誤っ て配備解除されるなどの問題を回避することができます。88 ページの「[Web Server](#page-101-1)  [インスタンスを作成する](#page-101-1) (Microsoft Windows の場合)」の手順に従ってください。

インストールに使用された管理者アカウント以外が所有する Web Server インスタン スの作成方法については、88 ページの「Web Server [インスタンスを作成する](#page-101-1) [\(Microsoft Windows](#page-101-1) の場合)」の手順に従ってください。

Microsoft Windows マシンでの Web Server インスタンスの技術的な詳細は、[付録](#page-194-0) C で説明しています。

### <span id="page-101-1"></span>▼ Web Server インスタンスを作成する (Microsoft Windows の場合)

この手順では、Web Server 管理コンソールを使用して、新しい Web Server インスタ ンスを作成します。

- 1. Web Server をインストールしたマシンで管理者 (administrator) としてログインしま す。
- 2. コマンド行から、Web Server 管理サーバーのインストールディレクトリに移動しま す。たとえばデフォルトのディレクトリを使用している場合は、次のようなコマンド を使用します。

**cd \Sun\jstudio\_04Q4\WebServer6\_2004q1\https-admserv**

3. Web Server 管理サーバープロセスを開始します。

**startsvr.bat**

「サービスは正常に開始されました。」というメッセージが表示されたら、次の手順 に進みます。

4. Web ブラウザでデフォルトサーバーの URL を入力することによって、Web Server グラフィカルインタフェースにアクセスします。

この URL は http://*hostname.domainname:adminport* の形式です。たとえば http://host1.example.com:8888 です。 以下の手順で正しい URL を探すことができます。

a. Web ブラウザで *java-studio-install-dir*/Configuration\_Data.html ファイルを開

- きます。
- b. 「Web Server 管理 URL」というエントリを探して、そのエントリのリンクをク リックします。
- 5. プロンプトが表示されたら、ユーザー名とパスワードを入力します。

インストール中の「構成」ページで入力した値を使用してください。ユーザー名に使 用した名前を思い出せない場合は、適切なインストールセッションの Summary\_Report.*timestamp* を参照してください。このレポートの場所について は、使用プラットフォームのインストールに関する章を参照してください。 ブラウザのウィンドウに Web Server Administration Server コンソールが表示されま す。

6. 「Servers」タブで「Add Server」をクリックします。

ブラウザに「Add Server」フォームが表示されます。

7. 要求された値を入力します。

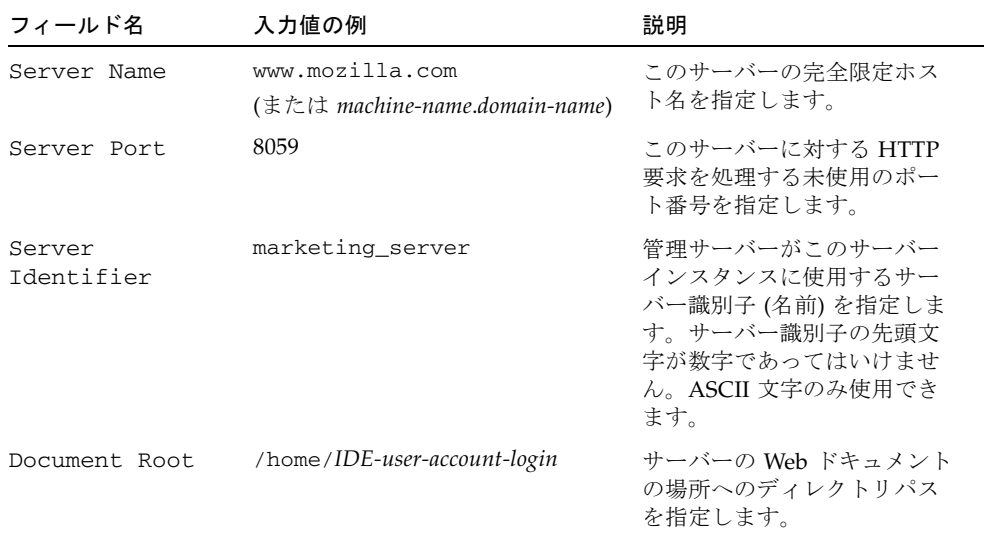

#### 8. 「OK」をクリックします。

新しいインスタンスが作成されます。これで IDE で、このサーバーインスタンスを デフォルトの Web Server として設定できます。95 ページの「IDE [でデフォルトの](#page-108-0) Web Server [インスタンスを設定する」](#page-108-0) を参照してください。

## <span id="page-104-1"></span>適切な Web Server インスタンスの使用 (Solaris OS)

インストール中の選択によって異なりますが、Java Studio Enterprise IDE および Web Server をインストールすると、インストーラによって 1 つまたは複数の Web Server インスタンスが作成されます。表 [10-1](#page-101-0) は、考えられる選択のシナリオと作成 されるインスタンスをまとめています。

| シナリオ           | Web<br>Server を<br>インス<br>トール               | Access<br>Manager<br>をインス<br>トール | Portal<br>Server<br>をインス<br>トール | Web コンテナ<br>が Web Server<br>の場合 | 作成されるインスタンス                                   | インスタンス<br>所有者                             | インス<br>トール<br>中の<br>root 以<br>外の使<br>用許可 |
|----------------|---------------------------------------------|----------------------------------|---------------------------------|---------------------------------|-----------------------------------------------|-------------------------------------------|------------------------------------------|
| $\mathbf{1}$   | ∩                                           | $\times$                         | $\times$                        | なし                              | https-admserv<br>https-machinename.domainname | root<br>root                              | $\times$                                 |
| 1a             | $\left(\begin{array}{c} \end{array}\right)$ | $\times$                         | $\times$                        | なし                              | https-admserv<br>https-machinename.domainname | root<br>root                              | ( )                                      |
|                |                                             |                                  |                                 |                                 | https-jstudio                                 | インストー<br>ル中に指定<br>された<br>root 以外<br>のユーザー |                                          |
| $\overline{2}$ | ∩                                           | ( )                              |                                 | $\times$                        | https-admserv<br>https-machinename.domainname | root<br>root                              | $\times$                                 |

<span id="page-104-0"></span>表 10-2 インストール中に作成される Web Server インスタンス (Solaris OS)

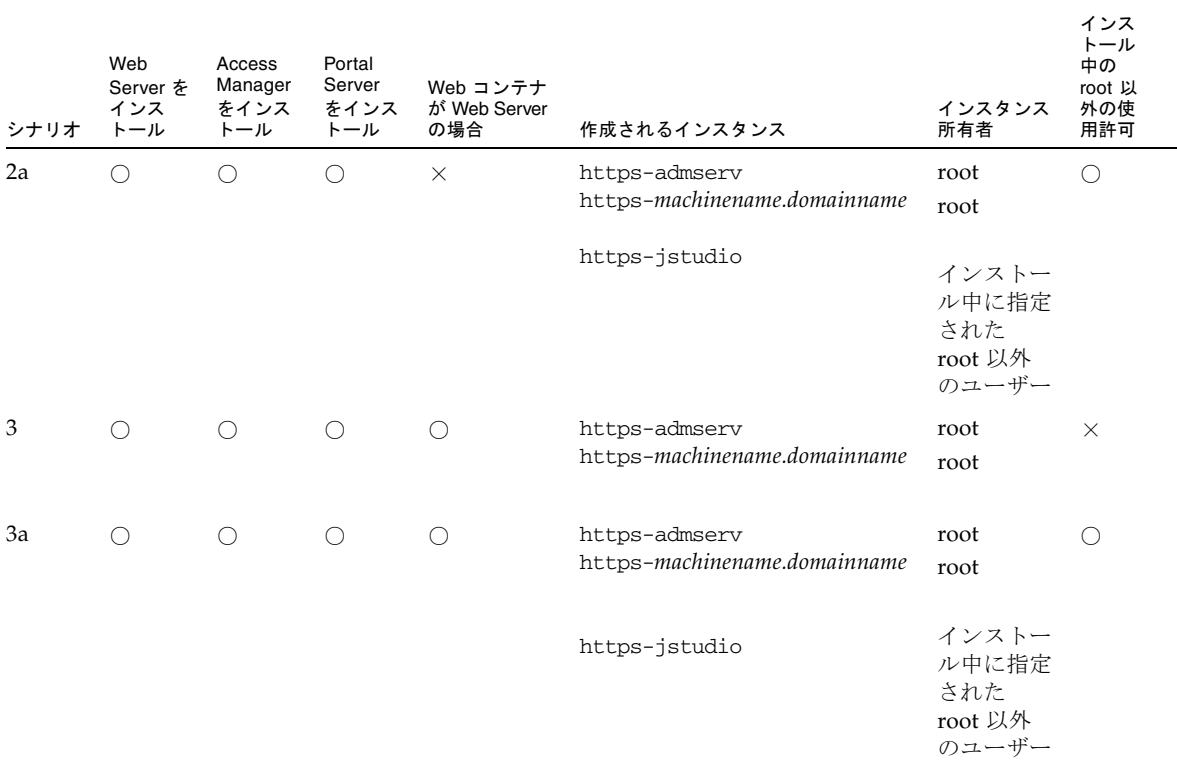

表 10-2 インストール中に作成される Web Server インスタンス (Solaris OS) (続き)

Solaris OS マシンへのインストールでは、root 以外のユーザーによる Application Server および Web Server の使用を可能にすることができます。そのようにした場 合、インストーラは 指定されたユーザーアカウントに属する 2 つ目の Web Server イ ンスタンスを作成します。インストール中にこのオプションを選択しなかった場合 は、92 ページの「Web Server [インスタンスを作成する](#page-105-0) (Solaris OS)」 の手順に従っ て、標準ユーザー用の Web Server インスタンスを作成してください。

Solaris マシンでの Web Server インスタンスの技術的な詳細は[、付録](#page-202-0) D で説明して います。

### <span id="page-105-0"></span>▼ Web Server インスタンスを作成する (Solaris OS)

別のユーザー (通常は root 以外のユーザー) 用のインスタンスは、以下の手順でスー パーユーザーが作成します。この手順では、Web Server 管理コンソールを使用し て、新しいインスタンスを作成します。

- 1. スーパーユーザーになります。
- 2. コマンド行から、Web Server 管理サーバーのインストールディレクトリに移動しま す。

# **cd /opt/SUNWwbsvr/https-admserv**

3. Web Server 管理サーバープロセスを開始します。

# **./start**

「server started successfully」というメッセージが表示されたら、次の手順に進みま す。

4. Web ブラウザでデフォルトサーバーの URL を入力することによって、Web Server グラフィカルインタフェースにアクセスします。

この URL は http://*machinename.domainname:adminport* の形式です。たとえば http://host1.example.com:8888 です。

以下の手順で正しい URL を探すことができます。

- a. Web ブラウザで *java-studio-install-dir*/Configuration\_Data.html ファイルを開 きます。
- b. 「Web Server Admin URL」というエントリを探して、そのエントリのリンクをク リックします。
- 5. プロンプトが表示されたら、ユーザー名とパスワードを入力します。

インストール中の「構成」ページで入力した値を使用してください。行ったインス トールセッションに関する Summary\_Report.*timestamp* に User Name の情報があ ります。このレポートの場所については、使用プラットフォームのインストールに関 する章を参照してください。

ブラウザのウィンドウに Web Server Administration Server コンソールが表示されま す。

6. 「サーバー」タブで「サーバーを追加」をクリックします。

ブラウザに「サーバーを追加」フォームが表示されます。

7. 要求された値を入力します。

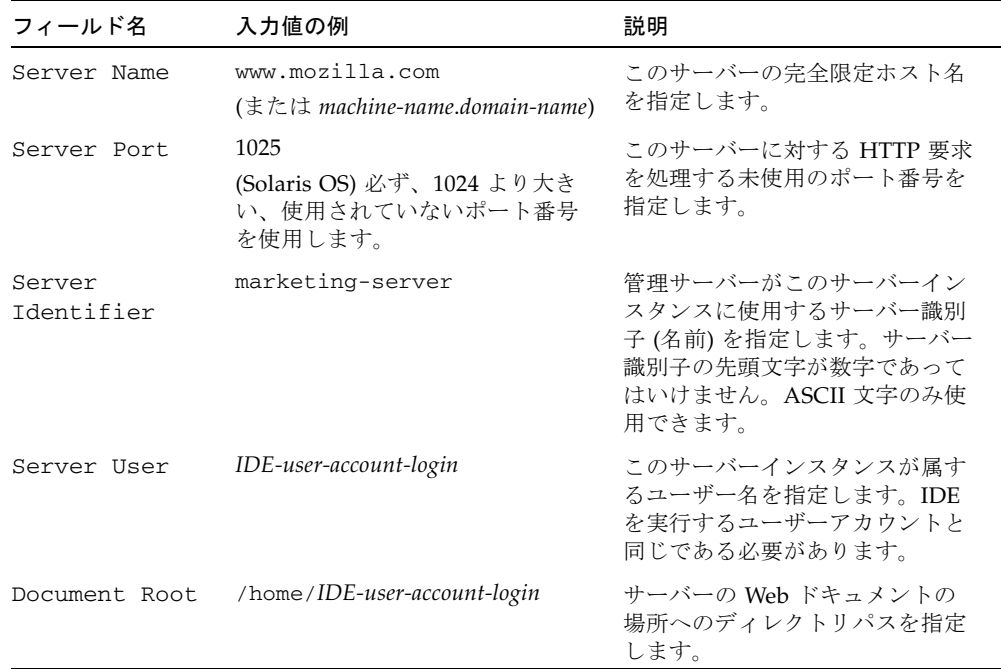

- 8. 「OK」をクリックして、新しいインスタンスを作成します。
- 9. スーパーユーザー権限を終了します。
- 10. 指定したサーバー識別子を標準ユーザーに通知します。

標準ユーザーは、次の手順を使用して、IDE でこのサーバーインスタンスをデフォル ト Web Server として設定することができます。

## <span id="page-107-0"></span>その他の一般的な Web Server 作業

ここで説明する手順を使用し、デフォルトの Web Server インスタンスを設定、確認 したり、IDE から Web Server インスタンスを起動したりすることができます。IDE を使わずに Web Server を検証する方法については、第 [13](#page-120-0) 章 (Microsoft Windows の 場合) または第 [14](#page-138-0) 章 (Solaris OS の場合) のいずれか適切な章を参照してください。
### ▼ IDE でデフォルトの Web Server インスタンスを 設定する

注 – この手順は、Web Server インスタンスを作成したときに指定されたサーバー ユーザー (標準ユーザー) が行います。

- 1. IDE の「実行時」ウィンドウで「サーバーレジストリ」ノードを展開し、「インス トールされているサーバー」ノードを展開します。
- 2. 「Sun Java System Web Server 6.1」ノードを展開します。

サーバー識別子として指定された名前の Web Server インスタンスが表示されます。 例 : https-marketing-server

(Solaris のみ) インストール中に root 以外のユーザー用の Web Server インスタンス を作成した場合、サーバーレジストリの内容は以下のようになります。

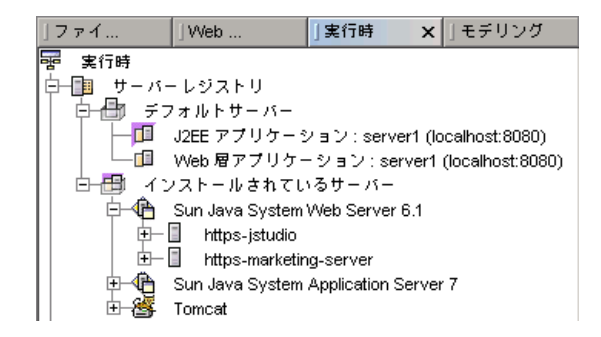

- 3. Sun Java System Web Server インスタンスのノードを展開して、仮想サーバーを表 示します。
- 4. 仮想サーバーのノードを右クリックし、コンテキストメニューから「デフォルトとし て設定」を選択します。
- 5. 「デフォルトサーバー」ノードを展開して、デフォルトとして「Web 層アプリケー ション」ノードに新しいサーバーインスタンスが表示されていることを確認します。

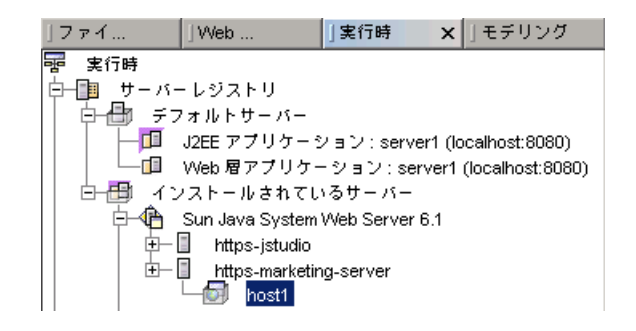

### ▼ デフォルトの Web Server を確認する

1. IDE の「実行時」ウィンドウで「サーバーレジストリ」ノードを展開し、「デフォル トサーバー」サブノードを展開します。

「Web 層アプリケーション」ノードのラベルが *server-instance(machinename:portnumber)* の形式で、IDE から使用する Web Server イ ンスタンスと同じ場合、デフォルトの Web Server は正しく設定されています。そう なっていない場合は、次の手順に進みます。

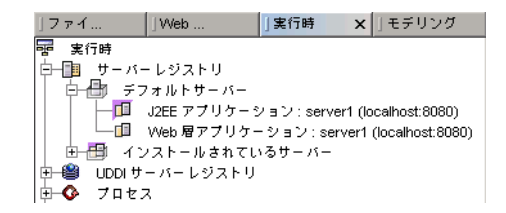

2. 「インストールされているサーバー」ノードで、Web Server インスタンスを探し、 そのサーバーインスタンスをマウスの右クリックして、「デフォルトとして設定」を 選択します。

これで、サーバーが Web 層アプリケーション用のデフォルトサーバーとして設定さ れます。

### ▼ Web Server インスタンスを起動または停止する

- 1. 「Sun Java System Web Server 6.1」ノードを右クリックし、コンテキストメニュー から「サーバーを起動」または「サーバーを停止」を選択します。
- 2. Web Server コンソールに戻って、サーバーが正しく起動または停止したことを確認 します。

Web Server の使用については、Sun Java System Web Server のマニュアルにさらに 詳しい説明があります。

第 11 章

# データベースの利用

この章では、Java™ DataBase Connectivity (JDBC™) ソフトウェアの構成方法を説明 します。この章の内容の大部分は、IDE の例やチュートリアルで使用されている PointBase Server 4.2 Restricted Edition (以降「PointBase」) に関係しています。この 章ではまた、IDE での他のデータベースの利用に関する全般的な情報も取り上げてい ます。

PointBase は、Java Studio Enterprise のインストールしたときに、その一部としてデ フォルトで提供されるデータベースです。PointBase は、SSun Java System Application Server Standard Edition 7 2004Q2 のインストールディレクトリにありま す (例 : *java-studio-install-dir*\AppServer7\pointbase)。PointBase のマニュアル は、*java-studio-install-dir*\AppServer7\pointbase\docs にあります。

このリリースの Java Studio Enterprise ソフトウェアでは、PointBase と IDE および Application Server との統合が強化されています。

この章で取り上げる内容は以下のとおりです。

- 97 ページの「PointBase [接続の設定」](#page-110-0)
- 101 ページの「他の JDBC [対応データベースの利用」](#page-114-0)

# <span id="page-110-0"></span>PointBase 接続の設定

エンタープライズアプリケーションは、JDBC API を使用してデータベースと対話し ます。システム内のビジネスオブジェクトがデータベースアクセスを共有できるよ う、エンタープライズアプリケーションはデータベース接続をプールする必要があり ます。JDBC データソースによって、データベースに接続することができます。持続 マネージャは、コンテナにインストールされているエンティティ Bean の持続性を管 理するコンポーネントです。接続プール、JDBC データソース、JDBC 持続マネー ジャを接続リソースといいます。

Sun Java System Application Server とともにデータベースを利用するエンタープラ イズアプリケーションを配備、実行するには、Application Server 側の環境でデータ ベースの JDBC ドライバを有効にし、接続リソースを作成しておく必要があります。

Java Studio Enterprise 7 インストーラを使用して、IDE および Application Server を インストールすると、次のことが自動的に行われます。

- PointBase JDBC ドライバがインストールされて、Application Server に登録され ます。構成手順の一環として接続リソースが作成されます。
- PointBase データベースに初めてアクセスすると、その接続の開始、確立が行われ ます。データベースアクセスを必要とする次のことを行うと、PointBase データ ベースサーバーが自動的に起動されます。
	- PointBase JDBC ドライバを使用して、IDE のデータベースエクスプローラから データベースサーバーに接続する。
	- データベースエクスプローラにある接続されていない PointBase 接続からデー タベースサーバーに接続する。
	- データベーススキーマを収集する。
	- CMP ウィザードからデータベースサーバーに接続する。
	- Web アプリケーションフレームワークのウィザードからデータベースに接続す る。
	- PointBase 接続プールが登録されている Application Server インスタンスに対 して J2EE アプリケーションを実行する。

注 – デフォルトの Application Server インスタンスに対してアプリケーションを実 行すると、そのアプリケーションが PointBase を利用しなくても、PointBase データ ベースサーバーが起動されることがあります。これは、デフォルトの Application Server インスタンスに、Application Server と IDE 統合のためのインストーラの構成 プロセスの一環として PointBase 接続プールが定義されているためです。この接続 プールリソースが存在すると、Application Server の自動起動中、IDE は Application Server インスタンスを起動する前に PointBase データベースサーバーを 起動します。アプリケーションが PointBase データベースを使用することがなく、こ の状況での PointBase サーバーの起動をしない場合は、Application Server インスタ ンスから接続プールリソースを削除してください。

IDE のインストールとは別に Sun Java System Application Server をインストールし た場合の IDE のサンプルの使用方法については、100 [ページの「](#page-113-0)IDE で外部の PointBase [を利用する」](#page-113-0) を参照してください。

#### ▼ PointBase のリソース構成を確認する

- 1. IDE の「実行時」ウィンドウで「サーバーレジストリ」ノードを展開し、「インス トールされているサーバー」ノードを展開します。
- 2. Sun Java System Application Server 7 サーバーのノードを展開し、さらにデフォル ト管理サーバーのノード (localhost:4848) を展開します。 実際のポート番号は異なることがあります。
- 3. デフォルトの Application Server インスタンスのノード (MyServer (localhost:*xxxx*)) を展開します。 変数 *xxxx* は、Application Server インスタンスに割り当てられているポート番号で す。
- 4. JDBC 接続プール、JDBC データソース、および持続マネージャの登録リソースを展 開します。

IDE インストーラが Application Server 用の PointBase 接続リソースを構成できてい る場合は、次のノードが表示されます。

- 登録されている JDBC 接続プール : PointbasePool
- 登録されている JDBC データソース : jdbc/jdbc-pointbase
- 登録されている持続マネージャ: jdo/PointbasePM

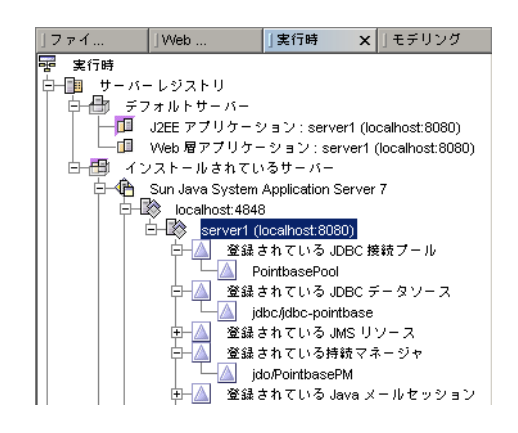

## ▼ サンプル用に PointBase JDBC リソースを設定す る

Application Server 環境で PointBase JDBC リソースを設定する必要がある場合は、 次の手順を使用してください。

1. IDE の「実行時」ウィンドウで「サーバーレジストリ」ノードを展開し、「インス トールされているサーバー」ノードを展開します。

2. 使用する Application Server インスタンスを探し出します。

このインスタンスのノードには、*app-server-name* (*app-server-host*:*app-server-port*) とい う形式のラベルが付いています (例 : server1 (localhost:8080))。

3. その Application Server インスタンスのノードをマウスの右クリックし、コンテキス トメニューから「PointBase JDBC リソースを事前構成」を選択します。

砂時計の形をしたタイマーアイコンが表示されます。処理が完了すると、カーソルは 通常のアイコンに戻ります。

4. 「登録されている JDBC 接続プール」、「登録されている JDBC データソース」、 および「登録されている持続マネージャ」の登録リソースを展開します。

次のノードがあります。

- 登録されている IDBC 接続プール : PointbasePool
- 登録されている IDBC データソース : idbc/idbc-pointbase
- 登録されている持続マネージャ : ido/PointbasePM

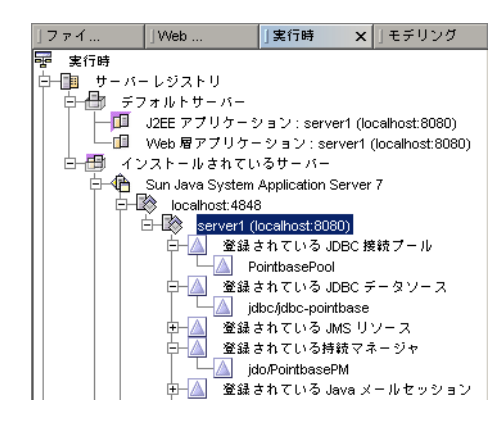

### <span id="page-113-0"></span>▼ IDE で外部の PointBase を利用する

IDE の外部に PointBase がインストールされている場合は、この手順に従って、外部 にインストールされている PointBase に IDE を接続します。外部 PointBase へのア クセス権がない場合は、Java Studio Enterprise の例およびチュートリアルを使用す る前に PointBase をインストールする必要があります。PointBase のインストール方 法については、『Sun ONE Application Server 7 入門ガイド』を参照してください。

- 1. 「ツール」->「PointBase ネットワークサーバー」->「構成」を選択します。
- 2. 「ブラウズ」ボタンを使用して、PointBase のインストールディレクトリに移動しま す。
- 3. 必要に応じて別のポート番号を指定します。

4. 「了解」をクリックします。

sample.dbn と sample\$1.wal を上書きするか問い合わせが表示されたら、「いい え」をクリックします。

# <span id="page-114-0"></span>他の JDBC 対応データベースの利用

Sun Java Studio Enterprise 7 2004Q4 ソフトウェアは、他のよく使われるデータベー スドライバもインストール、登録します。このため、「データベースエクスプローラ ドライバ」ノードには、以下も表示されます。

- Oracle データベースドライバ
- Sybase データベースドライバ
- Microsoft SQL データベースドライバ
- IBM の DB2 データベースドライバ

これらのインストールされたデータベースドライバを IDE から使用する手順は、次 のとおりです。

### ▼ Java Studio Enterprise によってインストールさ れたデータベースドライバを使用する

- 1. IDE の「実行時」ウィンドウで「データベース」ノードを展開します。
- 2. 「ドライバ」ノードを展開して、使用するドライバを選択します。
- 3. 選択したドライバを右クリックし、コンテキストメニューから「接続」を選択しま す。

「新しいデータベース接続」ダイアログが表示されます。「ドライバ」フィールドで 正しいドライバが選択されていることを確認します。

4. 「データベース URL」フィールドに JDBC の URL を入力します。

一般に、この URL は jdbc: で始まり、その後にドライバの短縮名ともう 1 つコロ ンが付きます。URL の残りの部分は、使用するドライバの種類によって異なりま す。たとえば、ホストおよびポートの指定が必要になることがあります。データベー スファイルの名前あるいは ODBC DSN で十分であることもあります。正しく指定で きるよう、既存のドライバには、URL の適切な書式のテンプレートが用意されてい ます。以下はその例です。

- IBM の DB2 jdbc:sun:db2://*servername*:*portnumber*;databaseName= DATABASENAME
- Microsoft SQL Server jdbc:sun:sqlserver://*server\_name*:[*portNumber*]
- Oracle idbc:sun:oracle://server\_name[:portNumber][;SID= DATABASENAME]
- Sybase jdbc:sun:sybase://*server\_name*[:*portNumber*]

角括弧内のパラメータは省略可能です。不明な点がある場合は、使用するドライバの マニュアルを参照してください。

- 5. データベース構成に必要な場合は、ユーザー名およびパスワードを入力します。
- 6. 「セッション中はパスワードを保存」チェックボックスを選択して、IDE にパスワー ドを記憶させます。

パスワードは、現在の IDE セッションの間のみ保存されます。IDE を再起動した場 合は、パスワードを再入力する必要があります。この機能は、「実行時」ウィンドウ の各接続データベースのプロパティで有効または無効にできます。

7. 「了解」をクリックして、データベースに IDE を接続します。

接続に成功すると、「ドライバ」と同じレベルに新しいノードが表示されます。接続 されたデータベースのアイコンによって、接続が確立されたことが示されます。接続 に失敗した場合は、接続が切断されていることを示すダイアログが表示されます。

### ▼ Java Studio Enterprise によってインストールさ れていないデータベースドライバを使用する

Java Studio Enterprise によってインストールされていないデータベースドライバを IDE から使用する場合は、以下の手順に従います。

- 1. IDE の「実行時」ウィンドウで「データベース」ノードを展開します。
- 2. 「ドライバ」ノードを右クリックし、コンテキストメニューから「ドライバを追加」 を選択します。

「IDBC ドライバを追加」ダイアログが表示されます。

3. 「追加」ボタンをクリックして、ドライバの .jar または .zip ファイルが存在する ディレクトリに移動し、.jar または .zip ファイルを追加します。

ドライバが複数の .jar または .zip ファイルを必要とする場合は、この手順を繰 り返して、必要なすべてのファイルを追加します。

- 4. ドライバのドライバクラスを指定します。 ドライバのクラス名については、ドライバのマニュアルを参照してください。
- 5. インストールしたドライバの名前を指定し、「了解」をクリックします。 「ドライバ」ノードに、追加したドライバを表すノードが表示されます。

第 12 章

# インストールしたソフトウェアの アップグレード

この章は、以下の節で構成されています。

- 103 [ページの「アップデートセンターを利用したモジュールの更新」](#page-116-0)
- 104 [ページの「ライセンスマネージャツールの使用法」](#page-117-0)

# <span id="page-116-0"></span>アップデートセンターを利用したモ ジュールの更新

システムに IDE をインストールすると、アップデートセンターを利用して、新しい IDE モジュールを追加したり、既存の IDE モジュールを更新したりできます。

#### ▼ IDE のモジュールを更新する

- 1. メインメニューから「ツール」>「アップデートセンター」を選択します。 アップデーセンターウィザードが表示されます。
- 2. アップデートセンターとして「Sun Java Studio Enterprise アップデートセンター」 を選択します
- 3. プロキシ構成の設定をしていない場合は、「プロキシ構成」ボタンをクリックしま す。

「プロキシ構成」ダイアログが表示されます。必要に応じて値を変更し、「了解」を クリックして、アップデートセンターウィザードに戻ります。

4. 「次へ」をクリックします。

アップデーセンターの「ログイン」ページが表示されます。

5. Java Studio Enterprise アップデートセンターのログイン名とパスワードを入力し て、「次へ」をクリックします。

アップデートセンターが、使用可能なモジュールを表示します。

注 – アップデートセンターのログイン名およびパスワードは、インストール中に サーバーを構成するのに使用したものと同じではありません。

6. モジュールを個々に選択するか、「>>」ボタンをクリックすることによってすべて を選択します。

「<」ボタンを使用すると、使用しているプラットフォームに不適切なバージョンを 除外することができます。

7. 「次へ」をクリックして、アップデートセンターのインストール手順に従います。 選択されたモジュールがインストールされ、IDE が自動的に再起動します。

# <span id="page-117-0"></span>ライセンスマネージャツールの使用法

Java Studio Enterprise IDE のライセンスマネージャツールを使用して、既存のライ センスを表示したり、試用ライセンスを正規ライセンスにアップグレードしたりする ことができます。90 日間試用ライセンスのシリアル番号を使用して IDE をインス トールした場合、その有効期限が近づくと、警告メッセージが表示されます。90 日 間の使用期間中いつでも、製品を購入して、正規ライセンスのシリアル番号を入手す ることができます。

次の手順でライセンスマネージャを使用することによってライセンス情報を見たり、 正規ライセンスにアップグレードしたりすることができます。

#### ▼ ライセンスのステータスを表示する

試用期間中の場合は、ライセンスマネージャツールを試用することによって残りの日 数を見ることができます。

1. IDE のメインウィンドウから「ツール」>「ライセンスマネージャ」を選択します。

ライセンスマネージャが表示されます。

2. 「シリアル番号のレポート」タブをクリックします。

「シリアル番号のレポート」ページが表示されます。これで、シリアル番号情報や、 試用または正規ライセンスの別、有効期限までの残りの日数を確認することができま す。

#### <span id="page-118-0"></span>▼ 正規ライヤンスにアップグレードする

試用期間中いつでも、次の手順で正規ライセンスにアップグレードすることができま す。90 日間の試用期間が経過した後で IDE を起動しようとすると、ここで説明する 「シリアル番号のインストール」ページが表示され、新しい正規シリアル番号を入力 することができます。製品を購入すると、正規シリアル番号を受け取ることができま す。

注 – 正規シリアル番号は、IDE をインストールしたときに使用したのと同じユー ザー権限を使用してインストールする必要があります。たとえば Solaris の場合、イ ンストールは root ユーザーで行う必要があり、このため、root ユーザーで IDE を実 行して、ライセンスをアップグレードする必要があります。

- 1. スーパーユーザーになるか、管理者権限を使用してシステムにログインします。 IDE を自分でインストールしていない場合は、システム管理者に問い合わせてくださ い。
- 2. IDE を起動します。
- 3. メインメニューから「ツール」>「ライセンスマネージャ」を選択します。

ライセンスマネージャが表示されます。

- <span id="page-118-1"></span>4. 「シリアル番号のインストール」タブをクリックします。 「シリアル番号のインストール」ページが表示されます。
- <span id="page-118-2"></span>5. テキストボックスに正規シリアル番号を入力して、「インストール」をクリックしま す。

### ▼ IDE を使わずにライセンスのステータスを表示す る

Java Studio Enterprise IDE をインストールしていない場合は、スタンドアロンのラ イセンスマネージャツールを使用してソフトウェアライセンスのステータスを見るこ とができます。

- 1. *java-studio-install-dir*/bin ディレクトリに移動します。
	- (Microsoft Windows の場合) デフォルトのインストールディレクトリを使用した 場合は、C:\Sun\jstudio\_04Q4\bin に移動します。
	- (Solaris OS の場合) デフォルトのインストールディレクトリを使用した場合は、次 のコマンドを使用します。

% **cd /opt/SUNWjstudio/bin**

#### 2. ライセンスマネージャツールを起動します。

- (Microsoft Windows の場合) licManager.bat ファイルをダブルクリックしま す。
- (Solaris OS の場合) 次のコマンドを使用します。

# **./licManager**

#### 3. 試用ライセンスを正規ライセンスにアップグレードする場合は、その操作をします。

このツールを使用して、試用ライセンスを正規ライセンスにアップグレードすること もできます。このためには、管理者またはスーパーユーザー権限が必要です。この手 順の説明に従ってライセンスマネージャを起動した後 105 [ページの「正規ライセンス](#page-118-0) [にアップグレードする」](#page-118-0)で説明してい[る手順](#page-118-1) 4 および[手順](#page-118-2) 5 を行ってください。

## 第 13 章

# Java Studio Enterprise サーバーの 利用 (Microsoft Windows)

インストールを終えると、この章の手順を使用して、Java Studio Enterprise サー バーが Microsoft Windowss プラットフォームに正しくインストール、構成されたか 検証することができます。この章で取り上げる内容は以下のとおりです。

- 107 [ページの「検証の概要」](#page-120-0)
- 108 [ページの「インストールされたサーバーの検証」](#page-121-0)
- 118 [ページの「その他のマニュアルの入手方法」](#page-131-0)
- 118 [ページの「サーバー検証中の障害追跡」](#page-131-1)

# <span id="page-120-0"></span>検証の概要

この節では、一般的な検証手順の概要および構成情報の確認方法を簡単に説明しま す。

コンポーネント製品サーバーを起動、停止するには、管理者権限が必要です。大部分 の Java Studio Enterprise サーバーの起動は、基本的に次の 3 つのステップに分かれ ます。

- 1. 管理サーバープロセスを開始する。
- 2. 管理ツールにログインする。

サーバーの多くは、管理ツールに対するブラウザインタフェースがあります。

3. 管理インタフェースを使用してサーバーインスタンスを起動する。

サーバーの多くは、コマンド行インタフェースもあります。管理に関する詳細は、コ ンポーネント製品のマニュアルを参照してください。

Sun Java System Application Server Standard Edition 7 2004Q2 および Sun Java System Web Server 6.1 2004Q2 SP2 は、それぞれのプラグインを使用し、Java Studio Enterprise IDE から起動、停止することもできます。

表 [13-1](#page-121-1) は、インストールされたサーバーごとの検証手順をまとめています。

| 作業                     | Windows の場合                                              |
|------------------------|----------------------------------------------------------|
| Application Server の検証 | 110 ページの「Application Server を検証する」                       |
| Web Server の検証         | 111 ページの「Web Server を検証する」                               |
| Access Manager の検証     | 114 ページの「Access Manager (旧製品名「Identity<br>Server」)を検証する」 |
| Portal Server の検証      | 116 ページの「Portal Server を検証する」                            |

<span id="page-121-1"></span>表 13-1 Java Studio Enterprise サーバーの検証手順 (Windows)

#### 構成情報の確認

サーバーの検証を行うには、インストールされたサーバーのポート番号やインスタン ス名、その他の構成情報を知っている必要があります。各サーバーの構成情報は、次 の方法で確認することができます。

- Web ブラウザで構成情報を表示する。Configuration\_Data.html というファ イルが、*java-studio-install-dir* にあります。
- インストーラによって作成された「概要レポート」を参照する。
	- レポートは、環境変数 %TEMP% で指定されたディレクトリに保存されます。 たとえば C:\Documents and Settings\Administrator\Local Settings\Temp\Summary\_Report.*timestamp* です。

# <span id="page-121-0"></span>インストールされたサーバーの検証

Microsoft Windows システムの場合は、「スタート」メニューまたはコマンド行から サーバーを起動することができます。コマンド行からの方法については、[付録](#page-194-0) C を 参照してください。この節では、「スタート」メニューの項目を使用してサーバーを 起動、停止する方法を説明します。

インストールされているサーバーを検証する最も簡単な方法は、すべてのサーバーを 起動する、「スタート」メニューのオプションを使用して、サーバーごとに管理ツー ルにアクセスできることを確認する方法です。以降の手順は、管理権限を持つユー ザーとしてログインしていることが前提になります。

#### ▼ すべてのサーバーを起動して検証する

- 1. 「スタート」->「プログラム」->「Sun Microsystems」->「Java Studio Enterprise 7 2004Q4」->「サーバーを起動」->「すべてのサーバー」を選択します。 これで、インストールされたすべてのサーバーが正しい順序で起動されます。
- 2. (省略可能) 「コンピュータの管理」ダイアログにアクセスし、以下の手順でサーバー が正しく起動されていることを確認します。
	- a. 「コンピュータの管理」ダイアログを開きます。
		- (Microsoft Windows 2000 Pro の場合)「マイコンピュータ」アイコンを右ク リックし、コンテキストメニューから「管理」を選択します。
		- (Microsoft Windows XP Pro の場合)「スタート」を選択して、「マイコン ピュータ」を右クリックし、コンテキストメニューから「管理」をクリックし ます。
	- b. 「サービスとアプリケーション」をダブルクリックします。
	- c. 「サービス」をダブルクリックします。
	- d. 次の Java Studio Enterprise サーバーのエントリが見える位置まで、サービスの一 覧を下方向にスクロールします。各サーバーエントリの「状態」列に「開始」と いう値が表示されていることを確認します。
		- Sun App Server 7 (domain1:server1)
		- Sun App Server 7 (jstudio-domain:jstudio-server)
		- Sun App Server 7 Admin Server (domain1:admin-server)
		- Sun App Server 7 Admin Server (jstudio-domain:admin-server)
		- Sun ONE Administration Server 5.2
		- Sun ONE Directory Server 5.2 (*machinename*)
		- Sun ONE Web Server 6.1 (https-*machinename.domainname*)
		- Sun ONE Web Server 6.1 Administration Server
- 3. 以下の手順でサーバーの管理コンソールにアクセスします。
	- a. Application Server 110 ページの「[Application Server](#page-123-0) を検証する」の手順 2 ~ 3
	- b. Web Server 111 ページの「Web Server [を検証する」](#page-124-0)の手順 2 ~ 3
	- c. Access Manager 114 ページの「[Access Manager \(](#page-127-0)旧製品名「Identity Server」) [を検証する」](#page-127-0)の手順
	- d. Portal Server 116 ページの「[Portal Server](#page-129-0) を検証する」の手順
	- e. Directory Server 120 [ページの「インストールされた](#page-133-0) Directory Server を検証す [る」の](#page-133-0)手順 2 ~ 5

### <span id="page-123-0"></span>▼ Application Server を検証する

- 1. 「スタート」->「プログラム」->「Sun Microsystems」->「Java Studio Enterprise 7 2004Q4」->「サーバーを起動」->「Application Server」を選択します。 これで、Application Server の管理プロセスとデフォルトインスタンスが起動しま す。
- 2. 「スタート」->「プログラム」->「Sun Microsystems」->「Java Studio Enterprise 7 2004Q4」->「サーバー管理」->「Application Server」を選択します。

これで、Application Server の管理のログインプロンプトが表示されます。

3. ユーザー名およびパスワードを入力して、「OK」をクリックします。

インストール中に指定した値を使用します。Application Server コンソールが表示さ れます。

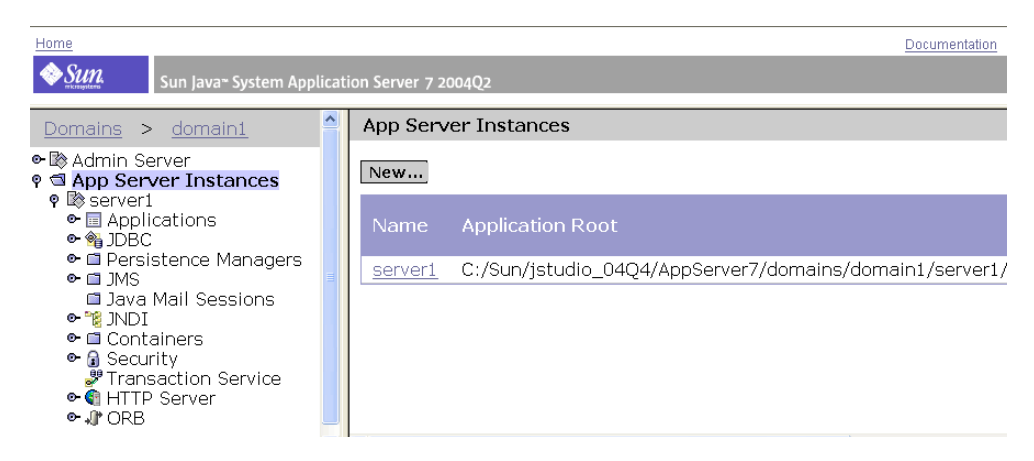

4. 左欄で「server1」ノードをクリックして、サーバーインスタンスの状態を確認しま す。

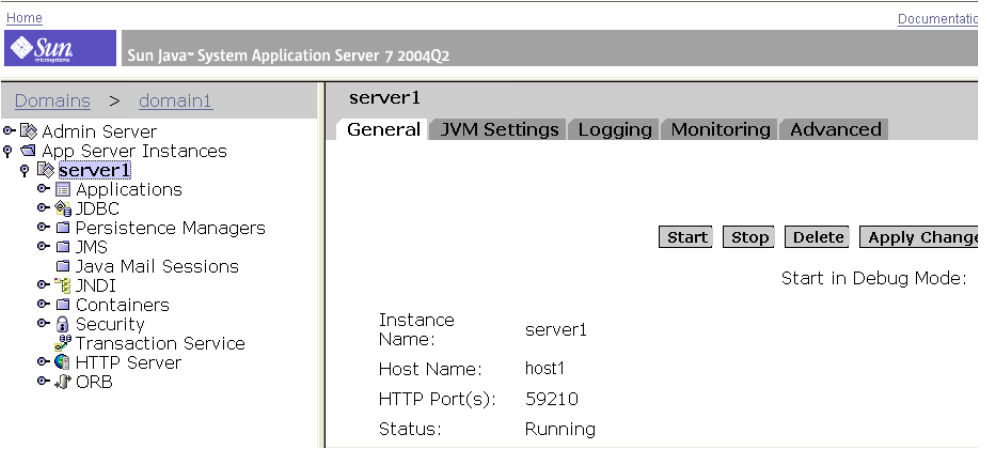

注 – IDE を使わずに「スタート」メニューから Application Server を起動すると、 Java Studio Enterprise インストーラによって作成された すべての Application Server インスタンスが起動されます。IDE を使用してサーバーを起動すると、特定の インスタンスを起動することができます。

### <span id="page-124-0"></span>▼ Web Server を検証する

Web Server は、「スタート」メニューから起動することも、Java Studio Enterprise IDE から起動することもできます。この手順では、「スタート」メニューを使用しま す。

1. 「スタート」->「プログラム」->「Sun Microsystems」->「Java Studio Enterprise 7 2004Q4」->「サーバーを起動」->「Web Server」を選択します。

これで、Web Server Administration サービスが開始されます。

2. 「スタート」->「プログラム」->「Sun Microsystems」->「Java Studio Enterprise 7 2004Q4」->「サーバー管理」->「Web Server」を選択します。

これで、Web Server の管理のログインプロンプトが表示されます。

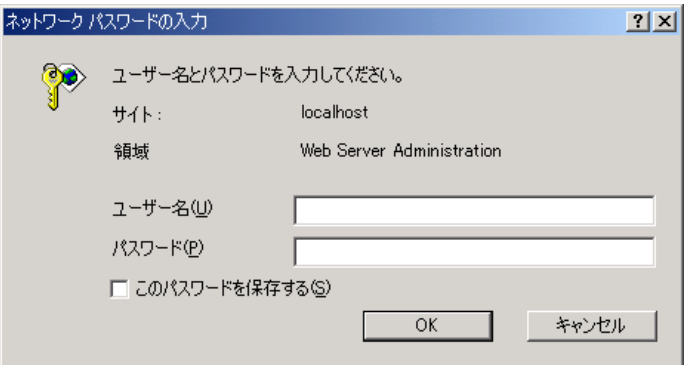

次のエラーが表示された場合は、その後で説明している対策を構じます。

The connection was refused when attempting to contact *servername:portnumber*

- Web Server 管理サーバーが実際に起動していることを確認します。このためには Microsoft Windows サービスで「Sun One Web Server 6.1 Administration Server」の状態が「開始」になっていることを確認します。必要に応じてコマンド 行からこのサービスを開始する方法の詳細は、[付録](#page-194-0) C を参照してください。
- プロキシ設定が、直接接続を使用するか、Web Server ドメイン名にプロキシサー バーを使わない設定になっていることを確認します。

参考 – プロキシサーバーが Web Server を検出できなかったことを示すエラーが表示 された場合は、プロキシの設定に誤りがあることが原因である可能性があります。 Web ブラウザのプロキシ設定を調べて、インストールされている Web Server に使用 されているドメインが「プロキシなしの状態」に設定されていることを確認してくだ さい。プロキシ設定を編集する方法については、ブラウザのマニュアルを参照してく ださい。

3. ユーザー名およびパスワードを入力して、「OK」をクリックします。

インストール中の「構成」ページで入力した値を使用します。ブラウザのウィンドウ に Web Server コンソールが表示されます。

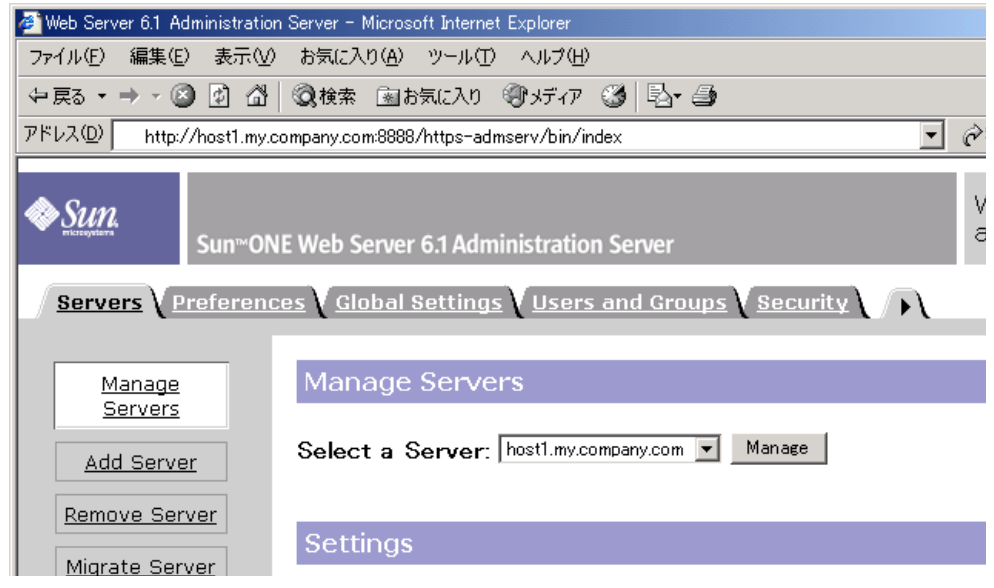

4. サーバーインスタンスを選択して「Manage」をクリックします。

Web Server Manager によってサーバーインスタンスが表示されます。

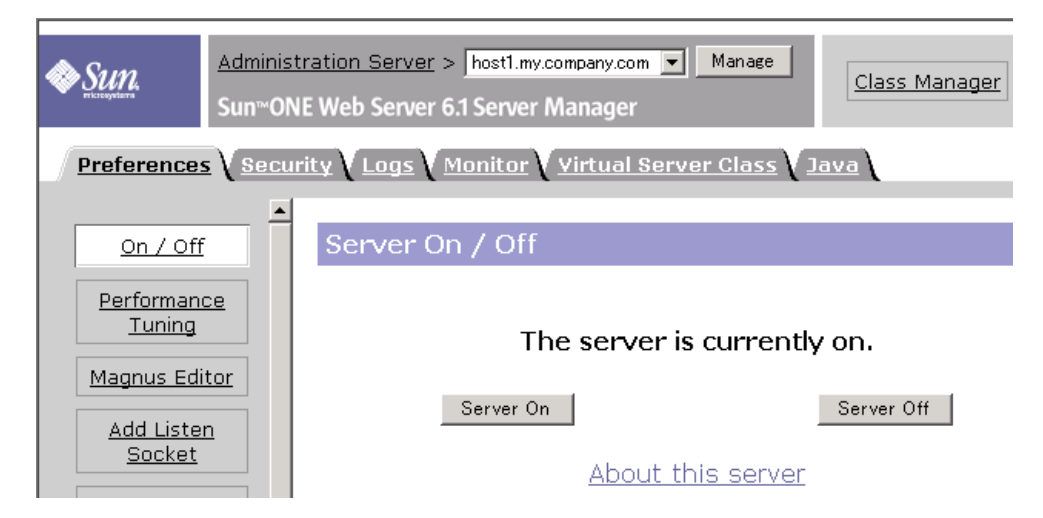

次の警告ダイアログが表示された場合は、その後で説明している対策をとります。

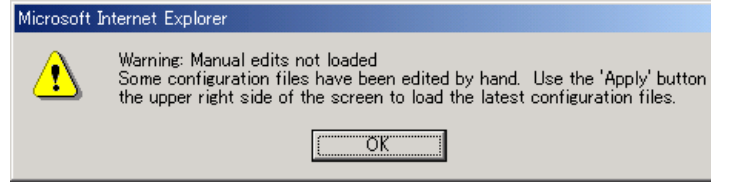

- 「OK」をクリックし、指示されている「Apply」ボタンを使用して変更を適用しま す。
- 5. サーバーインスタンスが無効の場合は「Server On」をクリックすることによって サーバーインスタンスが動作していることを確認します。

## <span id="page-127-0"></span>▼ Access Manager (旧製品名「Identity Server」) を検証する

Access Manager Admin コンソールを使用するには、Directory Server と Web コンテ ナインスタンス、管理サーバーが動作している必要があります。デフォルトの Web コンテナは Application Server です。「スタート」メニューからすべてのサーバーを 起動した場合、この作業はすでに行われています。

1. *java-studio-install-dir* に移動し、Web ブラウザで Configuration\_Data.html ファ イルを開きます。

このファイルには、インストールされている各サーバーランタイムに割り当てられて いる URL が含まれています。

2. このレポートで Sun Java System Access Manager 6.1 に関するセクションを探しま す。

エントリを見て、「Access Manager コンソール URL」という行を探します。これ は、http://*machinename.domainname*:*port-number*/amconsole の形式のライブハ イパーリンクになっています。

3. このリンクをクリックします。

ブラウザのウィンドウに Access Manager 管理コンソールが表示されます。

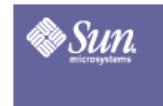

#### Sun<sup>®</sup> ONE Identity Server

このサーバーは LDAP 認証を使用しています

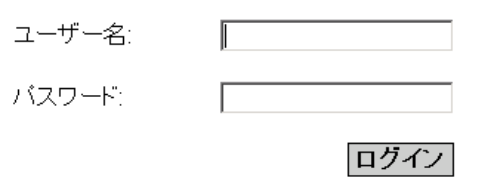

4. ユーザー名およびパスワードを入力して、「ログイン」をクリックします。

ブラウザのウィンドウに Access Manager のコンソールが表示されます。

注 – 「ユーザー名」には、amadmin を使用します。「パスワード」には、インス トール中に指定した値を使用します。

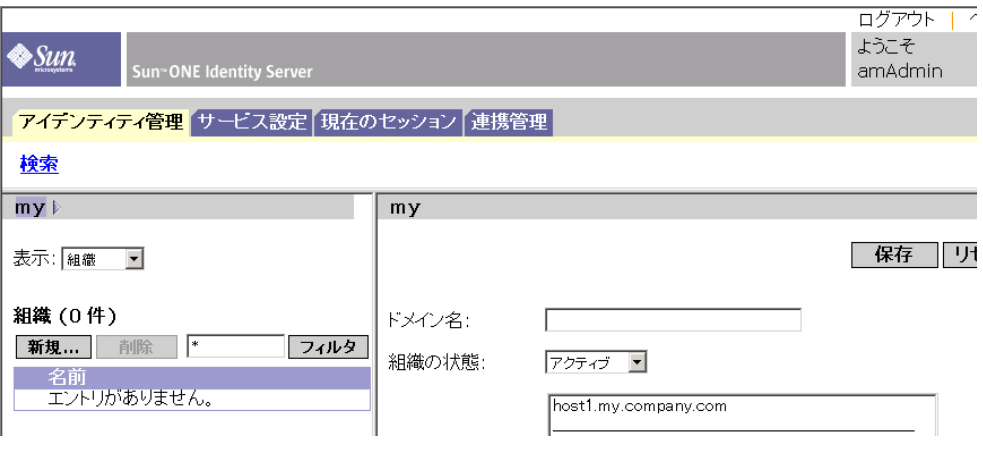

#### Access Manager の使用

Access Manager は、バインドユーザーとして amldapuser を使用して、認証中に ディレクトリでユーザーを検索します。デフォルトでは、このユーザーにはディレク トリに対する読み取りアクセス権があります。このユーザーのバインドパスワード は、インストール中に使用された管理者パスワードに「1」を付加することによって インストーラによって事前に設定されます。たとえば、インストーラの「構成」ペー ジで管理者パスワードとして admin123 が入力された場合、割り当てられる amldapuser パスワードは admin1231 になります。

### <span id="page-129-0"></span>▼ Portal Server を検証する

Directory Server、Web コンテナ、および Access Manager を検証する手順に従って 検証を正常終了したら、次の追加手順を行います。

- 1. Access Manager コンソールからログアウトし、新しいブラウザインスタンスを起動 します。
- 2. Web ブラウザで *java-studio-install-dir*\Configuration\_Data.html ファイルを開き ます。

このファイルには、インストールされている各サーバーランタイムに割り当てられて いる URL が含まれています。

3. このレポートで Sun Java System Portal Server 6 2004Q2 に関するセクションを探 します。

4. エントリから、「Portal Server コンソール URL」という行を探します。これは、 http://*webcontainerhost.domainname*:*port-number*/portal の形式のライブハイ パーリンクになっています。

たとえば、Web コンテナが Application Server で、ポート番号のデフォルト値を使 用している場合、この URL は http://host1.my.company.com:8080/portal のようになります。

#### 5. このリンクをクリックします。

ブラウザのウィンドウに Portal Server デスクトップが表示されます。Web コンテナ インスタンスへの Portal Server の配備が成功していると、上記の例のようなデスク トップが表示されます。

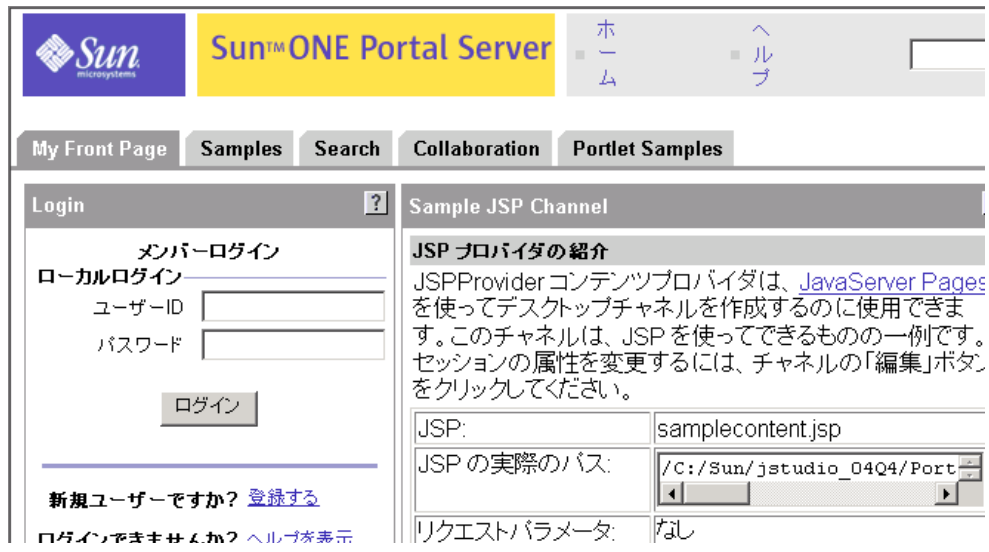

## ▼ すべてのサーバーを停止する

● 「スタート」->「プログラム」->「Sun Microsystems」->「Java Studio Enterprise 7 2004Q4」->「サーバーを停止」->「すべてのサーバー」を選択します。

# <span id="page-131-0"></span>その他のマニュアルの入手方法

docs.sun.com からマニュアルを入手することができます。以下の表に、入手可能な マニュアルへのリンクの一部を示します。

表 13-2 サーバーランタイムのマニュアルへのリンク (Windows 版)

| コンポーネント製品の<br>サーバーランタイム版                                                                                  | リンク                                                             |
|----------------------------------------------------------------------------------------------------|-----------------------------------------------------------------|
| Sun Java System<br><b>Application Server</b><br>Standard Edition 7 2004Q2                                 | http://docs.sun.com/db/coll/<br>ApplicationServer7_04q2_ja?l=ja |
| Sun Java System Web<br>Server 6.1 2004O2 SP2                                                              | $http://docs.sun.com/db/coll/S1/websvr61sp2_ja?1=ja$            |
| Sun Java System Message<br>Oueue 3.5 SP 1                                                                 | $http://docs.sum.com/db/coll/MessageQueue_35_sp1_ia?1=ja$       |
| Sun Java System Directory<br>Server 5 2004O2                                                              | http://docs.sun.com/db/coll/<br>S1_DirectoryServer_04q2_ja?l=ja |
| Sun Java System Access<br>Manager 6.1                                                                     | http://docs.sun.com/db/coll/IdentityServer_04q2_ja?l=ja         |
| Sun Java System Portal<br>Server 6 2004Q2                                                                 | $http://docs.sun.com/db/coll/PortalServer_04q2_ja?1=ja$         |
| Sun Java System Identity<br>Server Policy Agent 2.1 for<br>Sun Java System<br><b>Application Server 7</b> | http://docs.sun.com/db/coll/S1_IdServPolicyAgent_21             |

# <span id="page-131-1"></span>サーバー検証中の障害追跡

Java Studio Enterprise サーバーには特有の依存関係があり、適切な順序で起動する 必要があります。Application Server または Web Server だけ使用する場合、起動順 序要件はありません。サーバーランタイムを手動で起動する場合は、適切な起動順序 に従ってください。Windows の「スタート」メニューから実行するスクリプトは、 サーバー間の依存関係に自動的に対処します。

Access Manager および Portal Server を使用する場合は、起動順序が重要になりま す。Access Manager および Portal Server は、Application Server (デフォルト) また は Web Server のいずれかで動作する Web アプリケーションとして配備されます

(サーバーの選択は、インストーラの「製品の選択」ページで可能。22 [ページの「コ](#page-35-0) [ンテナの選択」](#page-35-0) を参照)。また、Access Manager および Portal Server は、Directory Server にも依存します。このため、Access Manager または Portal Server のどちらに アクセスする場合でも、事前に Directory Server と適切な Web コンテナの両方を起 動しておく必要があります。サーバーの停止は、起動と逆の順序で行います。

注 – *java-studio-install-dir*\bin にある startservers.bat というスクリプトは、正 しい順序で自動的にすべてのサーバーを起動します。このスクリプトは、コマンド行 から実行することも、Windows の「スタート」メニューから実行することもできま す。

Access Manager および Portal Server の管理コンソールを正しく起動できない場合 は、次のことを確認してください。

- Web ブラウザで正しくプロキシが設定されている (119 [ページの「](#page-132-0)Web ブラウザの [プロキシ設定を確認する」](#page-132-0) の手順を参照)。
- サーバーが正しい順序で起動されている(119 [ページの「正しい順序でサーバーを](#page-132-1) [起動する」](#page-132-1) の手順を参照)。
- Directory Server の接続 (120 [ページの「インストールされた](#page-133-0) Directory Server を [検証する」](#page-133-0)の手順を参照)。

#### <span id="page-132-0"></span>▼ Web ブラウザのプロキシ設定を確認する

Access Manager の管理コンソーへのアクセス、あるいは Portal Server Desktop の表 示で「Page Not Found」エラーが表示された場合は、Web ブラウザのプロキシ設定 を調べてください。インストールされているサーバーにアクセする場合、Web ブラ ウザがプロキシサーバーを使用して URL を解決するように設定されていてはいけま せん。たとえば Mozilla1.4 の場合は、次の手順でプロキシ設定を変更します。

- 1. Web ブラウザのウィンドウで「編集」>「設定」を選択します。
- 2. 「詳細」ノードを展開して、「プロキシ」を選択します。 「プロキシ」ダイアログが表示されます。プロキシサーバーを使用している場合は、 「手動でプロキシを設定する」オプションを選択します。
- 3. 「プロキシなし」というテキストボックスに自分のサーバードメインが含まれている ことを確認します。

#### <span id="page-132-1"></span>▼ 正しい順序でサーバーを起動する

1. Directory Server を起動します。 管理サーバーとサーバーインスタンスの両方を起動します。 2. Web コンテナとして Application Server (デフォルト) または Web Server のいずれか を起動します。

管理サーバーとサーバーインスタンスの両方を起動します。

3. Access Manager または Portal Server Desktop へのアクセスを試みます。

## <span id="page-133-0"></span>▼ インストールされた Directory Server を検証する

1. 「スタート」->「プログラム」->「Sun Microsystems」->「Java Studio Enterprise 7 2004Q4」->「サーバーを起動」->「Directory Server」を選択します。

これで、Directory Server の管理プロセスと Directory Server のインスタンスが起動 します。

2. 「スタート」->「プログラム」->「Sun Microsystems」->「Java Studio Enterprise 7 2004Q4」->「サーバー管理」->「Directory Server」を選択します。

「Server Console Login」ダイアログが表示されます。User ID および Administration URL として、インストールと構成中に使用された値が表示されま す。

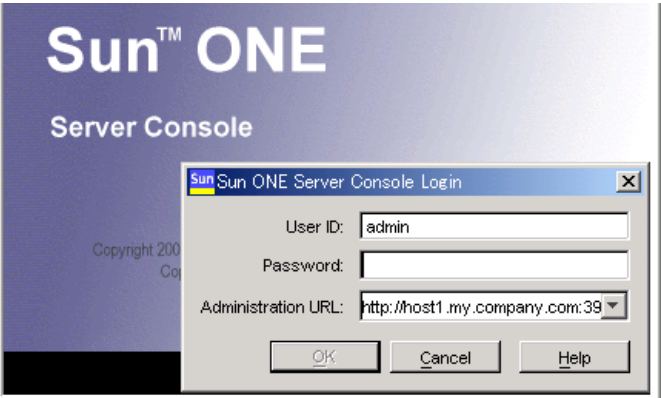

3. パスワードを入力して、「了解」をクリックします。

インストール中に「構成」ページで使用したパスワードを入力します。Server コン ソールが表示されます。

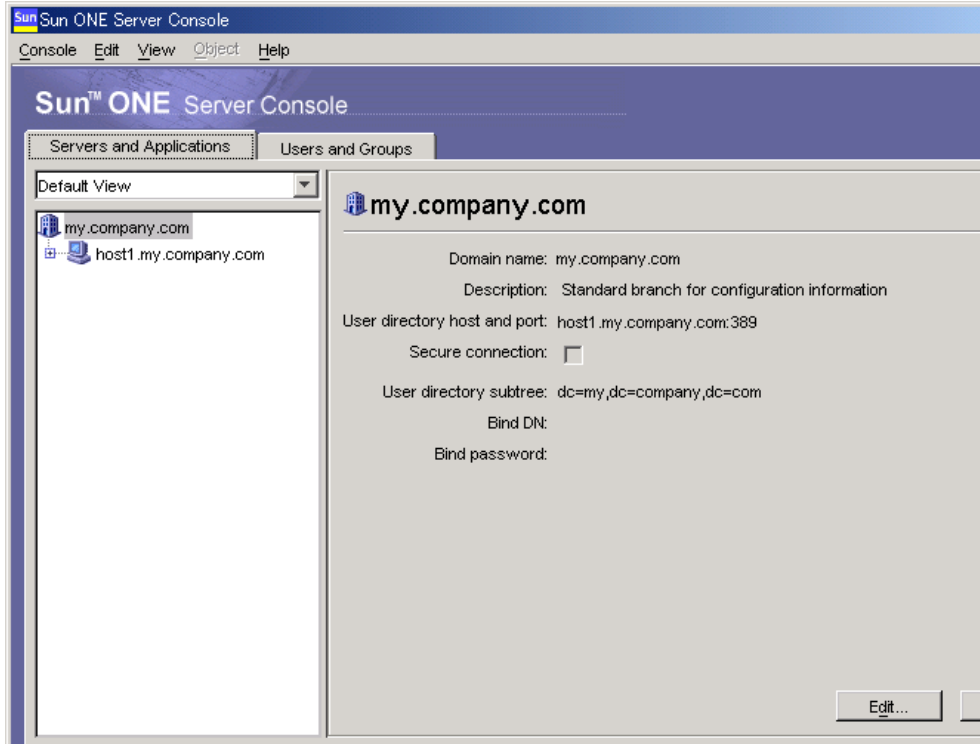

4. 「サーバーとアプリケーション」タブでサーバーホストのノードを展開し、さらに 「Server Group」ノードを展開します。

Administration Server のエントリ 1 つと Directory Server (*machinename*) の形式の サーバーのエントリ 1 つが現れます。

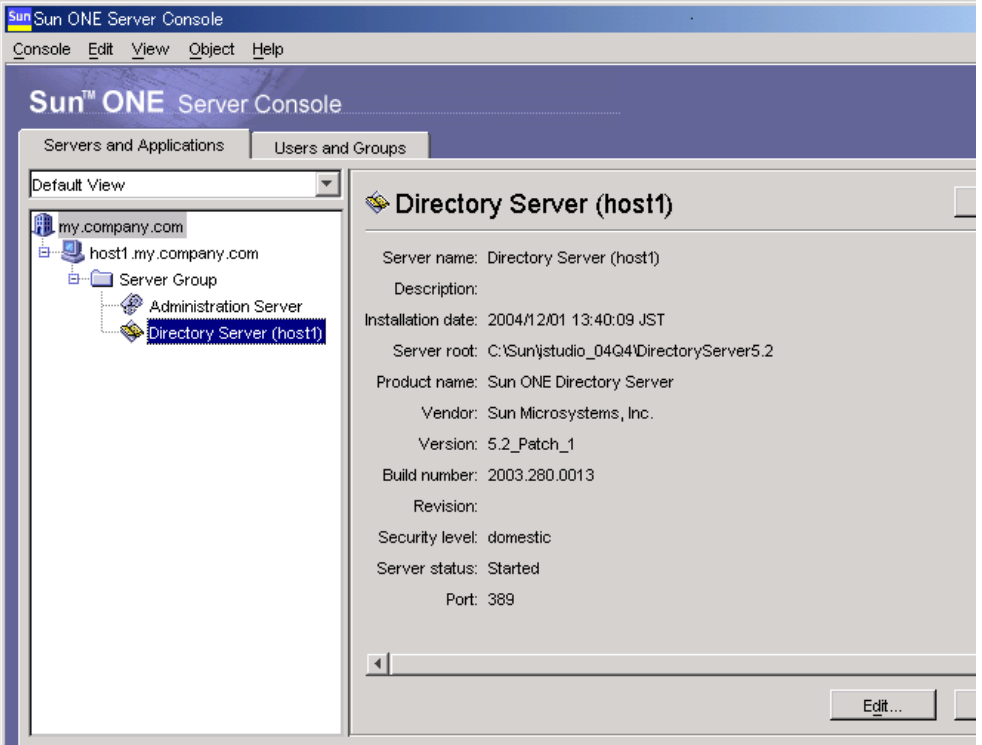

5. 「Directory Server」ノードをダブルクリックします。

サーバーインスタンスの Sun ONE Directory Server コンソールが表示されます。 このコンソールから、管理操作を行うことができます。

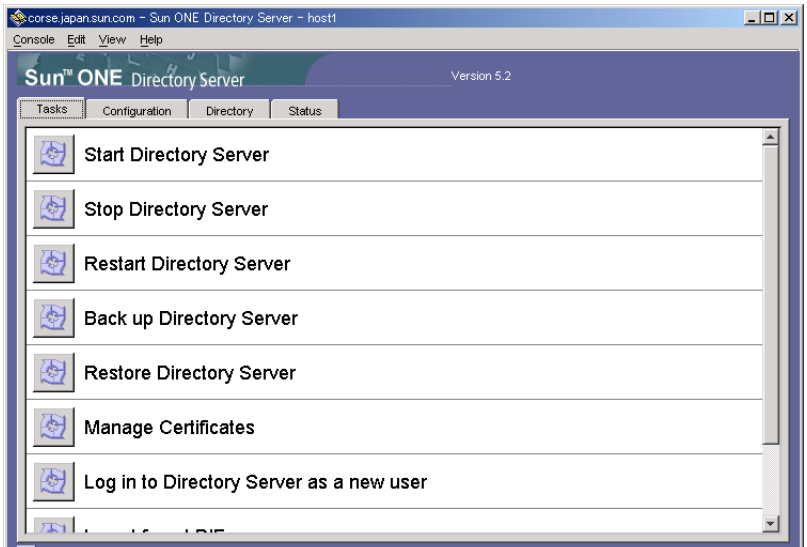

### よくあるエラーの診断

この節では、よくあるエラーの一部をまとめています。

1. Web ブラウザから Access Manager コンソールにアクセスしようとすると、次の エラーになる。

Server Error

This server has encountered an internal error which prevents it from fulfilling your request.The most likely cause is a misconfiguration.Please ask the administrator to look for messages in the server's error log.

考えられる原因 : Access Manager は、Directory Server や Application Server な どの他の Java Studio Enterprise サーバーに依存しています。サーバーが一部動作 していない可能性があります。

対策 : 正しい順序でサーバーを起動してください。詳細は、119 [ページの「正しい](#page-132-1) [順序でサーバーを起動する」](#page-132-1)を参照してください。

2. すべてのサーバーをインストールした後、http://localhost/amserver の形 式の URL を使って amserver にアクセスしようとすると、「Page Not Found」 エラーになる。

考えられる原因 : プロキシサーバーの設定に誤りがある可能性があります。プロキ シサーバーが設定されている場合、Access Manager はそのプロキシサーバーを使 用して URL を解決しようとします。

対策 : Web ブラウザのプロキシ設定を直接接続またプロキシサーバーを使わない 設定にしてください。

3. 「スタート」メニューから Access Manager を起動しようとすると、コンソール ウィンドウに次のエラーメッセージが表示される。

```
C:\Sun\jstudio\IS6.1\bin>C:\Sun\jstudio\DirectoryServer5.2\slapd-
localhost\start -slapd.bat
C:\Sun\jstudio\WebServer6.1\https-localhost.my.company.com\startsvr.bat
C:\Sun\jstudio\IS6.1\bin>net start slapd-localhost
The requested service has already been started.
More help is available by typing NET HELPMSG 2182
C:\Sun\jstudio\IS6.1\bin>
```
考えられる原因 : Directory Server がすでに起動していて、再起動することができ ません。

対策 : このメッセージは無視してかまいません。Directory Server および Web Server の両方がすでに動作していますから、Access Manager にアクセスできま す。

4. Java Studio Enterprise をインストールすると Access Manager のインストールま たは構成に失敗する。

考えられる原因 : システムの DNS サフィックスの設定が正しくない可能性があり ます。

対策 : 149 ページの「DNS [サフィックスの確認」を](#page-162-0)参照してください。

5. Portal Server デスクトップにアクセスしようとすると、ブラウザのウィンドウに 次のエラーが表示される。

デスクトップに重大なエラーが発生しました。原因は、サーバーの設定不良である可能性があり ます。 この問題を管理者に報告してください。 考えられる原因: デスクトップにアクセスする権限がない

考えられる原因 : Portal Server デスクトップにアクセスする前に Access Manager コンソールからログアウトしていません。

対策 : Access Manager コンソールからログアウトするか、新しいブラウザインス タンスを起動してから、操作をやり直してください。

## 第 14 章

# Java Studio Enterprise サーバーの 使用方法 (Solaris OS)

インストールを終えると、この章の手順を使用して、Java Studio Enterprise サー バーが正しくインストールされて、正しく構成されたか検証することができます。こ の章で取り上げる内容は以下のとおりです。

- 125 [ページの「検証の概要」](#page-138-0)
- 126 [ページの「インストールされたサーバーの検証」](#page-139-0)
- 134 [ページの「サーバーの停止」](#page-147-0)
- 137 [ページの「その他のマニュアルの入手方法」](#page-150-0)
- 137 [ページの「サーバー検証中の障害追跡」](#page-150-1)

# <span id="page-138-0"></span>検証の概要

この節では、一般的な検証手順、サーバー起動スクリプトの使用方法、構成情報の確 認方法を簡単に説明します。

root 所有のコンポーネント製品サーバーを起動、停止するには、root 権限が必要で す。Application Server または Web Server の root 以外のインスタンスを作成した場 合は、インストール中に指定した root 以外のユーザーアカウントでログインして、 それらインスタンスを起動、停止することができます。

参考 – 適切なユーザー名およびパスワードを知っている限り、これらのブラウザイ ンタフェースには、root 以外のユーザーでアクセスすることができます。

大部分の Java Studio Enterprise サーバーの起動は、基本的に次の 3 つのステップに 分かれます。

1. 管理サーバープロセスを開始する。

2. 管理ツールにログインする。

サーバーの多くは、管理ツールに対するブラウザインタフェースがあります。

3. 管理インタフェースを使用してサーバーインスタンスを起動する。

サーバーの多くは、コマンド行インタフェースもあります。詳細は、コンポーネント 製品のマニュアルを参照してください。

Sun Java System Application Server Standard Edition 7 2004Q2 おおび Sun Java System Web Server 6.1 2004Q2 SP2 は、それぞれのプラグインを使用し、Java Studio Enterprise IDE から起動、停止することもできます。

#### 構成情報の確認

サーバーの検証を行うには、インストールされたサーバーのポート番号やインスタン ス名、その他の構成情報が必要です。各サーバーの構成情報は、次の方法で確認する ことができます。

- Web ブラウザで構成情報を表示する。Configuration\_Data.html というファ イルが、*java-studio-install-dir* にあります。
- インストーラによって作成された「概要レポート」を参照する。このレポート は、/var/sadm/install/logs/SystemCheck\_Report.*timestamp* に保存され ています。

参考 – インストールされているサーバーの管理コンソールにアクセスする最も簡単 な方法は、Configuration Data.html ファイルに含まれているライブリンクを使 用する方法です。この方法は、この後の手順で説明します。

# <span id="page-139-0"></span>インストールされたサーバーの検証

すべてのサーバーを起動する正確な手順は、インストールされているサーバーと選択 されたインストールオプションによって異なります。root でログインして一度サー バー起動スクリプトを実行し、再度、通常の root 以外のアカウントログインでログ インしてスクリプトを実行しなければならないことがあります。このオプションと生 成されるサーバーインスタンスについては、37 ページの「root [以外のユーザーによ](#page-50-0) [る製品の使用」を](#page-50-0)参照してください。

注 – root 所有のサーバーを起動、停止するには、スーパーユーザー権限が必要で す。インストール中に Application Server および Web Server の root 以外のインスタ ンスを作成した場合は、root 以外のインスタンスの起動、停止用のスクリプトの実行 などの操作を root 以外で行うことができます。

表 [14-1](#page-140-1) は、インストールされたサーバーの検証手順をまとめています。

| 作業                     | 手順                                              |
|------------------------|-------------------------------------------------|
| root 所有のサーバーの起動        | 127 ページの「root 所有のサーバーを起動する」                     |
| root 以外の所有のサーバーの<br>起動 | 128 ページの「root 以外の所有のサーバーを起動する」                  |
| Application Server の検証 | 129 ページの「Application Server 管理コンソールにアクセ<br>スする」 |
| Web Server の検証         | 130 ページの「Web Server 管理コンソールにアクセスす<br>る」         |
| Access Manager の検証     | 131 ページの「Access Manager 管理コンソールを開く」             |
| Portal Server の検証      | 132 ページの「Portal Server デスクトップを表示する」             |
| 障害追跡                   | 137 ページの「サーバー検証中の障害追跡」                          |

<span id="page-140-1"></span>表 14-1 **Java Studio Enterprise サーバーの検証手順 (Solaris OS)** 

#### <span id="page-140-0"></span>▼ root 所有のサーバーを起動する

- 1. root でログインします
- 2. サーバー起動スクリプトが含まれているディレクトリに移動します。たとえば、デ フォルトのインストールディレクトリを使用した場合は、以下のように入力します。

# **cd /opt/SUNWjstudio04q4/bin**

3. スクリプトを実行します。

#### # **./startservers**

すべてのサーバーランタイムをインストールしていた場合、出力は次のようになりま す。

Following server product(s) can be started: [1] Sun Java [tm] System Administration Server 5 2004Q2 [2] Sun Java [tm] System Directory Server 5 2004Q2 [3] Sun Java [tm] System Web Server 6 2004Q1 Update 1 SP2 [4] Sun Java [tm] System Application Server Standard Edition 7 2004Q2 [5] Sun Java [tm] System Access Manager 2004Q2 Servers to be started  $[1,2...$ , all, q] ?:

4. all と入力して、インストールされている root 所有のすべてのサーバーを起動しま す。

スクリプトの実行状況を示すメッセージが表示されます。

#### <span id="page-141-0"></span>▼ root 以外の所有のサーバーを起動する

- 1. root 権限を終了し、通常の root 以外のユーザーアカウント情報でログインします。
- 2. 端末ウィンドウでサーバー起動スクリプトがあるディレクトリに移動し、root 以外の ユーザーでスクリプトを実行します。

% **./startservers**

次のような出力が表示されます。

Following server product(s) can be started: [1] Sun Java [tm] System Web Server 6 2004Q1 Update 1 SP2 [4] Sun Java [tm] System Application Server Standard Edition 7 2004Q2 Servers to be started  $[1,2...$ , all, q] ?:

3. all と入力して、インストールされている root 以外の所有のすべてのサーバーを起動 します。

これで管理コンソールにアクセスして、サーバーの状態を確認したり、その他の管理 作業を行うことができます。インストールされている各サーバーのこの追加手順を完 了すると、サーバーランタイムが正しくインストールされ、構成されていることが確 認されます。

#### サーバーの管理コンソールへのアクセス

サーバー起動スクリプトを実行したら、この項の手順に従って、インストールされて いる各サーバーの管理コンソールに正しく接続して、アクセスできることを確認しま す。

- <span id="page-142-0"></span>▼ Application Server 管理コンソールにアクセスす る
	- 1. Web ブラウザを起動します。
	- 2. プロキシサーバーを使用して Web にアクセスする場合は、プロキシサーバーの設定 が、ローカルマシンからサーバーの URL にアクセスできる設定になっていることを 確認します。
	- 3. Web ブラウザで Configuration Data.html ファイルを開きます。 このファイルはインストーラによって作成され、デフォルトのインストールディレク トリに保存されます。図 [14-1](#page-143-1) に示すようなレポートが表示されます。

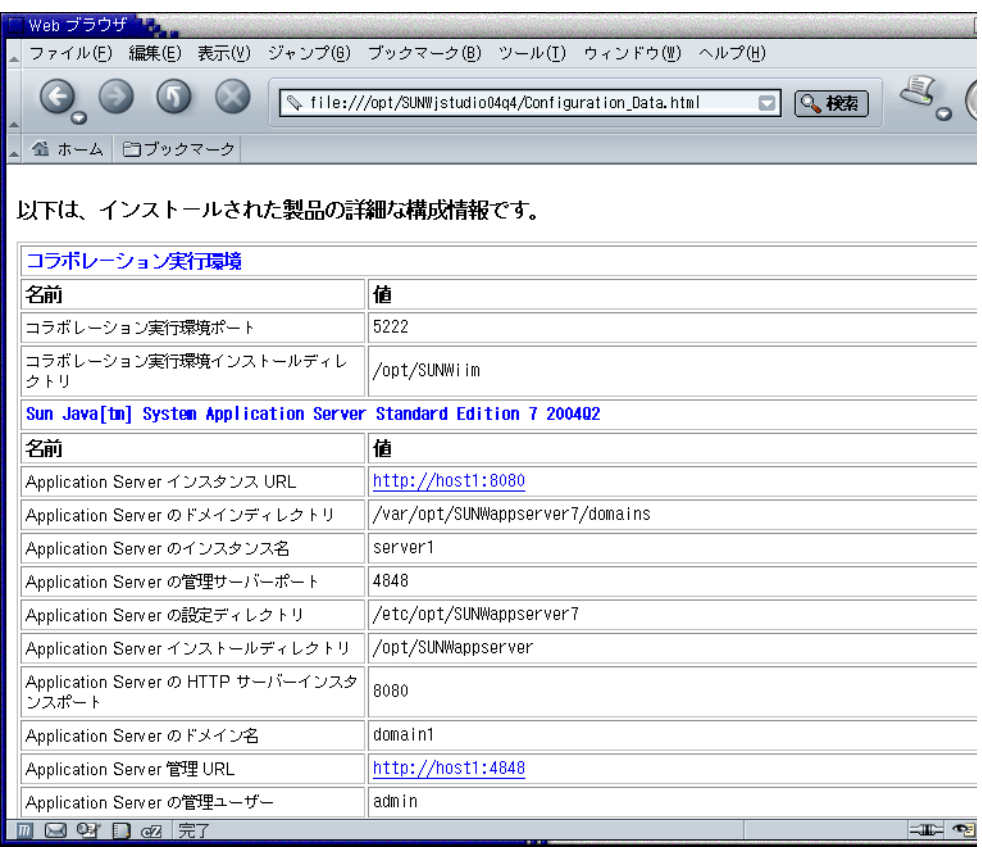

図 14-1 Configuration\_Data.html のレポート例

<span id="page-143-1"></span>4. 「Application Server 管理 URL」というエントリを探し、そのエントリのリンクをク リックします。

Application Server に対するユーザー名およびパスワードの入力が求められます。

5. Application Server の管理ユーザー ID およびパスワードを入力して、「了解」をク リックします。

ブラウザに Application Server 管理コンソールが表示されます。

#### <span id="page-143-0"></span>▼ Web Server 管理コンソールにアクセスする

1. Web Server プロセスが動作していることを確認します。

**#** ps -ef | grep webservd
- 2. 上記手順の手順 1 および 2 を繰り返して Configuration\_Data.html ファイルを 開くか、ブラウザの「戻る」ボタンを使用して、そのファイルに戻ります。
- 3. 「Web Server 管理 URL」というエントリを探して、そのエントリのリンクをクリッ クします。

Web Server に対するユーザー名およびパスワードの入力が求められます。

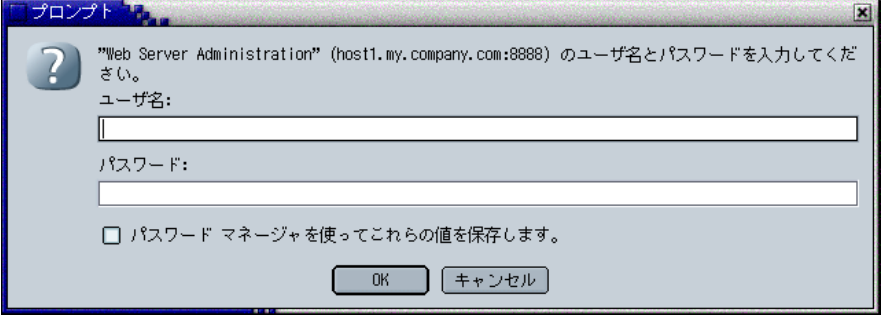

4. インストール中に設定した管理ユーザー ID およびパスワードを入力します。 ブラウザに Web Server 管理コンソールが表示されます。

## ▼ Access Manager 管理コンソールを開く

- 1. (省略可能) Access Manager をインストールしている場合は、ブラウザで「構成デー タ」レポートに戻り、「Sun Java System Access Manager 2004Q2」のセクション の「名前」列から「Access Manager コンソール URL」という行を探します。
- 2. その行のリンクをクリックします。

「Sun Java System Identity Server (ログイン)」ページが表示されます。

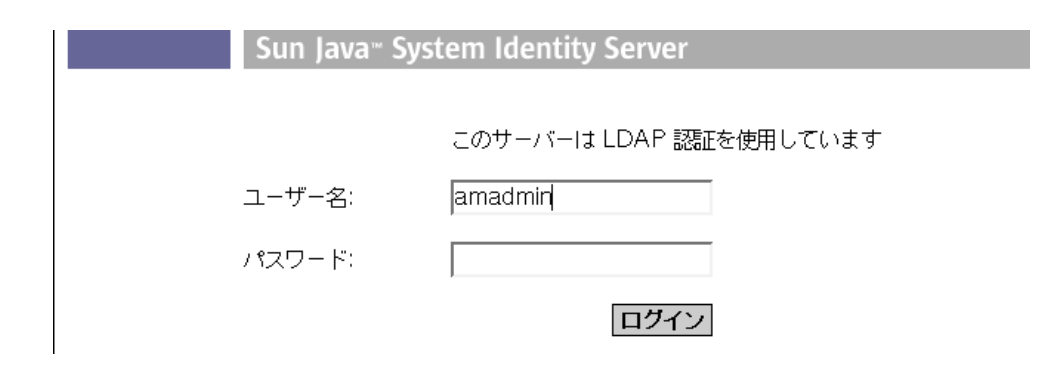

3. ユーザー名 (amadmin) およびパスワードを入力して、「ログイン」をクリックしま す。

ブラウザのウィンドウに Access Manager 管理コンソールが表示されます。

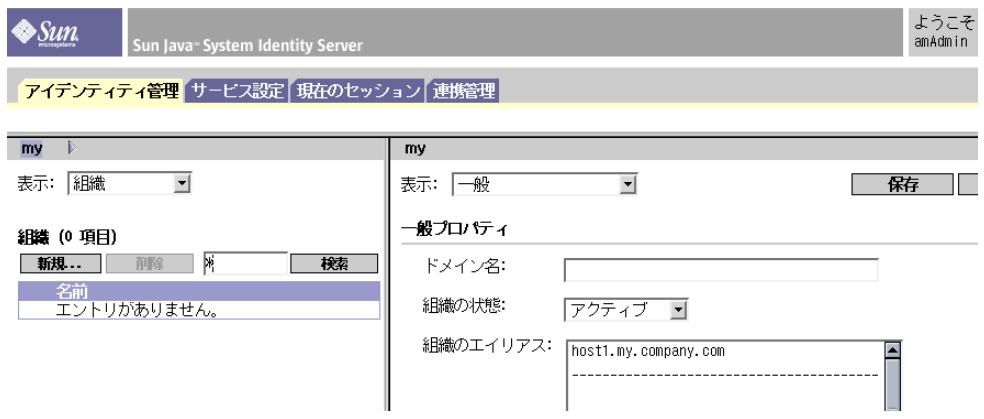

# ▼ Portal Server デスクトップを表示する

1. Directory Server プロセスが動作していることを確認します。

% ps -ef | grep slapd

- 2. コンテナが Application Server の場合は appservd プロセス、コンテナが Web Server の場合は webservd プロセスを Grep 検索します。
- 3. Access Manager コンソールからログアウトして、新しいブラウザインスタンスを起 動します。

4. Configuration\_Data.html ファイルを開いて、Sun Java System Portal Server 2004Q2 のセクションを探します。

「名前」列から「Portal Server コンソール URL」という行を探します。

5. その行のリンクをクリックします。

ブラウザに Sun Java System Portal Server 2004Q2 のサンプルデスクトップが表示さ れます。

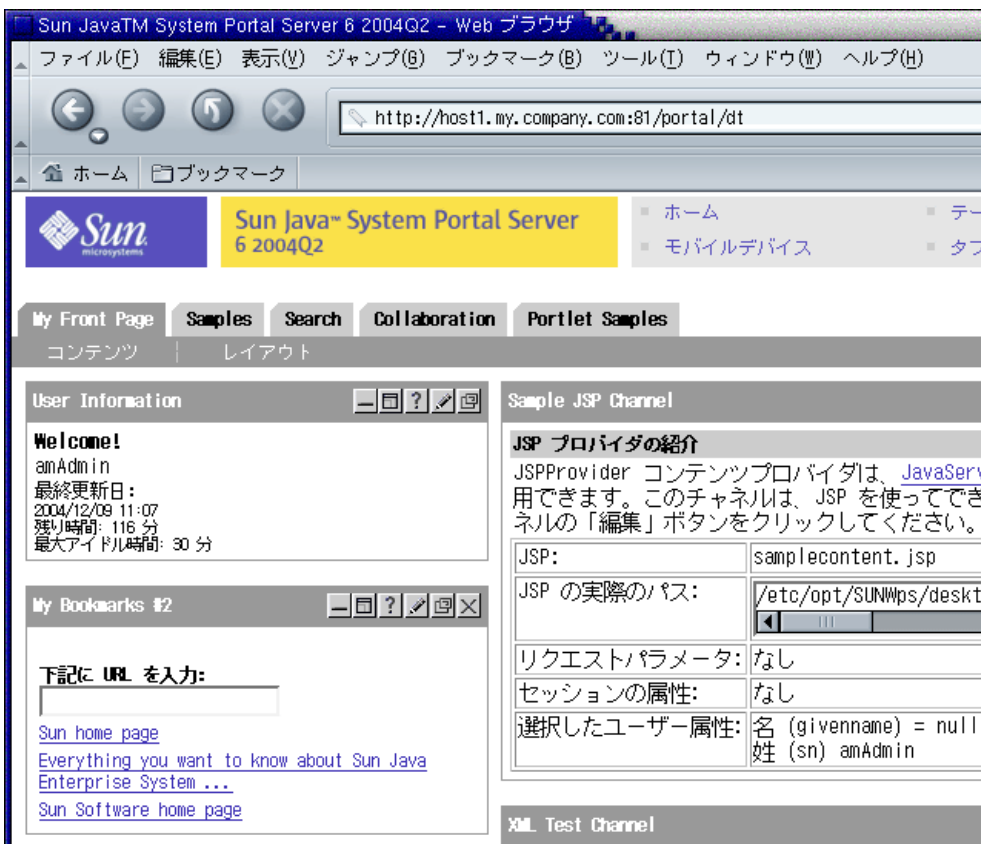

これで、サーバーが正しくインストール、構成されていることが確認できました。開 発に取り組むことができます。

# サーバーの停止

インストールされているすべてのサーバーを停止する最も簡単な方法は、root および root 以外のそれぞれでサーバー停止スクリプトを実行する方法です。コマンド行から 個別にサーバーを停止することもできます。

## ▼ root 所有のすべてのサーバーを停止する

- 1. root ユーザーになります。
- 2. スクリプトが含まれているディレクトリに移動します。たとえば、デフォルトのイン ストールディレクトリを使用した場合は、以下のように入力します。

# **cd /opt/SUNWjstudio04q4/bin**

3. サーバー停止スクリプトを起動します。

# **./stopservers**

root 以外のユーザーが所有するサーバーインスタンスを停止する必要がある場合、そ の root 以外のユーザーでサーバー停止スクリプトを実行します。

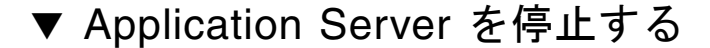

- 1. root でログインします
- 2. *java-studio-install-dir/*AppServer7/bin に移動します。たとえば次のように入力しま す。

**# cd /opt/SUNWappserver/bin**

3. Application Server インスタンスを停止します。

**# ./asadmin stop-domain --domain domain1**

```
次のような出力が表示されます。
```

```
Instance domain1:admin-server stopped
Instance domain1:server1 stopped
Domain domain1 stopped
```
4. (省略可能) Application Server が動作していないことを確認します。

**# ps -ef | grep appservd**

# ▼ Web Server を停止する

- 1. root でログインします
- 2. Web Server 管理サーバーのインストールディレクトリに移動します。以下はその例 です。

# **cd /opt/SUNWwbsvr/https-admserv**

3. Web Server 管理プロセスを停止します。

# **./stop**

4. Web Server インスタンスのインストールディレクトリに移動します。以下はその例 です。

# **cd /opt/SUNWwbsvr/https-***machinename.domainname*

5. Web Server インスタンスを停止します。

**# ./stop**

6. (省略可能) Web Server が動作していないことを確認します。

```
# ps -ef | grep webservd
```
- ▼ Directory Server を停止する
- 1. root でログインします
- 2. サーバーインスタンスの停止スクリプトが含まれているディレクトリに移動します。 このディレクトリ名は slapd-*instancename* の形式で、通常 *instancename* はマシンのホ スト名です。たとえば使用しているマシン名が *host1* の場合は、以下の例のようにな ります。

**#cd /opt/SUNWdirserver/slapd-***host1*

3. Directory Server を停止します。

# **./stop-slapd**

4. Directory Server 管理サーバーを停止します。

```
# ./stop-admin
```
5. (省略可能) Directory Server インスタンスが動作していないことを確認します。

# **ps -ef | grep slapd**

# その他のマニュアルの入手方法

docs.sun.com からマニュアルを入手することができます。以下の表は、入手可能な 各サーバー関係のマニュアルへのリンクの一部を示します。

表 14-2 サーバーランタイムのマニュアルへのリンク (Solaris OS 版)

| コンポーネント製品の<br>サーバーランタイム版                                                                                  | リンク                                                             |
|----------------------------------------------------------------------------------------------------|-----------------------------------------------------------------|
| Sun Java System<br><b>Application Server</b><br>Standard Edition 7 2004Q2                                 | http://docs.sun.com/db/coll/<br>ApplicationServer7_04q2_ja?l=ja |
| Sun Java System Web<br>Server 6.1 2004Q2 SP2                                                              | http://docs.sun.com/db/coll/S1_websvr61sp2_ja?l=ja              |
| Sun Java System Message<br>Queue 3.5 SP 1                                                                 | $http://docs.sum.com/db/coll/MessageQueue_35_sp1_ia?1=ja$       |
| Sun Java System Directory<br>Server 5 2004Q2                                                              | http://docs.sun.com/db/coll/<br>S1_DirectoryServer_04q2_ja?l=ja |
| Sun Java System Access<br>Manager 6.1 (formerly<br>Identity Server)                                       | $http://docs.sum.com/db/coll/IdentityServer_04q2_ja?1=ja$       |
| Sun Java System Portal<br>Server 6 2004Q2                                                                 | http://docs.sun.com/db/coll/PortalServer_04q2_ja?l=ja           |
| Sun Java System Identity<br>Server Policy Agent 2.1 for<br>Sun Java System<br><b>Application Server 7</b> | http://docs.sun.com/db/coll/S1_IdServPolicyAgent_21             |

# サーバー検証中の障害追跡

Java Studio Enterprise サーバーには特有の依存関係があり、適切な順序で起動する 必要があります。Application Server または Web Server だけ使用する場合、起動順 序要件はありません。サーバーランタイムを手動で起動する場合は、適切な起動順序 に従ってください。startservers スクリプトは、サーバー間の依存関係に自動的 に対処します。

Access Manager および Portal Server を使用する場合は、起動順序が重要になりま す。Access Manager および Portal Server は、Application Server (デフォルト) また は Web Server のいずれかで動作する Web アプリケーションとして配備されます (サーバーの選択は、インストーラの「製品の選択」パネルで可能。22 [ページの「コ](#page-35-0) [ンテナの選択」](#page-35-0) を参照)。また、Access Manager および Portal Server は、Directory Server にも依存します。このため、Access Manager または Portal Server のどちらに アクセスする場合でも、事前に Directory Server と適切な Web コンテナの両方を起 動しておく必要があります。サーバーの停止は、起動と逆の順序で行います。

注 – 提供されているサーバー起動スクリプトは、自動的に適切な順序ですべての サーバーを起動します。このスクリプトは、コマンド行から実行します。

Access Manager および Portal Server の管理コンソールを正しく起動できない場合 は、次のことを確認してください。

- Web ブラウザで正しくプロキシが設定されている (138 [ページの「](#page-151-0)Web ブラウザの [プロキシ設定を確認する」](#page-151-0) の手順を参照)。
- サーバーが正しい順序で起動されている (139 [ページの「正しい順序でサーバーを](#page-152-0) [起動する」](#page-152-0) の手順を参照)。
- <span id="page-151-1"></span>■ Directory Server の接続 (139 ページの「Directory Server [の接続を確認する」](#page-152-1)の手 順を参照)。

### <span id="page-151-0"></span>▼ Web ブラウザのプロキシ設定を確認する

Access Manager の管理コンソーへのアクセス、あるいは Portal Server Desktop の表 示で「Page Not Found」エラーが表示された場合は、Web ブラウザのプロキシ設定 を調べてください。インストールされているサーバーにアクセする場合、Web ブラ ウザがプロキシサーバーを使用して URL を解決するように設定されていてはいけま せん。たとえば Mozilla1.4 の場合は、次の手順でプロキシ設定を変更します。

- 1. Web ブラウザのウィンドウで「編集」>「設定」を選択します。
- 2. 「詳細」ノードを展開して、「プロキシ」を選択します。

「プロキシ」ダイアログが表示されます。プロキシサーバーを使用している場合は、 「手動でプロキシを設定する」オプションを選択します。

3. 「プロキシなし」というテキストボックスに自分のサーバードメインが含まれている ことを確認します。

### <span id="page-152-0"></span>▼ 正しい順序でサーバーを起動する

- 1. Directory Server を起動します。 管理サーバーとサーバーインスタンスの両方を起動します。
- 2. Web コンテナとして Application Server (デフォルト) または Web Server のいずれか を起動します。

管理サーバーとサーバーインスタンスの両方を起動します。

3. Access Manager または Portal Server デスクトップへのアクセスを試みます。

### <span id="page-152-2"></span><span id="page-152-1"></span>▼ Directory Server の接続を確認する

- 1. root でログインします
- 2. サーバーインスタンスの起動スクリプトが含まれているディレクトリに移動します。 このディレクトリ名は slapd-*machinename* の形式で、*machinename* はマシンの名前で す。たとえば使用しているマシン名が host1 の場合は、以下のようになります。

# **cd /opt/SUNWdirserver/slapd-host1**

3. Directory Server を起動します。

```
# ./start-slapd
```
4. (省略可能) Directory Server が動作していることを確認します。

**ps -ef | grep slapd**

次のような出力が表示されます。

```
# root 1297 1 0 Jul 01 ? 2:27 ./ns-slapd -D 
/opt/SUNWdirserver/slapd-host1 -i /opt/SUNWdirserver/slapd-host1
```
5. Directory Server 管理サーバーを起動します。

```
# cd /opt/SUNWdirserver
# ./start-admin
```
6. Sun Java System Server コンソールを起動します。

```
# ./startconsole
```
Java System コンソールのログインダイアログが表示されます。

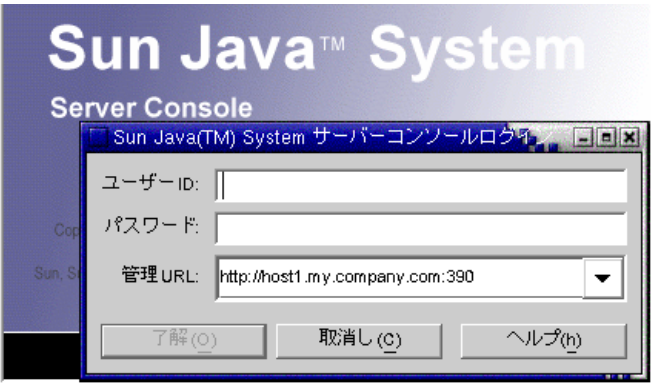

7. ユーザー ID およびパスワードを入力して、「了解」をクリックします。

正常にインストールされていると、Sun Java System Server コンソールにログインで きます。

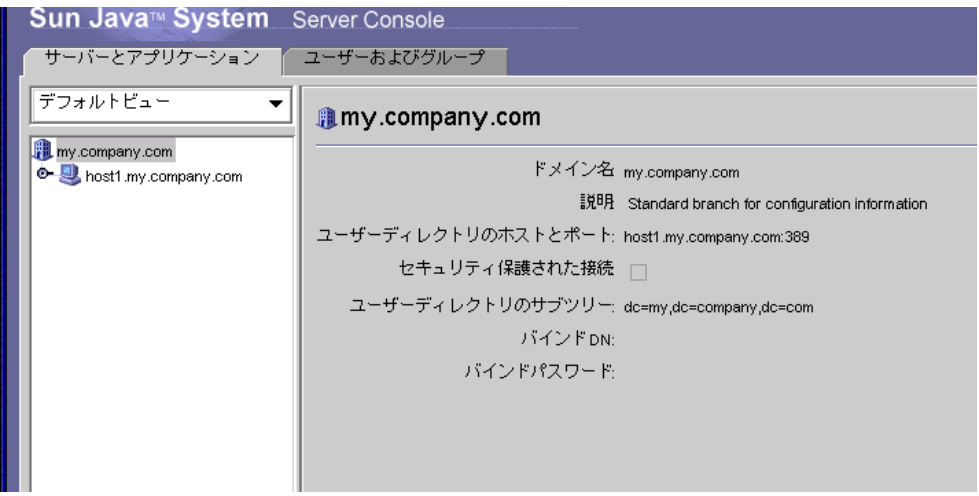

8. (省略可能) 「サーバーとアプリケーション」タブでサーバーホストのノードを展開 し、さらに「Server Group」ノードを展開します。

Administration Server のエントリ 1 つと Directory Server (*machinename*) の形式の サーバーのエントリ 1 つが現れます。

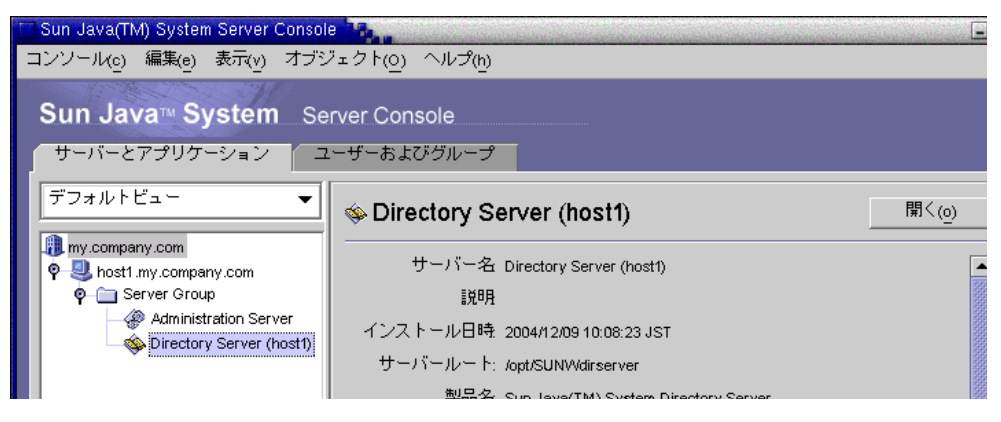

#### 9. 「Directory Server (*host-name*) 」ノードをダブルクリックします。

サーバーインスタンスの Sun Java System Directory Server コンソールが表示されま す。このコンソールから、サーバーインスタンスの起動、停止、再起動を行うことが できます。

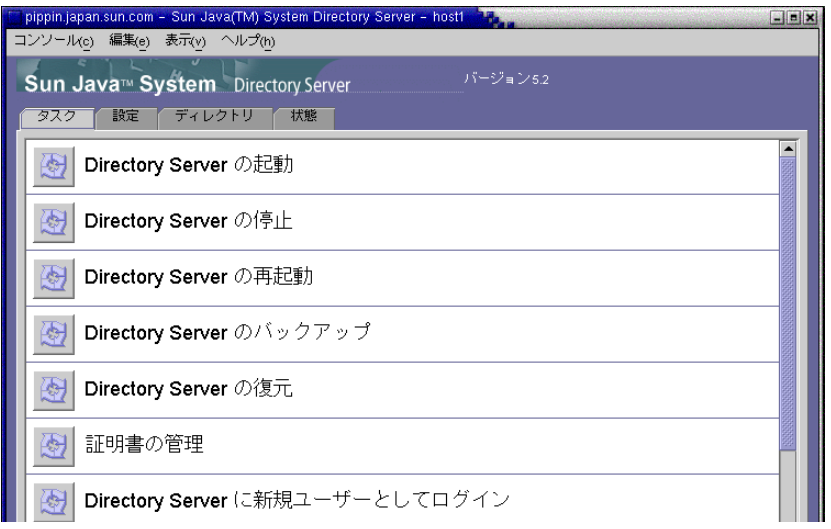

## よくあるエラーの診断

この節では、よくあるエラーの一部をまとめています。

1. Web ブラウザから Access Manager コンソールにアクセスしようとすると、次の エラーになる。

#### Server Error

This server has encountered an internal error which prevents it from fulfilling your request.The most likely cause is a misconfiguration.Please ask the administrator to look for messages in the server's error log.

考えられる原因 : Access Manager は、Directory Server や Application Server な どの他の Java Studio Enterprise サーバーに依存しています。サーバーが一部動作 していない可能性があります。

対策 : 正しい順序でサーバーを起動してください。詳細は、139 [ページの「正しい](#page-152-0) [順序でサーバーを起動する」](#page-152-0)を参照してください。

2. コマンド行から Access Manager を起動しようとすると、次のエラーになる。

```
Directory Server was not installed as part of Identity Server.
Please start it manually.
starting web container instance ...
Sun ONE Web Server 6.1 B09/11/2003 19:00
info: CORE3016: daemon is running as super-user
...
info: WEB0100: Loading web module in virtual server [https-
machinename.domainname] at [/search]
failure: WebModule[/portal]: WEB2783: Servlet /portal threw load() 
exception 
javax.servlet.ServletException: WEB2778: Servlet.init() for servlet 
RewriterServlet threw exception
...
----- Root Cause -----
Start of DataServiceException: 
Message: LDAP authentication failed.
Cause:com.iplanet.sso.SSOException: LDAP authentication failed.
...
com.sun.portal.desktop.context.ContextError:
DSAMEServiceAppContext.initAdminDSAMEConnection()com.iplanet.sso.SSO
Exception:
LDAP authentication failed.
```
考えられる原因 : Access Manager は、Directory Server や Web Server などの他の Java Studio Enterprise サーバーに依存しています。サーバーが一部動作していな い可能性があります。

対策 : 正しい順序でサーバーを起動してください。詳細は、139 [ページの「正しい](#page-152-0) [順序でサーバーを起動する」](#page-152-0)を参照してください。

3. すべてのサーバーをインストールした後、http://localhost/amserver の形 式の URL を使って amserver にアクセスしようとすると、「Page Not Found」 エラーになる。

考えられる原因 : Web ブラウザのプロキシサーバーの設定が不適切である可能性 があります。プロキシサーバーが設定されている場合、ブラウザはそのプロキシ サーバーを使用して URL を解決しようとすることがあります。

対策 : Web ブラウザのプロキシ設定を直接接続に変更するか、使用しているサー バードメイン名にプロキシサーバーを使わない設定に変更してください。

4. Java Studio Enterprise をインストールすると Access Manager のインストールま たは構成に失敗する。

考えられる原因 : システムの DNS サフィックスの設定が正しくない可能性があり ます。

対策 : 149 ページの「DNS [サフィックスの確認」を](#page-162-0)参照してください。

5. Portal Server デスクトップにアクセスしようとすると、ブラウザのウィンドウに 次のエラーが表示される。

デスクトップに重大なエラーが発生しました。原因は、サーバーの設定不良である可能性があり ます。 この問題を管理者に報告してください。 考えられる原因: デスクトップにアクセスする権限がない

考えられる原因 : Portal Server デスクトップにアクセスする前に Access Manager コンソールからログアウトしていません。

対策 : Access Manager コンソールからログアウトして、ブラウザの新しいインス タンスを起動し、操作をやり直してください。

# 第 15 章

# 障害の追跡

この章では、次の分野で発生した障害の追跡方法に関するヒントを記載しています。

- 145 [ページの「インストール時の障害の標準的な追跡方法」](#page-158-0)
- 150 ページの「[Java Studio Enterprise](#page-163-0) の問題と対策」

# <span id="page-158-0"></span>インストール時の障害の標準的な追跡方 法

この節では、標準的な障害追跡方法を説明します。このマニュアルの他の章でも、特 定の作業に特有のよくあるエラーの障害追跡のヒントを提供しています。目次または 索引を参照してください。

# インストールログファイルの調査

インストールまたはアンインストール中に問題が発生した場合は、適切なログファイ ルを調べてください。インストーラとアンインストーラのログファイルおよびレポー トは、次の場所にあります。

- (Solaris OS の場合) /var/sadm/install/logs
- (Microsoft Windows の場合) ユーザー環境変数 %TEMP% の値が示す場所 (C:\Documents and Settings\Administrator\Local Settings\Temp など)。
- どのプラットフォームでも、インストールの概要レポート (Summary\_Report.*timestamp*) が *java-studio-install-dir* に保存されます。

次の表はログファイル名の形式を示しています。A バージョンのログファイルは、イ ンストールの完了を記録します。B バージョンのログファイルには、ログメッセージ が含まれます。ログファイルの内容は、Microsoft Windows ユーティリティのメモ帳 で見ることができます。

表 15-1 ログファイル名の形式

| ログの<br>エンティティ                                                             | ログファイル名の形式                                                                                                    |
|---------------------------------------------------------------------------|----------------------------------------------------------------------------------------------------|
| インストーラ・<br>コンポーネント<br>製品                                                  | Sun_Java_Studio_Enterprise_7_2004Q4_install.Atimestamp<br>Sun_Java_Studio_Enterprise_7_2004Q4_install.Btimestamp                                                                                                    |
| アンインストー<br>ラ                                                              | Sun_Java_Studio_Enterprise_7_2004Q4_uninstall.Atimestamp<br>Sun_Java_Studio_Enterprise_7_2004Q4_uninstall.Btimestamp                                                                                                  |
| インストーラ・<br>コンポーネント<br>製品                                                  | 例 :<br>Sun_ONE_Identity_Server_install.Atimestamp<br>Sun_ONE_Identity_Server_install.Btimestamp<br>Sun_ONE_Identity_Server_Policy_Agent_install.Atimestamp<br>Sun_ONE_Identity_Server_Policy_Agent_install.Btimestamp |
| (Solaris $\oslash \nexists$ )<br>インストーラ:<br>共有コンポーネ<br>ントのアップグ<br>レードレポート | Shared Component Upgrade.timestamp                                                                                                    |
| インストーラ:<br>システム要件の<br>レポート                                                | SystemCheck_Report. <i>timestamp</i>                                                                                                    |
| インストールの<br>概要                                                             | Summary_Report.timestamp                                                                                                    |
| 構成データ*                                                                    | Configuration_Data.html<br>* このファイルは、インストールディレクトリに保存されます。                                                                                                    |

*timestamp* 変数は、ログが作成された日時を表し、*MMddhhmm* の形式です。

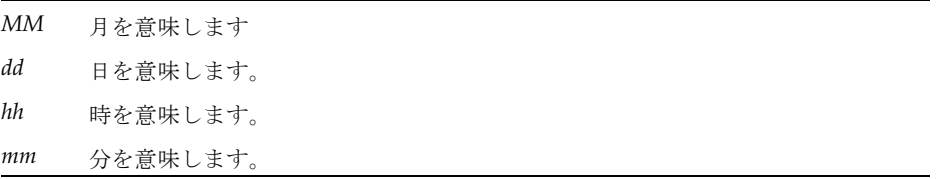

障害の追跡にログファイルを使用するには、最初に発生した問題を特定するようにし てください。最初に発生した問題が以降の問題の原因になっていることがよくありま す。次の順序に従ってください。

1. インストールの概要ファイルを調べます。このファイルには、インストールおよび構 成されたソフトウェアの全般的な説明が含まれています。

問題が発生した場合は、その問題を引き起こしたコンポーネントを特定してくださ い。複数の問題が発生した場合は、最初に発生した問題を特定してください。

- 2. 詳細なログファイルを調べます。
	- a. 最初に発生したエラーまたは警告を探して、解決を試みます。1 つのエラーを解決 すると、一見関係のない、その後のいくつかのエラーが解決されることがありま す。
	- b. 問題を引き起こしたコンポーネントまたはパッケージ名を調べます。

ログファイルによって、以下に示すように、次の手順を決定する手がかりが得られる ことがあります。

- 構成上の問題の場合は、構成の概要を見て、使用されている設定を調べる。
- 3. コンポーネント製品のログファイルを調べます。

コンポーネント製品の起動時に問題が発生した場合は、そのログファイルを調べま す。Administration Server や Application Server、Directory Server、Portal Server、Access Manager など、コンポーネント製品の中には、インストーラのログ ファイルと同じディレクトリにログファイルを書き込むものがあります。コンポーネ ント製品のログファイルの詳細は、使用プラットフォーム別の適切な付録を参照して ください。

- (Microsoft Windows の場合) [付録](#page-194-0) C を参照。
- (Solaris OS の場合) [付録](#page-202-0) D を参照。

### リソースと設定の確認

インストール中、次のホストレベルの事柄が原因で問題が発生することがあります。

- (Solaris OS の場合) アップデート: 推奨アップデート (パッチ) を適用済みである こと確認します。
- ディスク容量:ディスクパーティションの作成方法とインストールディレクトリが あるパーティションを確認します。
	- (Solaris OS の場合) デフォルトのインストールディレクトリの /var/sadm と /etc/opt、あるいは指定するデフォルト以外のディレクトリに、十分なディス ク容量が必要です。
	- (Windows OS の場合) デフォルトのインストールディレクトリ C:\Sun\jstudio、あるいは指定するデフォルト以外のディレクトリに、十分な ディスク容量が必要です。
- DNS サフィックス:DNS サフィックスが正しく設定されていることを確認しま す。149 ページの「DNS [サフィックスの確認」を](#page-162-1)参照してください。

■ (Microsoft Windows の場合) %TEMP% 変数 : ユーザー環境変数の %TEMP% を定 義していることを確認します。

# 検証手順の実施

コンポーネント製品の起動時の障害を追跡する場合は、コンポーネントのプロセスが 動作していることを確認し、問題に応じて適切と思われる次の章の検証手順を実施し ます。

- 61 [ページの「](#page-74-0)IDE の起動」
- 73 ページの「IDE における [Sun Java System Application Server](#page-86-0) インスタンスの [利用」](#page-86-0)
- Windows 108 [ページの「インストールされたサーバーの検証」](#page-121-0)
- Solaris OS システム 126 [ページの「インストールされたサーバーの検証」](#page-139-0)

#### 提供媒体の確認

DVD または CD-ROM からインストールする場合は、その媒体が汚れていないか確 認します。汚れていると、読み取りエラーのためにインストールで問題が発生するこ とがあります。

### Directory Server の接続確認

Directory Server に依存するコンポーネントをインストールする場合は、次のことが 原因で問題が発生することがあります。

- Directory Server に対するユーザー ID またはパスワードの指定に誤りがある。
- LDAP ポートの指定に誤りがある。
- Directory Server が起動していない。
- サイレントモードでのインストールで Directory Server が動作していなかった。

対話形式のモードの場合、インストーラは、インストール中に Directory Server の接続を検査しますが、サイレントモードではこの検査は行われません。サイレ ントインストールで、Directory Server が使用できない場合は、インストール中に Access Manager または Portal Server で問題が発生することがあります。

## パスワードの確認

インストールでは、ユーザー名とパスワードを指定します。インストーラは、指定さ れたそのユーザー名とパスワードを使用して、サーバーコンポーネント製品を構成し ます。すなわち、Application Server と Directory Server、Web Server に使用されま す。Access Manager および Portal Server は、これとは異なるユーザー名とパスワー ドを使用します。Access Manager Admininstrative コンソールにアクセスするに は、ユーザー名として amadmin を入力します。パスワードは、インストール中に使 用した値です。Summary\_Report.*timestamp* を調べて、各サーバープロセスに適切 なログイン情報を使用していることを確認してください。

#### <span id="page-162-1"></span><span id="page-162-0"></span>DNS サフィックスの確認

Directory Server、Access Manager、Portal Server および Web Server をインストー ルして構成するには、有効なドメイン名が必要です。Microsoft Windows マシンの場 合は、「DNS サフィックス」プロパティに適切な値を設定する必要があります。

使用プラットフォームに従い、適切な手順で、DNS サフィックスが正しくマシンに 設定されていることを確認してください。マシンの正しい DNS サフィックスまたは ドメイン名に不明な点がある場合は、ネットワーク管理者にお尋ねください。

# ▼ DNS サフィックスを確認する (Microsoft Windows XP Professional システムの場合)

- 4. 「マイコンピュータ」を右クリックして「プロパティ」を選択します。 「システムのプロパティ」ダイアログが表示されます。
- 5. 「コンピュータ名」タブを選択します。

「フル コンピュータ名」フィールドの値を確認します。 *machinename*.my.company.com というような形式で、コンピュータの完全なドメイ ン名がフィールドに含まれている場合、設定は完全です。フィールドが空白か不完全 な場合は、次の手順に進んでください。

- 6. 「変更」(表示されているタブの最下部近くにあるボタン) をクリックします。 「コンピュータ名の変更」ダイアログが表示されます。
- 7. 「詳細」をクリックします。

「DNS サフィックスと NetBIOS コンピュータ名」ダイアログが表示されます。

- 8. 「このコンピュータのプライマリ DNS サフィックス」フィールドに適切な DNS サ フィックスを入力し、「ドメインのメンバシップが変更されるときにプライマリ DNS サフィックスを変更する」チェックボックスが選択されていることを確認しま す。
- 9. マシンを再起動し、手順 1 ~ 3 に従って変更されていることを確認します。
- ▼ DNS サフィックスを確認する (Microsoft Windows 2000 Professional システムの場合)
- 1. デスクトップ上の「マイコンピュータ」アイコンを右クリックします。
- 2. コンテキストメニューから「プロパティ」を選択します。
- 3. 「ネットワーク ID」タブを選択して、「プロパティ」をクリックします。 「識別の変更」ダイアログが表示されます。
- 4. 「詳細」をクリックします。 「DNS サフィックスと NetBIOS コンピュータ名」ダイアログが表示されます。
- 5. 「このコンピュータのプライマリ DNS サフィックス」フィールドに適切な DNS サ フィックスを入力し、「ドメインのメンバシップが変更されるときにプライマリ DNS サフィックスを変更する」チェックボックスが選択されていることを確認しま す。
- 6. マシンを再起動し、手順 1 ~ 3 に従って変更されていることを確認します。

#### ▼ ドメイン名を確認する (Solaris OS の場合)

- 1. /etc ディレクトリに移動します。
- 2. resolv.conf ファイルを表示し、マシンのドメイン名エントリが適切で、組織また はネットワークの DNS ネームサーバーエントリが含まれていることを確認します。

注 – resolv.conf ファイルが存在しない場合は、エンタープライズネットワークに 適切なドメイン名を設定するようネットワーク管理者に依頼してください。

# <span id="page-163-0"></span>Java Studio Enterprise の問題と対策

この節では、よく起きるエラーと、推奨するそれらエラーの解決策を説明します。

# Java Studio Enterprise ソフトウェアのインストー ル時の問題

1. ダウンロードファイルをダウンロードし、圧縮解除してから Java Studio Enterprise 7 の installer.bat をダブルクリックしても何も起こらない。

考えられる原因 : Microsoft Windows の場合は、installer.bat がある場所の パス名に空白またはその他特殊文字が含まれている可能性があります。この問題 かどうかを確認するには、コマンドプロンプトウィンドウを開いて、このウィン ドウからインストーラを起動し、コマンド行のエラーメッセージで確認します。

対策 : ダウンロードしたファイルを、パス名に空白および特殊文字が含まれない ディレクトリに圧縮解除してください。Windows システムへのインストール手順 の詳細は、18 ページの「Java Studio Enterprise [ソフトウェアをインストールす](#page-31-0) [る」を](#page-31-0)参照してください。

2. Java Studio Enterprise をアンインストールした後で再インストールしようとする と、インストーラから次のメッセージが返される。

Corrupt Serial Number: Installation Cannot Proceed <html><body> A serial number that was installed on the machine appears to have been corrupted.

考えられる原因 : 前のアンインストールセッションで、いくつかのファイルが正し くアンインストールされていなかったことが原因です。通常、このメッセージ は、インストールとアンインストールを繰り返さない限り、現れません。

対策 : 次のファイルがアンインストーラによって削除されていない場合は、手動で これらファイルを削除してください。

- Solaris OS の場合 /var/sadm/install/.JavaStudio
- Microsoft Windows の場合 レジストリキーの HKEY\_LOCAL\_MACHINE > SOFTWARE > Sun Microsystems > JavaStudio を削除します。

### サーバーの起動時の問題

Java Studio Enterprise サーバーには特有の依存関係があり、適切な順序で起動する 必要があります。Microsoft Windows の場合の詳細は、第 [13](#page-120-0) 章 を参照してくださ い。Solaris OS の場合の詳細は、第 [14](#page-138-0) 章 を参照してください。

注 – 通常、プロキシサーバーを使用してインターネットに接続する環境で、マシン 名 (ホスト名) として localhost を使用して Java Studio Enterprise をインストール した場合は、インストールしたサーバーの管理コンソールにアクセするときに直接接 続するように、または DNS プロキシサーバーを使わないように、Web ブラウザでプ ロキシ構成を変更する必要があります。Windows マシンの場合は 119 [ページの](#page-132-0) 「Web [ブラウザのプロキシ設定を確認する」、](#page-132-0)Solaris OS マシンの場合は 138 [ペー](#page-151-1) ジの「Web [ブラウザのプロキシ設定を確認する」](#page-151-1) を参照してください。

Directory Server 管理コンソールへのアクセスで、ログインダイアログに不正な URL が表示され、ログインに失敗することがあります。その場合は URL を訂正して、ロ グインし直してください。139 ページの「Directory Server [の接続を確認する」の](#page-152-2)手 順に従ってください。

#### 不完全なアンインストールの発見と解決

アンインストーラが途中で終了した場合は、一部のファイルやディレクトリ、その他 システムエントリが正しく削除されていない可能性があります。また、以降のアンイ ンストールまたはインストールが失敗するという意味で、コンポーネント製品のイン ストールや構成、あるいはアンインストールが失敗する可能性もあります。

アンインストールが失敗すると、以下のようなことが起こります。

- Java Studio Enterprise をアンインストールした後、削除されているはずのファイ ルが残っている。すなわち、正しく削除されていないファイルがある。アンイン ストールで削除されないファイルについては、プラットフォーム別のアンインス トールの章を参照してください。
- 製品のアンインストール後、別のインストールディレクトリを使用するか、古い インストールディレクトリを削除しても、同じまたは新しいバージョンを再イン ストールできない。この場合は、製品のレジストリが壊れている可能性がありま す。
- アンインストール中にエラーメッセージが表示されたり、アンインストールで問 題が発生したりする。あるいは、アンインストールが失敗したことを示すメッ セージがログファイルに含まれていたりする。

アンインストールが失敗していると、同じまたは別のバージョンを再インストールし ようとしたとき、あるいはスタンドアロンの Java Studio Enterprise コンポーネント 製品をインストールしようとしたときに、問題が発生することがあります。

提供されているアンインストーラウィザードを使わずにアンインストールを行った場 合は、アンインストールが不完全であったり、アンインストール情報が壊れていたり することがあります。アンインストールが不完全と判断した場合は、以下の手順を実 施してシステムを修復してください。

- ▼ アンインストールに失敗したシステムを修復する (Microsoft Windows)
	- 1. 管理者 (administrator) 権限を持つユーザーとしてログインしていることを確認しま す。
- 2. Java Studio Enterprise アンインストーラの実行可能ファイル (uninstall.bat) を 探します。

このファイルは、*java-studio-install-dir* にあります。デフォルトのインストールディ レクトリは、*%SystemDrive%*\Sun\jstudio\_04Q4 です。上記の実行可能ファイル が存在しない場合は[、手順](#page-166-0) 4 に進みます。

3. アンインストーラを実行して、[手順](#page-166-0) 4 に進みます。

C:\> *java-studio-install-dir***\uninstall.bat**

<span id="page-166-0"></span>4. すべてのサーバーが停止していることを確認します。

「スタート」メニューまたはコマンド行からすべてのサーバーを停止してください。 確認する手順は次のとおりです。

- a. 「スタート」>「設定」>「コントロールパネル」を選択します。 「コントロールパネル」ダイアログが表示されます。
- b. 「管理ツール」をダブルクリックします。 「管理ツール」ダイアログが表示されます。
- c. 「サービス」をダブルクリックします。
- d. Sun ONE サーバーのエントリが見える位置までサービスの一覧を下方向にスク ロールします。

一部エントリは、アンインストーラによって削除されていることがあります。イ ンストーラを使用してインストールした Sun ONE サーバーのエントリがある場合 は、それらサーバーが停止していることを確認します。

5. %SystemRoot%\system32\ にある productregistry ファイルから Java Studio Enterprise のエントリを削除します。

サンの他のソフトウェアをインストールしている場合は、安全を期すため、エントリ を編集する前にこのファイルのバックアップを取っておいてください。Microsoft Windows 2000 システムの場合、%SystemRoot% 変数は C:\WINNT になっていま す。Microsoft Windows XP Professional システムの場合、この変数は C:\WINDOWS です。162 [ページの「製品レジストリファイルを手動で編集する」を](#page-175-0)参照してくださ い。

6. Windows のレジストリエディタを使用し、Windows レジストリから次のフォルダと その内容を削除します。

サンの他のソフトウェア製品をインストールしている場合は、このフォルダ全体では なく、Java Studio Enterprise のエントリだけを削除します。Java Studio Enterprise によってインストールされたエントリであるかどうかは、レジストリキー属性の ImagePath を調べることによって確認できます。この値はインストールディレクト リを示し、この値が *java-studio-install-dir* のインストールディレクトリの下にある場 合は、Java Studio Enterprise インストーラによってインストールされたものである ことを示します。

Java Studio Enterprise のエントリは次のとおりです。

- HKEY\_LOCAL\_MACHINE\SOFTWARE\Sun\
	- Administration\5.2
	- Directory\5\slapd-*machinename*
	- Directory\5\SNMP\CurrentVersion
- HKEY\_LOCAL\_MACHINE\SOFTWARE\Sun Microsystems\
	- Application Server\7 200402
	- IdentityServer\6.1
	- JavaStudio\2004Q4
	- PortalServer\6.2
	- $\blacksquare$  studio ee\7
	- Sun ONE Message Queue\3.0.1
	- WebServer\6.1
- 7. Windows のレジストリエディタを使用し、次のフォルダから Sun ONE サーバーの レジストリキーを削除します。
	- HKEY\_LOCAL\_MACHINE\SYSTEM\CurrentControlSet\Services\Eventlog\ Application\
		- admin52-serv
		- c\_sun\_jstudio\_04q4\_webserver6\_2004q1\_https-admserv\_config
		- c\_sun\_jstudio\_04q4\_webserver6\_2004q1\_https*hostname*.*domainname*\_config
		- slapd-*hostname*
		- SunAppServer7 2004Q2UR1ER1-domain1\_admin-server
		- SunAppServer7 2004Q2UR1ER1-domain1\_server1
		- SunAppServer7 200402UR1ER1-jstudio-domain\_admin-server
		- SunAppServer7 2004Q2UR1ER1-jstudio-domain\_<asserver>
	- また、次の Java Studio Enterprise Services のエントリも削除します。
	- HKEY\_LOCAL\_MACHINE\SYSTEM\CurrentControlSet\Services\
		- admin52-serv
		- https-admserv61
		- https-*machinename*.*domainname*
		- slapd-*machinename*
		- SunAppServer7 200402UR1ER1-domain1 admin-server
- SunAppServer7 200402UR1ER1-domain1 server1
- SunAppServer7 2004Q2UR1ER1-jstudio-domain\_admin-server
- SunAppServer7 2004Q2UR1ER1-jstudio-domain\_jstudio-server
- 8. 「Sun Microsystems」>「Sun Java Studio Enterprise 7」という「スタート」メ ニューのプログラムグループとその内容 (プログラム項目) を削除します。
- 9. *java-studio-install-dir* から製品ファイルをすべて削除します。

これらのディレクトリの削除で問題が発生した場合は、タスクマネージャで、 java.exe プロセスが実行中でないか調べてください。java.exe プロセスが実行中の場 合は終了して、再度、*java-studio-install-dir* とそのサブディレクトリの削除を試みま す

10. (省略可能) レジストリを整理した状態でシステムが起動するには、システムを再起動 します。

Java Studio Enterprise のすべてのサービスを削除したことを確認します。

- a. 「コントロールパネル」ダイアログを開きます。
- (Windows 2000 の場合) 「スタート」>「コントロールパネル」>「設定」を選択 します。
- (Windows XP の場合) 「スタート」 > 「コントロールパネル」を選択します。
- b. 「管理ツール」をダブルクリックします。 「管理ツール」ダイアログが表示されます。
- c. 「サービス」をダブルクリックします。 「サービス」ダイアログが表示されます。
- d. Sun Java Studio Enterprise 7 のエントリがある位置まで、サービスの一覧を下方 向にスクロールします。

Java Studio Enterprise 製品全体をアンインストールした場合、関係するエントリ はありません。

#### ▼ アンインストールに失敗したシステムを修復する (Solaris OS)

以下の手順は、Java Studio Enterprise に用意されているアンインストーラを実行し たことを確認してから行ってください。通常、アンインストーラは、選択された製品 を完全にアンインストールします。

1. X サーバーへのクライアントアクセスを許可します。

% **xhost +** *your-local-machine*

2. ローカルシステムに表示が行われるように DISPLAY 環境変数を設定します。

たとえば C シェルを使用している場合は、以下のように入力します。

% **setenv DISPLAY** *your-local-machine***:0.0**

- 3. スーパーユーザーになります。
- 4. すべての Java Studio Enterprise サーバーが停止していることを確認します。
	- a. stopservers スクリプトがまだ使用できる場合は、そのスクリプトを実行しま す。以下はその例です。

# **/opt/SUNWjstudio/bin/stopservers.sh**

stopservers スクリプトが使用できない場合は、各サーバーのプロセス ID を調べ て、個々に停止する必要があります。 以下はその例です。

% **ps -ef | grep appservd**

サーバーが動作中の場合は、そのプロセスを終了します。サーバープロセスごとにこ の手順を繰り返します。インストールしたサーバーに対応する Solaris プロセス名に ついては[、付録](#page-202-0) D を参照してください。

5. Java Studio Enterprise のすべてコンポーネント製品パッケージを削除したことを確 認します。

# **pkginfo | egrep -i "Sun ONE|Sun Java"**

パッケージがまだ表示される場合は、161 [ページの「パッケージを手動で削除する」](#page-174-0) を参照してください。

注 – 以降のインストールセッションで SUNWasvc および SUNWjato パッケージが問 題になることはなく、システムに残しておいてかまいません。

6. アンインストーラパッケージが削除されていることを確認します。

# **pkginfo | grep -i "SUNWjstudio"**

7. /var/sadm/install/productregistry をエディタで開いて、Java Studio Enterprise のエントリを削除します。

手動編集を行う前にファイルのバックアップを取ってください。162 [ページの「製品](#page-175-0) [レジストリファイルを手動で編集する」](#page-175-0)も参照してください。

- 8. /var/sadm/install/.JavaStudio がある場合は削除します。
- 9. Application Server をインストールした場合は、/var/opt/SUNWappserver7 およ び /etc/opt/SUNWappserver7 を削除します。
- 10. Access Manager をインストールした場合は、/var/opt/SUNWam および /etc/opt/SUNWam を削除します。
- 11. Portal Server をインストールした場合は、/var/opt/SUNWps および /etc/opt/SUNWps を削除します。
- 12. Web Server をインストールした場合は、*java-studio-install-dir*/SUNWwbsvr を削除し ます。
- 13. *java-studio-install-dir* から残りのファイルをすべて削除します。

# **rm -r** *java-studio-install-dir*

注 – この手順の最終ステップとしてプログラムファイルとディレクトリを削除しま す。

14. X サーバーへのクライアントアクセスを禁止し、スーパーユーザー権限を終了しま す。

# **xhost -** *your-local-machine* # **exit**

#### Java Studio Enterprise パッケージの手動削除

表 [15-2](#page-171-0) は、Java Studio Enterprise のインストールでインストールされるパッケージ を示しています。この表を参考に、必ずすべてのパッケージを削除していることを確 認してください。パッケージの手動削除は、アンインストーラウィザードが削除に失 敗した場合にのみ行うことを推奨します。

注 – 161 [ページの「パッケージを手動で削除する」の](#page-174-0)手順に従い、この表に示されて いる順にパッケージを削除してください。

Java Studio Enterprise コンポーネント製品を表に示しているのはあくまで参考であ 。<br>り、ソフトウェアパッケージには Sun ONE 名が使用されています。

<span id="page-171-0"></span>

| コンポーネント製品                     | パッケージ名     |
|-------------------------------|------------|
| Sun Java System Portal Server | SUNWps     |
|                               | SUNWpsap   |
|                               | SUNWpsc    |
|                               | SUNWpscfg  |
|                               | SUNWpscp   |
|                               | SUNWpsdis  |
|                               | SUNWpsdt   |
|                               | SUNWpsdta  |
|                               | SUNWpsdtc  |
|                               | SUNWpsdtm  |
|                               | SUNWpsdtp  |
|                               | SUNWpsdtx  |
|                               | SUNWpsgw   |
|                               | SUNWpsgwa  |
|                               | SUNWpsgwm  |
|                               | SUNWpsgws  |
|                               | SUNWpsks   |
|                               | SUNWpslcfg |
|                               | SUNWpsma   |
|                               | SUNWpsmad  |
|                               | SUNWpsmai  |
|                               | SUNWpsmas  |
|                               | SUNWpsmig  |
|                               | SUNWpsmp   |
|                               | SUNWpsnf   |
|                               | SUNWpsnl   |
|                               | SUNWpsnlp  |
|                               | SUNWpsnm   |

表 15-2 Java Studio Enterprise パッケージ (Solaris OS 版)

| コンポーネント製品                      | パッケージ名           |
|--------------------------------|------------------|
|                                | SUNWpsoh         |
|                                | SUNWpsp          |
|                                | SUNWpsplt        |
|                                | SUNWpsps         |
|                                | SUNWpsrw         |
|                                | SUNWpsrwa        |
|                                | SUNWpsrwp        |
|                                | SUNWpssdk        |
|                                | SUNWpsse         |
|                                | SUNWpssea        |
|                                | SUNWpssep        |
|                                | SUNWpssp         |
|                                | SUNWpsss         |
|                                | SUNWpssso        |
|                                | SUNWpsssoa       |
|                                | SUNWpssub        |
|                                | SUNWpstlj        |
|                                | SUNWiimps        |
|                                | SUNWebnfs        |
| Sun Java System Access Manager | <b>SUNWamcon</b> |
|                                | SUNWamdsc        |
|                                | SUNWamext        |
|                                | SUNWamfcd        |
|                                | SUNWamjwsdp      |
|                                | SUNWamma         |
|                                | SUNWammae        |
|                                | SUNWampwd        |
|                                | SUNWamrsa        |
|                                | SUNWamsam        |

表 15-2 Java Studio Enterprise パッケージ (Solaris OS 版) (続き)

| コンポーネント製品                                                                          | パッケージ名            |
|------------------------------------------------------------------------------------|-------------------|
|                                                                                    | SUNWamsci         |
|                                                                                    | SUNWamsdk         |
|                                                                                    | SUNWamsdkconfig   |
|                                                                                    | <b>SUNWamsvc</b>  |
|                                                                                    | SUNWamsvcconfig   |
|                                                                                    | <b>SUNWamsws</b>  |
|                                                                                    | SUNWamutl         |
|                                                                                    | SUNWcomic         |
|                                                                                    | <b>SUNW</b> comis |
|                                                                                    |                   |
| Sun Java System Administration Server (Sun Java<br>System Directory Server のサポート用) | <b>SUNWasvc</b>   |
|                                                                                    | SUNWasvcp         |
|                                                                                    | <b>SUNWasvr</b>   |
|                                                                                    | <b>SUNWasvu</b>   |
|                                                                                    |                   |
| Sun Java System Directory Server                                                   | SUNWdsvcp         |
|                                                                                    | SUNWdsvh          |
|                                                                                    | SUNWdsvhx         |
|                                                                                    | SUNWdsvpl         |
|                                                                                    | SUNWdsvr          |
|                                                                                    | SUNWdsvu          |
|                                                                                    | <b>SUNWdsvx</b>   |
|                                                                                    |                   |
| Sun ONE Web Server                                                                 | SUNWawbsvr        |
|                                                                                    | SUNWwbsvr         |
|                                                                                    |                   |
| Sun ONE Application Server 7                                                       | <b>SUNWasaco</b>  |
|                                                                                    | SUNWascmo         |
|                                                                                    | SUNWasdbo         |
|                                                                                    | SUNWasdmo         |

表 15-2 Java Studio Enterprise パッケージ (Solaris OS 版) (続き)

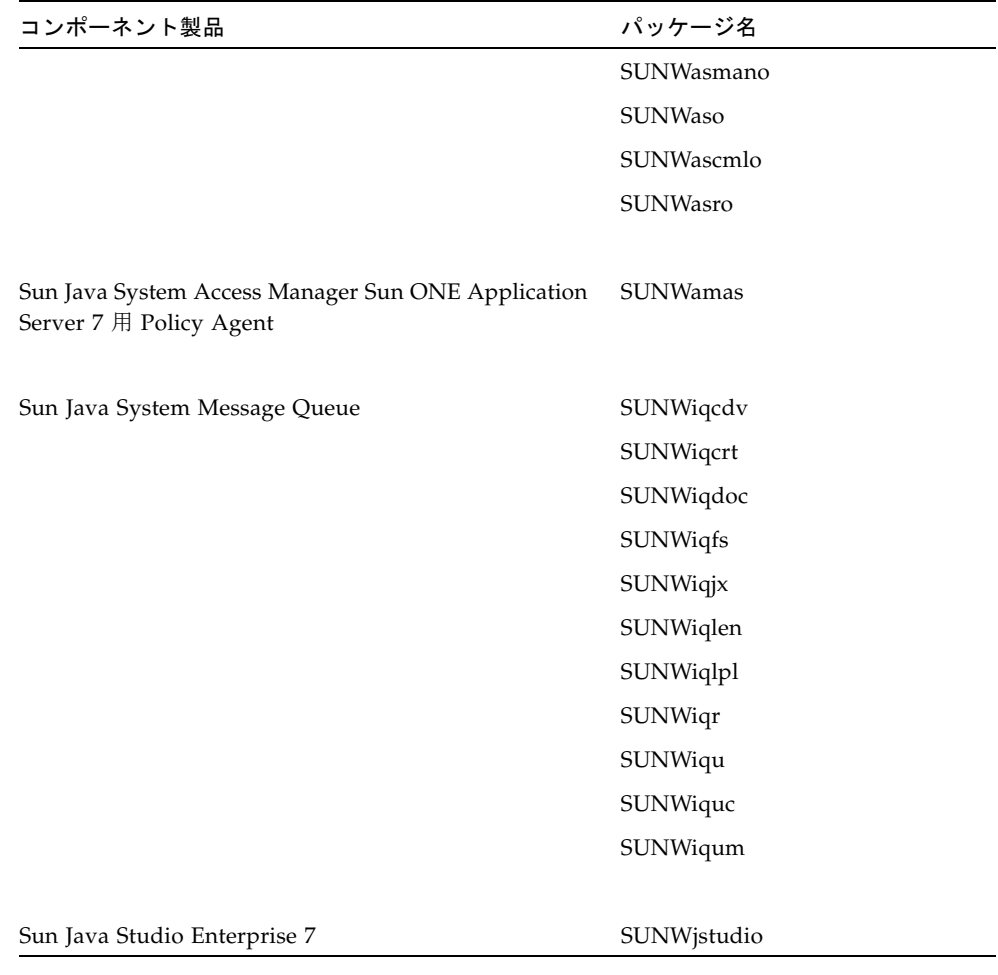

#### 表 15-2 Java Studio Enterprise パッケージ (Solaris OS 版) (続き)

#### <span id="page-174-0"></span>▼ パッケージを手動で削除する

- 1. (Directory Server の場合) Directory Server 用のパッケージを手動で削除する場合 は、先ず次の手順を実施してください。
	- a. Directory Server インスタンスを起動します。以下はその例です。

```
# cd /opt/SUNWdirserver/slapd-instance-name
# ./start-slapd
```
b. Directory Server を構成解除します。

# **/usr/sbin/directoryserver unconfigure**

c. Directory Server Administration Console を構成解除します。

# **/usr/sbin/directoryserver unconfigure**

2. pkgrm コマンドを使用して、削除されていない Java Studio Enterprise コンポーネン ト製品パッケージを削除します。

この作業は、表 [15-2](#page-171-0) に示している順序で注意しながら行ってください。順序通りに パッケージを削除しないと、パッケージの依存関係のための予期しない問題が発生す ることがあります。この方法について不明な点がある場合は、システム管理者にお尋 ねください。

# <span id="page-175-0"></span>▼ 製品レジストリファイルを手動で編集する

Java Studio Enterprise は、インストールされているすべてのパッケージおよび zip ユニットのメタデータレコードを保持します。この情報は、productregistry と いうファイルに記録されます。この productregistry ファイルは XML マーク アップ規格に従っており、プラットフォーム別の違いはありません。このファイルが ある場所は、以下のとおりです。

- (Solaris OS の場合) /var/sadm/install
- (Microsoft Windows 2000 の場合) %SystemDrive%/WINNT/system32
- (Microsoft Windows XP Professional の場合) -%SystemDrive%/WINDOWS/system32

以下は、代表的な製品レジストリの内容例です。

#### コード例 15-1 XML エントリ例

<productregistry> <version>0.6</version> <components> <compid>Looking Glass <compversion>1.0 <uniquename>Project Looking Glass</uniquename> <compinstance> <parent>Java Desktop System <instance>1 <version>1.0</version> </instance> </parent> <children> <compref>Java 3D API <instance>1 <version>1.0</version> </instance> </compref> </children> <comptype>FEATURE</comptype> <location>/opt/lookingglass</location> <dependent> <compref>Java Desktop System <instance>1 <version>1.0</version> </instance> </compref> </dependent> <required> <compref>Java 3D API <instance>1 <version>1.0</version> </instance> </compref> </compinstance> </compversion> </compid> </components> </prodregistry>

例にあるように、各製品は、compid タグで識別されます。compid には 1 つまたは 複数のバージョンがあり、バージョンには 1 つまたは複数のインスタンスがありま す。各インスタンスには、comptype タグが 1 つあり、これは component か feature、product のいずれかです。compinstance には、必須コンポーネントま たは子コンポーネントに関する 1 つまたは複数のエントリがあります。

製品レジストリの手動編集は推奨できる方法ではありませんが、インストールしたも のが壊れたり、アンインストールに失敗したりしたシステムを修復する必要がある場 合は、以下の手順で編集できます。

- 1. 安全のために productregisty ファイルのバックアップコピーを作成します。
- 2. 不要な compid のエントリ全体を削除します。

このためには、<compid> タグから対応する </compid> タグまでを削除します。慎 重に行ってください。

3. そのエントリの必須または子パッケージすべてを削除します。

compid が示す製品に、複数のバージョンが存在することがあります。エントリを削 除するバージョンを間違いないよう注意する必要があります。

表 [15-3](#page-178-0) は compid エントリをまとめたもので、実際に表示される compid エントリ 数は、インストールされているコンポーネント製品によって異なります。

<span id="page-178-0"></span>

| コンポーネント製品                              | Compid            |
|----------------------------------------|-------------------|
| Sun Java Studio Enterprise 7<br>2004Q4 |                   |
|                                        | ApplicationServer |
|                                        | SUNWasaco.zip     |
|                                        | SUNWascmlo.zip    |
|                                        | SUNWascmo.zip     |
|                                        | SUNWasdbo.zip     |
|                                        | SUNWasdmo.zip     |
|                                        | SUNWaso.zip       |
|                                        | SUNWaspx.zip      |
|                                        | SUNWasro.zip      |
|                                        | SUNWaclg.zip      |
|                                        | SUNWicu.zip       |
|                                        | SUNWjaf.zip       |
|                                        | SUNWjhrt.zip      |
|                                        | SUNWjmail.zip     |
|                                        | SUNWpr.zip        |
|                                        | SUNWtls.zip       |
|                                        | SUNWxrgrt.zip     |
|                                        | SUNWxrpcrt.zip    |
|                                        | SUNWxsrt.zip      |
|                                        | ant.zip           |
|                                        | SUNWjaxp.zip      |
|                                        | CollabServer      |
|                                        | CollabServer      |

表 15-3 製品レジストリファイルの Compid (Microsoft Windows)

| コンポーネント製品 | Compid                                |
|-----------|---------------------------------------|
|           | DirectoryServer                       |
|           | Sun ONE Server Basic System Libraries |
|           | basesys                               |
|           | Sun ONE Server Basic Libraries        |
|           | base                                  |
|           | Sun ONE Directory Suite               |
|           | Sun ONE Directory Console Support     |
|           | slapd-client                          |
|           | Sun ONE Directory Server              |
|           | slapd                                 |
|           | nsperl553                             |
|           | perldap                               |
|           | Sun ONE Administration Services       |
|           | Sun ONE Administration Server         |
|           | admin                                 |
|           | Sun ONE Administration Console        |
|           | admin-client                          |
|           | Sun ONE Server Console                |
|           | Sun ONE Server Console Core           |
|           | base-client                           |
|           | Java Runtime Environment              |
|           | IdentityServer                        |
|           | PolicyAgent                           |
|           | PortalServer                          |
|           | SUNWpscore                            |
|           | SUNWpsEtcOptCore                      |
|           | SUNWpsIdentityCore                    |
|           | SUNWpsc                               |
|           | SUNWpsp                               |
|           | SUNWpspEtcOpt.zip                     |
|           | SUNWpsps                              |
|           | SUNWpspsEtcOpt                        |
|           | MessageQueue                          |
|           | MessageQueue                          |
|           | OrionDevComponents                    |
|           | SUNWjstudio                           |
|           | WhatsNext.zip                         |
|           | locale.zip                            |

表 15-3 製品レジストリファイルの Compid (Microsoft Windows) (続き)
| コンポーネント製品                                                                 | Compid                                                                                                    |
|---------------------------------------------------------------------------|----------------------------------------------------------------------------------------------------|
|                                                                           | Studio<br>Studio.Core<br>Studio.UML                                                                                                    |
|                                                                           | WebServer                                                                                                    |
| Sun ONE Identity Server                                                   | CommonDomainServices<br>Web server silent install template<br>Introduction War File<br>ConfigureExistingDirectoryServer<br>locale<br>DS Config file<br>Password Dll<br><b>LDAPTools</b><br>DS Config utils<br>SunONEIdentityServerAdminConsole<br>Console War File |
|                                                                           | SunONEIdentityServerManagementandPolicyServices<br>services zip file<br>common zip file<br>Services War File<br>migration<br>SunONEWebServerPasswordServiceDeployment<br>Password Services War file                                                                |
| Sun ONE Identity Server Policy<br>Agent for Sun ONE Application<br>Server | Sun ONE Identity Server Policy Agent for Sun ONE<br>Application Server 7.0<br>Sun(tm) ONE Identity Server Policy Agent for Sun<br>ONE Application Server 7.0<br>Agent uninstall script<br>Agent Admin script<br>Agent Resource Bundle<br>Agent Installer Toolkit   |

表 15-3 製品レジストリファイルの Compid (Microsoft Windows) (続き)

次の表は、Solaris OS マシンでの Sun Java Studio Enterprise 7 製品レジストリの compid をまとめています。

| 製品                                                                               | Compid                                                                                                    |
|----------------------------------------------------------------------------------|----------------------------------------------------------------------------------------------------|
| <b>Administration Server</b>                                                     | Sun Java(TM) System Server Console<br>Java Runtime Environment<br>Sun Java(TM) System Server Console Core                                                                                       |
|                                                                                  | Sun Java(TM) System Server Suite<br>Sun Java(TM) System Administration Console<br>Sun Java(TM) System Administration Server                                                                     |
| Directory Server                                                                 | Sun Java(TM) System Directory Suite<br>Sun Java(TM) System Directory Console Support<br>Sun Java(TM) System Directory Server                                                                    |
|                                                                                  | Sun Java(TM) System Server Basic Libraries                                                                                                    |
| Sun ONE Identity Server<br>Policy Agent for Sun ONE<br><b>Application Server</b> | Sun ONE Application Server 7.0 用 Sun ONE Identity Server<br>Policy Agent<br>Agent Admin script<br>Agent Installer Toolkit<br>Agent Resource Bundle<br>Agent uninstall script<br><b>SUNWamas</b> |
| Sun Java Studio Enterprise<br>7 2004Q4                                           | ApplicationServer<br>SUNWasaco<br>SUNWascmlo<br>SUNWascmo<br>SUNWasdbo<br>SUNWasdmo<br>SUNWasmano<br><b>SUNWaso</b><br>SUNWasro                                                                 |
|                                                                                  | CollabServer<br>SUNWiimdv                                                                                                    |

表 15-4 製品レジストリファイルの Compid (Solaris OS)

| 製品 | Compid           |
|----|------------------|
|    | DirectoryServer  |
|    | SUNWasvcp        |
|    | <b>SUNWasvr</b>  |
|    | <b>SUNWasvu</b>  |
|    | SUNWdsvcp        |
|    | SUNWdsvh         |
|    | SUNWdsvhx        |
|    | SUNWdsvpl        |
|    | SUNWdsvr         |
|    | SUNWdsvu         |
|    | SUNWdsvx         |
|    | IdentityServer   |
|    | <b>SUNWamcon</b> |
|    | SUNWamconsdk     |
|    | SUNWamext        |
|    | SUNWamfcd        |
|    | SUNWamjwsdp      |
|    | SUNWamma         |
|    | SUNWammae        |
|    | SUNWampwd        |
|    | <b>SUNWamrsa</b> |
|    | SUNWamsam        |
|    | <b>SUNWamsci</b> |
|    | SUNWamsdk        |
|    | SUNWamsdkconfig  |
|    | SUNWamsvc        |
|    | SUNWamsvcconfig  |
|    | SUNWamutl        |
|    | <b>JSEDocs</b>   |
|    | locale.zip       |
|    | WhatsNext.zip    |

表 15-4 製品レジストリファイルの Compid (Solaris OS) (続き)

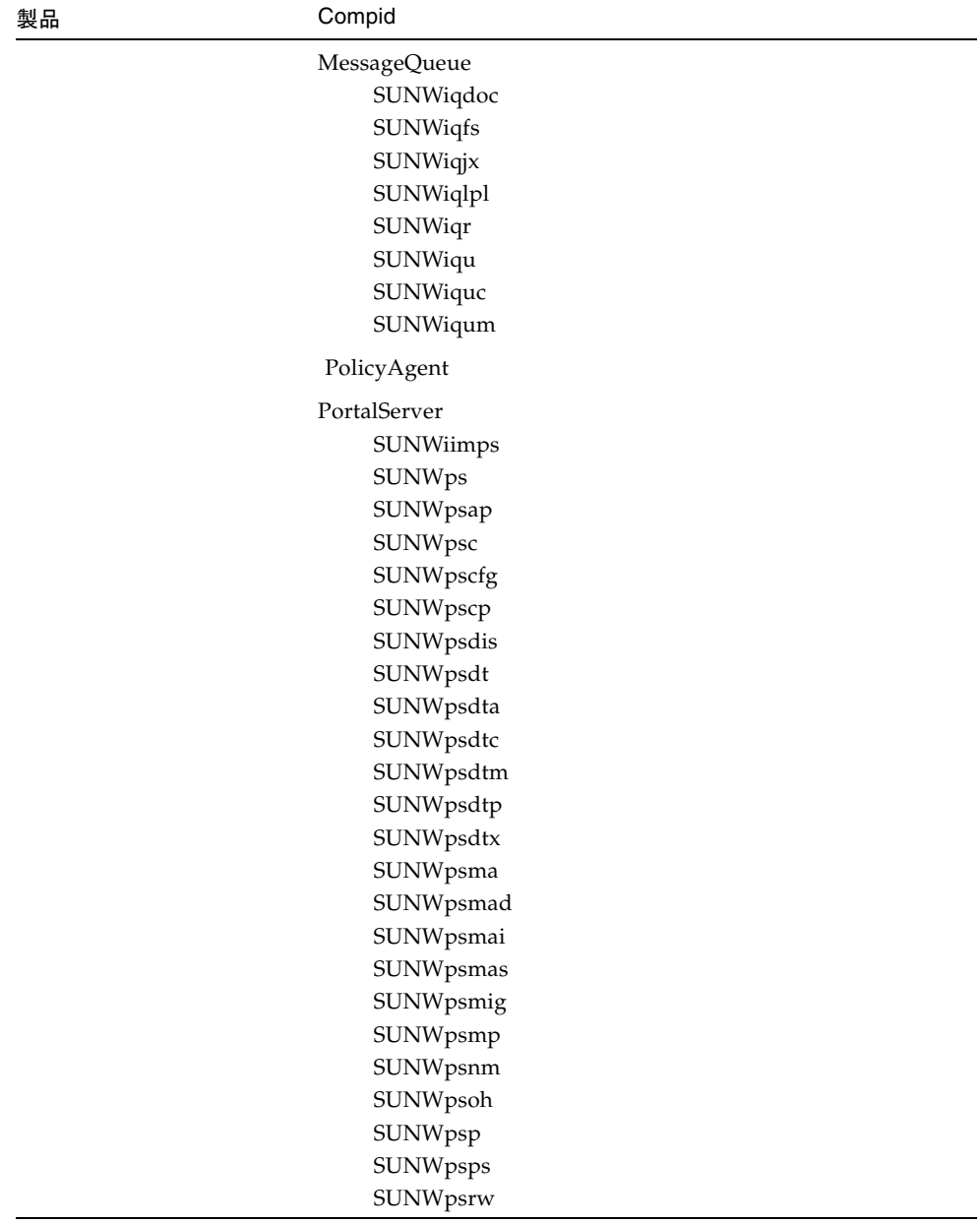

#### 表 15-4 製品レジストリファイルの Compid (Solaris OS) (続き)

| 製品 | Compid                   |  |  |
|----|--------------------------|--|--|
|    | SUNWpsrwa                |  |  |
|    | SUNWpssdk                |  |  |
|    | SUNWpsse                 |  |  |
|    | SUNWpssea                |  |  |
|    | SUNWpssep                |  |  |
|    | SUNWpssp                 |  |  |
|    | SUNWpssso                |  |  |
|    | SUNWpsssoa               |  |  |
|    | SUNWpssub                |  |  |
|    | SUNWpstlj                |  |  |
|    | SUNWpswsrpcommon         |  |  |
|    | SUNWpswsrpconsumer       |  |  |
|    | SUNWpswsrpconsumerconfig |  |  |
|    | SUNWpswsrpconsumersample |  |  |
|    | SUNWpswsrpproducer       |  |  |
|    | SUNWpswsrpproducersample |  |  |
|    | Studio                   |  |  |
|    | SUNWjse                  |  |  |
|    | SUNWjseuml               |  |  |
|    | WebServer                |  |  |
|    | SUNWwbsvr                |  |  |
|    | SUNWawbsvr               |  |  |
|    |                          |  |  |

表 15-4 製品レジストリファイルの Compid (Solaris OS) (続き)

付録 A

# <span id="page-186-0"></span>Solaris OS 用パッチのパッチ番号と 説明

この付録の各表は、Java Studio Enterprise コンポーネント製品が必要とする Solaris OS 用パッチのパッチ番号と説明です。これらのパッチは、SunSolve Patch Support ポータルサイト (http://sunsolve.sun.com) にあります。必要なパッチについて の最新情報は、『Sun Java Studio Enterprise 7 2004Q4 リリースノート』を参照して ください。システム要件検査のところまで Java Studio Enterprise インストーラを実 行すると、選択されたインストール方法およびコンポーネント製品に従って必要な パッチの一覧が作成されます。

表に示されている Java Studio Enterprise コンポーネント製品名は、単なる参照用で す。

注 – 表はいずれも、最低限必要なパッチレベルの一覧です。SunSolve の Web ペー ジに新しいパッチレベルがある場合は、そのレベルを利用できます。

| コンポーネント製品                          | パッチ識別番号 -<br>最低限必要なパッ<br>チレベル | パッチの説明                    |
|------------------------------------|-------------------------------|---------------------------|
| インストーラ                             | 115755-02                     | zlib セキュリティパッチ            |
| J2SE, version 1.4.2_05<br>platform | 112786-32                     | X11 6.6.1_x86: Xsun patch |

表 A-1 x86 版 Solaris 9 OS 用パッチのパッチ番号と説明

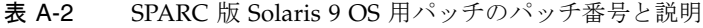

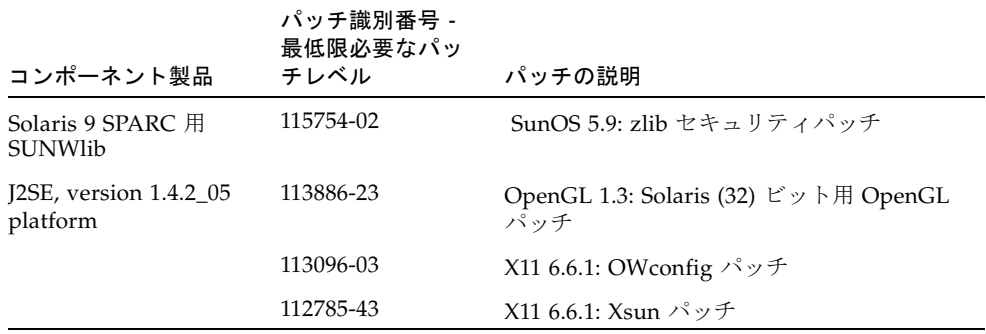

表 A-3 SPARC 版 Solaris 8 OS 用パッチのパッチ番号と説明

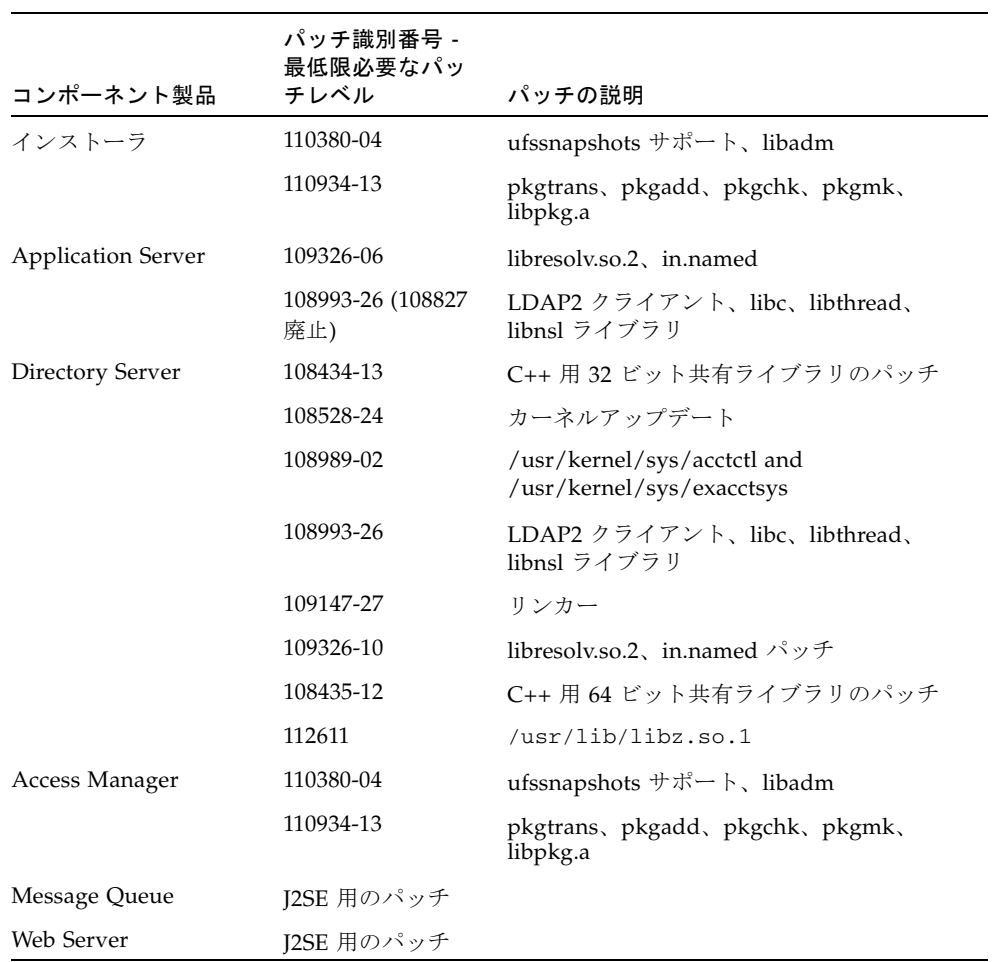

|                                     | パッチ識別番号 -<br>最低限必要なパッ |                                                         |
|-------------------------------------|-----------------------|---------------------------------------------------------|
| コンポーネント製品                           | チレベル                  | パッチの説明                                                  |
|                                     | 112611                | /usr/lib/libz.so.1                                      |
| Portal Server                       | I2SE 用のパッチ            |                                                         |
| Java Studio Enterprise<br>IDE       | J2SE 用のパッチ            |                                                         |
| J2SE version $1.4.2$ 05<br>platform | 108434-17             | C++ 用 32 ビット共有ライブラリのパッチ                                 |
|                                     | 108435-13             | 64 ビット共有ライブラリ                                           |
|                                     | 108528-29             | カーネルアップデート用パッチ                                          |
|                                     | 108652-83             | X11 6.4.1: Xsun                                         |
|                                     | 108773-18             | IIIM および X の入出力メソッド                                     |
|                                     | 108921-21             | CDE 1.4: dtwm                                           |
|                                     | 108940-64             | Motif 1.2.7 および 2.1.1: 実行時ライブラリ                         |
|                                     | 108987-13             | patchadd および patchrm 用のパッチ                              |
|                                     | 108989-02             | /usr/kernel/sys/acctctl and<br>/usr/kernel/sys/exacctsy |
|                                     | 108993-37             | LDAP2 クライアント、libc、libthread、<br>libnsl ライブラリのパッチ        |
|                                     | 109147-30             | リンカーのパッチ                                                |
|                                     | 109326-16             | libresolv.so.2, in.named                                |
|                                     | 110386-03             | RBAC 機能のパッチ                                             |
|                                     | 110615-12             | sendmail                                                |
|                                     | 111023-03             | / $k$ ernel/fs/mntfs<br>/kernel/fs/sparcv9/mntfs のパッチ   |
|                                     | 111111-04             | /usr/bin/nawk のパッチ                                      |
|                                     | 111308-05             | /usr/lib/libmtmalloc.so.1 のパッチ                          |
|                                     | 111310-01             | /usr/lib/libdhcpagent.so.1                              |
|                                     | 111317-05             | /sbin/init and /usr/sbin/init                           |
|                                     | 112003-03             | 64 ビット Solaris 8 ISO-1 または ISO-15 の<br>フォントセット          |
|                                     | 112396-02             | /usr/bin/fgrep のパッチ                                     |
|                                     | 112438-03             | /kernel/drv/random のパッチ                                 |

表 A-3 SPARC 版 Solaris 8 OS 用パッチのパッチ番号と説明 (続き)

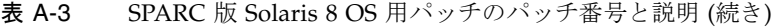

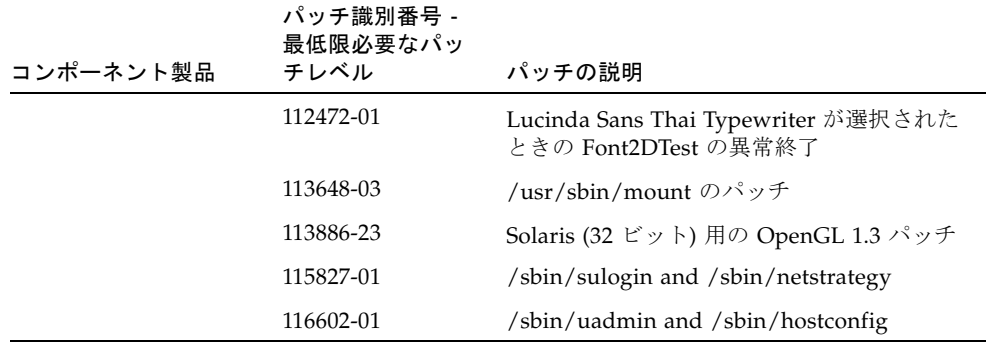

SunSolve Patch Support ポータルサイト (http://sunsolve.sun.com) では、これ らのパッチに関する追加情報を提供しています。このパッチポータルサイトのリンク をクリックしてください。

付録 B

# インストールした Java Studio Enterprise のディレクトリ構造

この付録では、Sun Java Studio Enterprise 7 のツールコンポーネントおよびオプショ ンサーバー両方を完全インストールした場合のディレクトリ構造を説明しています。 次の表は、ディレクトリまたはフォルダ名とその内容の全般的な説明です。

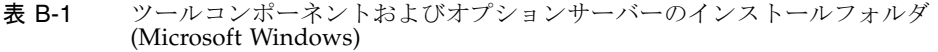

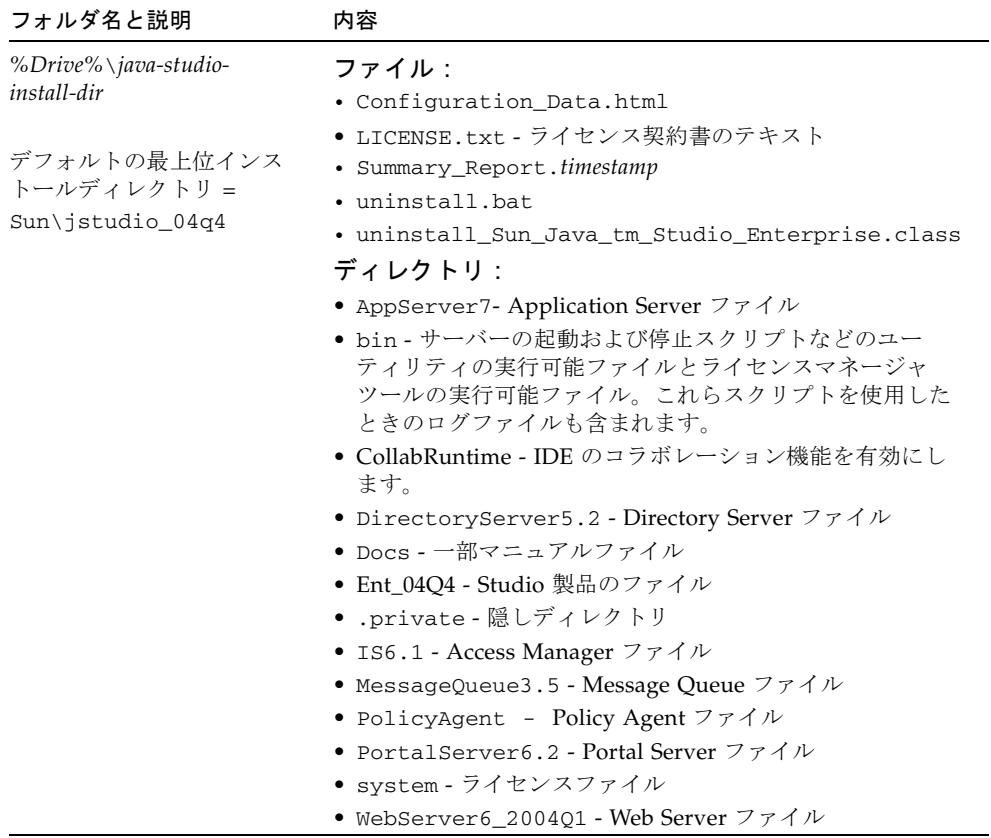

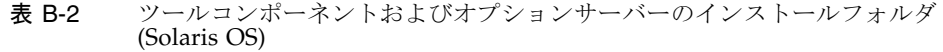

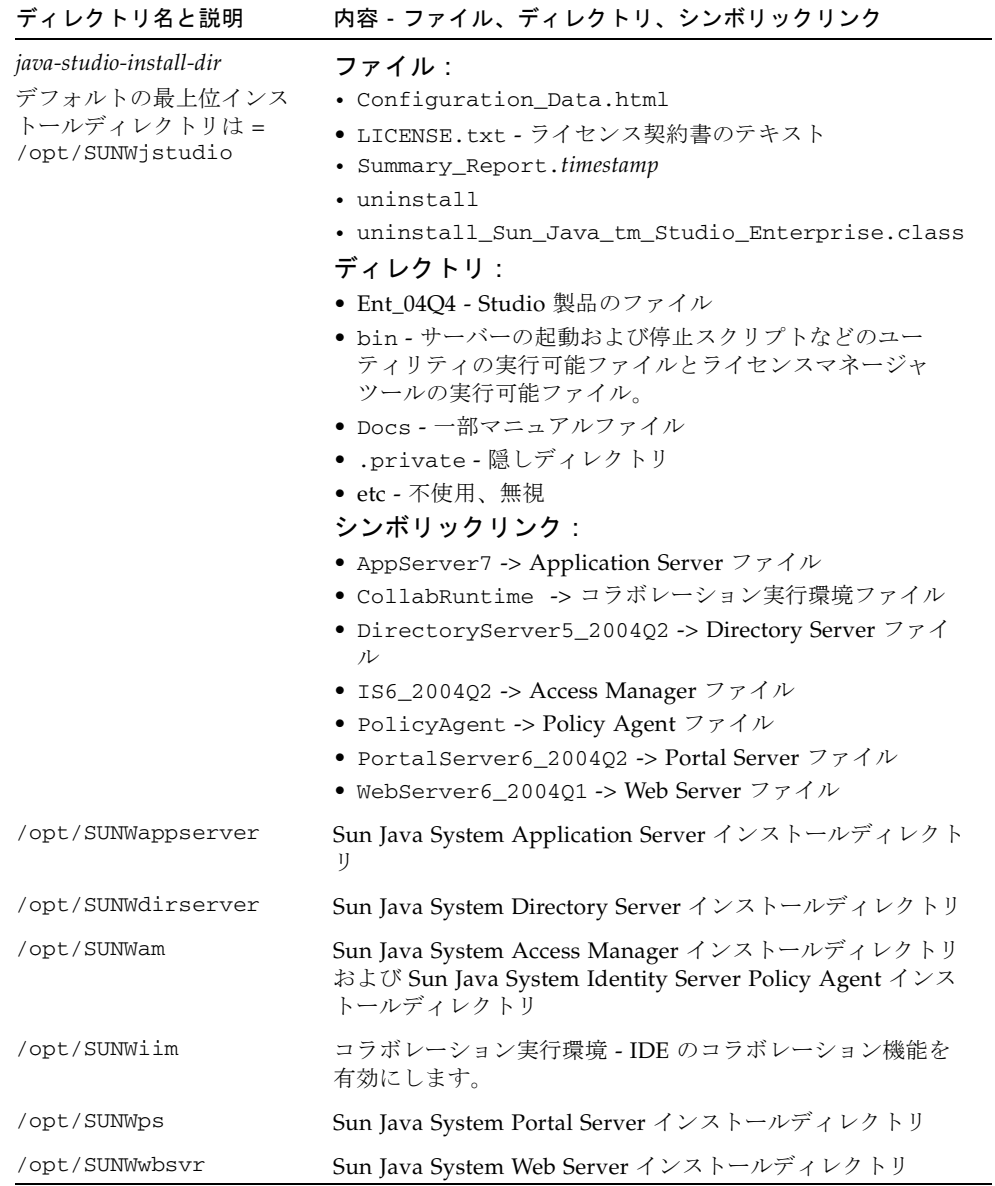

初めて IDE を起動すると、ユーザーディレクトリが作成されます。詳細は、69 [ペー](#page-82-0) ジの「[Java Studio Enterprise IDE](#page-82-0) のユーザーディレクトリ」を参照してください。

## <span id="page-194-0"></span>付録0

# Java Studio Enterprise サーバーの リファレンス (Microsoft Windows)

この付録は、Microsoft Windows システムにインストールされる Java Studio Enterprise サーバーの詳細なリファレンスです。

Microsoft Windows システムの場合、Java Studio Enterprise のデフォルトの最上位 インストールディレクトリは、C:\Sun\jstudio\_04Q4 です。ただし、インストー ル中に別のインストールディレクトリを指定することができます。次の表では、最上 位インストールディレクトリを変数 *java-studio-install-dir* で表しています。

## ポート番号の割り当て

Java Studio Enterprise インストーラは、デフォルトのポート番号を使用してサー バーを構成します。ただし、他のアプリケーションが同じポート番号を使用している ことを検出した場合は、ポート番号 59152 ~ 65534 の専用の範囲からポート番号を自 動的に割り当てます。

各サーバーの実際のポート番号は、インストールの最後の構成の概要で確認できま す。この情報の表示に関する詳細は、108 [ページの「構成情報の確認」を](#page-121-0)参照してく ださい。

## コマンド行の使用法

次のインストールディレクトリには、コマンド行からすべてのサーバーを起動または 停止するためのスクリプトが含まれています。

■ *java-studio-install-dir*\bin

# サーバーの詳細リファレンス

次の表に示すログファイルは、Windows ユーティリティのメモ帳を使って見ること ができます。

<span id="page-195-1"></span>注 – 変数 *server-name* の形式は、*machinename* または *machinename.domainname* のいずれ かです。

#### 表 C-1 Sun Java System Directory Server 詳細リファレンス

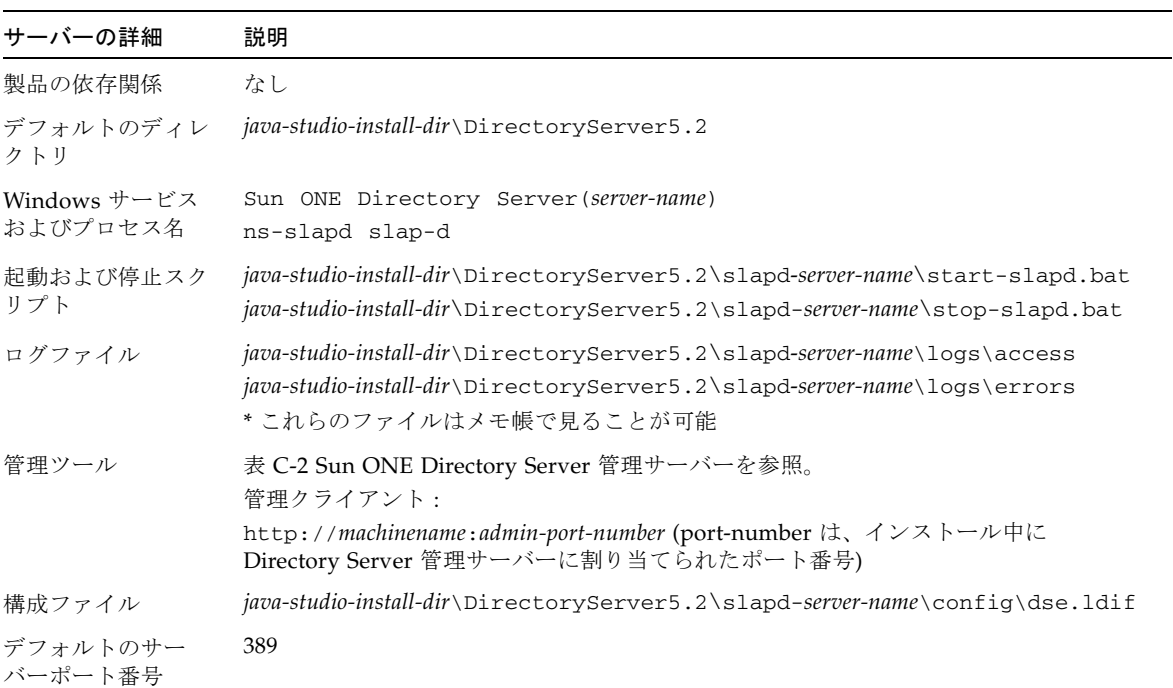

#### <span id="page-195-0"></span>表 C-2 Sun Java System Directory Server 管理サーバーの詳細リファレンス

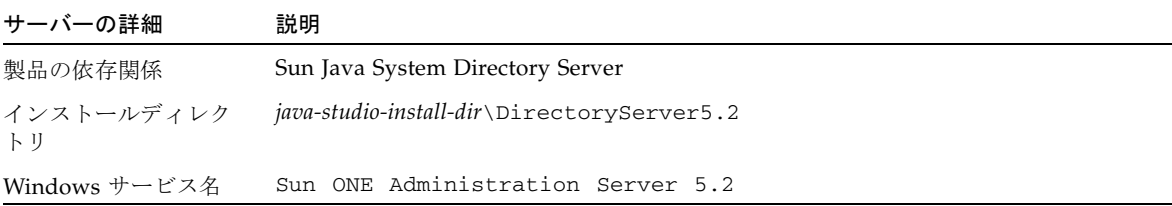

| サーバーの詳細          | 説明                                                                                                    |
|------------------|----------------------------------------------------------------------------------------------------|
| 起動および停止スクリ<br>プト | java-studio-install-dir\DirectoryServer5.2\start-admin.cmd<br>java-studio-install-dir\DirectoryServer5.2\stop-admin.cmd  |
| ログファイル           | java-studio-install-dir\DirectoryServer5.2\admin-serv\logs                                                               |
| 管理ツール            | java-studio-install-dir\DirectoryServer5.2\startconsole.exe                                                              |
| 構成ファイル           | java-studio-install-dir\DirectoryServer5.2\admin-serv\config<br>java-studio-install-dir\DirectoryServer5.2\shared\config |
| デフォルトのポート番<br>号  | 390                                                                                                    |

表 C-2 Sun Java System Directory Server 管理サーバーの詳細リファレンス (続き)

| サーバーの詳細                  | 説明                                                                                                    |  |  |
|--------------------------|----------------------------------------------------------------------------------------------------|--|--|
| 製品の依存関係                  | なし                                                                                                    |  |  |
| インストールディレク<br>トリ         | java-studio-install-dir\WebServer6.1                                                                                                    |  |  |
| Windows サービス名<br>プロセス名   | Sun Java System Web Server (https-server-name)<br>webservd; webservd-wdog                                                                                         |  |  |
| 起動および停止スクリ<br>プト         | java-studio-install-dir\WebServer6.1\https-server-name\startsvr.bat<br>java-studio-install-dir\WebServer6.1\https-server-name\stopsvr.bat                         |  |  |
| ログファイル                   | java-studio-install-dir\WebServer6.1\https-server-name\logs\access<br>java-studio-install-dir\WebServer6.1\https-server-name\logs\error                           |  |  |
| 管理ツール                    | 管理サーバー : <i>java-studio-install-dir</i> \WebServer6.1\https-admserv\<br>startsvr.bat   stopsvr.bat                                                                |  |  |
|                          | 管理クライアント :「スタート」メニュー>「プログラム」><br>[Sun Microsystems] > [Java Studio Enterprise 7 2004Q4] ><br>「サーバー管理」>「Web Server」<br>または<br>http://machinename.admin-port-number |  |  |
| 構成ファイル                   | java-studio-install-dir\WebServer6.1\https-server-name\confiq下にあるすべて<br>のファイル                                                                                     |  |  |
| デフォルトの HTTP<br>サーバーポート番号 | 80                                                                                                    |  |  |
| デフォルトの管理ポー<br>卜番号        | 8888                                                                                                    |  |  |

<span id="page-196-0"></span>表 C-3 Sun Java System Web Server 詳細リファレンス

#### <span id="page-197-0"></span>表 C-4 Sun Java System Application Server 詳細リファレンス

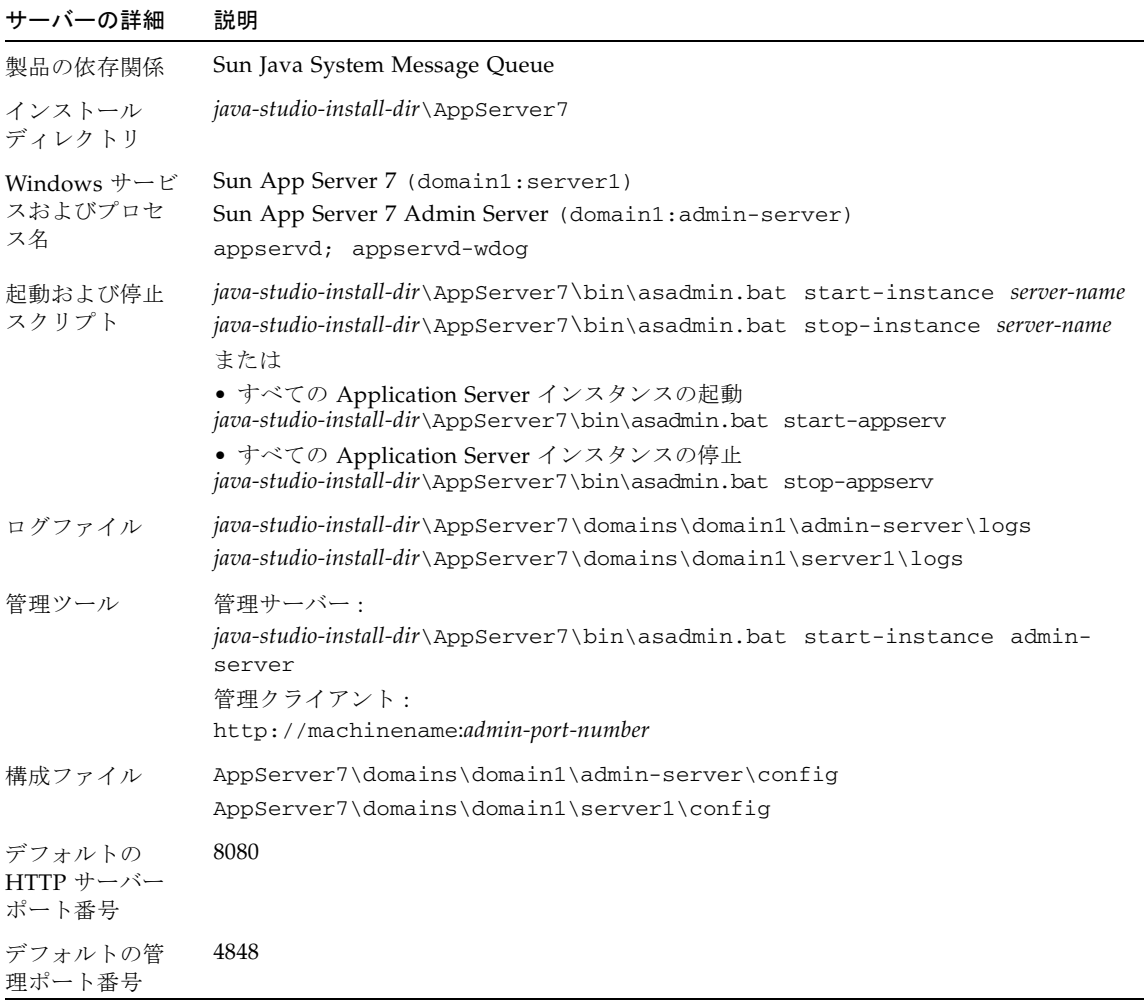

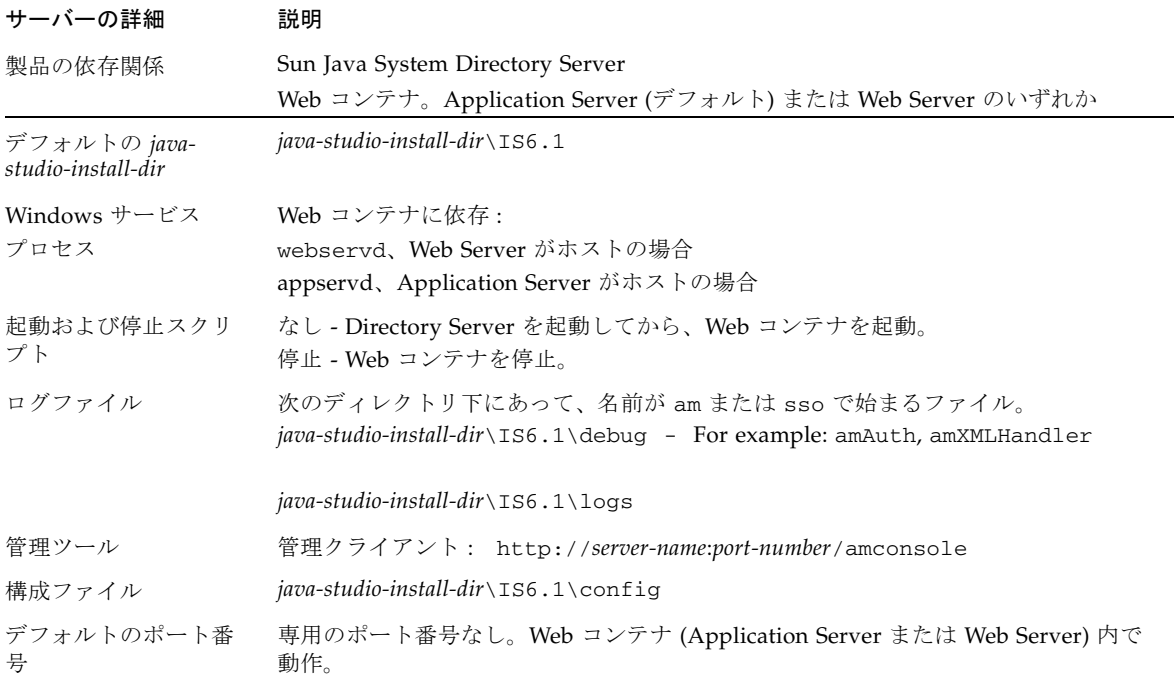

#### <span id="page-198-0"></span>表 C-5 Sun Java System Access Manager 詳細リファレンス

#### <span id="page-198-1"></span>表 C-6 Sun Java System Portal Server 詳細リファレンス

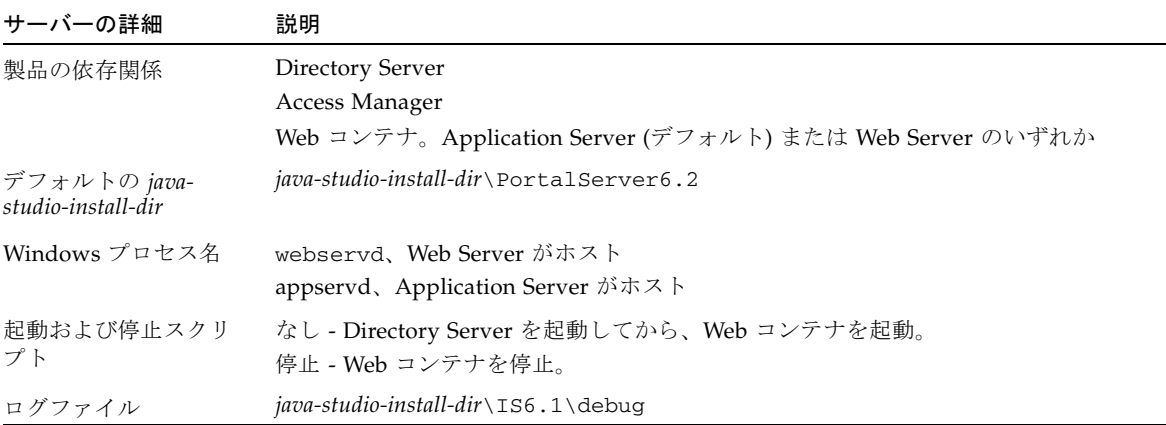

| サーバーの詳細         | 説明                                                                 |
|-----------------|--------------------------------------------------------------------|
| 管理ツール           | 管理クライアント: http://server-name:port-number/amconsole                 |
| 構成ファイル          | java-studio-install-dir\PortalServer6.2\Config\PSConfig.properties |
| デフォルトのポート番<br>号 | - 専用のポート番号なし。Application Server または Web Server がホスト。               |

表 C-6 Sun Java System Portal Server 詳細リファレンス (続き)

# Web コンテナが Application Server の場 合

次の表は、Sun Java Studio Enterprise 7 をデフォルトインストールした場合の構成の 詳細をまとめています。デフォルトのインストールでは、Application Server が Web アプリケーション、Access Manager、および Portal Server の Web コンテナになり ます。

表 C-7 Sun Java System Application Server が Web コンテナの場合の詳細リファレン ス

<span id="page-199-0"></span>

| ドメイン               | 所有者                                                                           | サーバー名              | デフォルト<br>ポート | サーバーの場所                                                                                      |
|--------------------|-------------------------------------------------------------------------------|--------------------|--------------|----------------------------------------------------------------------------------------------|
| domain1            | 管理者 (administrator)<br>または標準ユーザー:<br>IDE で設定可能で、<br>「サーバーレジスト<br>リーで表示        | admin-<br>server   | 4848         | $java-studio-install-dir\$<br>AppServer7\<br>domains\domain1\<br>admin-server                |
|                    |                                                                               | server1            | 8080         | $java-studio-install-dir\$<br>AppServer7\<br>$domains\domain1\$<br>server1                   |
| jstudio-<br>domain | 管理者 (administrator)<br>のみ、Access Manager<br>および Portal Server 用<br>の Web コンテナ | admin-<br>server   | 90           | $java-studio-install-dir\setminus$<br>AppServer7\<br>domains\jstudio-<br>domain\admin-server |
|                    |                                                                               | istudio-<br>server | 81           | $java-studio-install-dir\$<br>AppServer7\<br>domains\jstudio-<br>domain\jstudio-<br>server   |

# Web コンテナが Web Server の場合

次の表は、Web アプリケーション、Access Manager、および Portal Server 用の Web コンテナとして Web Server を選択した場合の Sun Java Studio Enterprise 7 構成の詳 細をまとめています。インストール中にこの選択を行う方法の詳細は、22 [ページの](#page-35-0) [「コンテナの選択」](#page-35-0) を参照してください。

| 所有者                    | サーバー名             | デフォルト<br>ポート | 用涂                                                                 |
|------------------------|-------------------|--------------|--------------------------------------------------------------------|
| 管理者<br>(administrator) | https-admserv     | 8888         | admin server                                                       |
| 管理者<br>(administrator) | https-server-name | 80           | デフォルトインスタンスサーバー<br>Access Manager および Portal Server<br>用の Web コンテナ |

表 C-8 Sun Java System Web Server が Web コンテナの場合の詳細リファレンス

## <span id="page-202-0"></span>付録 D

# Java Studio Enterprise サーバーの リファレンス (Solaris OS)

この付録は、Solaris OS マシンにインストールされる Java Studio Enterprise サー バーのリファレンスです。

Sun Java Studio Enterprise 7 のデフォルトの最上位インストールディレクトリは、 /opt/SUNWjstudio です。ただし、インストール中に別のインストールディレクト リを指定することができます。インストールディレクトリとして指定可能な場所の詳 細は、36 [ページの「インストールディレクトリ」を](#page-49-0)参照してください。

次の表では、最上位インストールディレクトリを変数 *java-studio-install-dir* で表して います。デフォルトのインストールディレクトリには、コンポーネント製品サーバー の実際のインストールディレクトリへのシンボリックリンクが含まれます。

## ポート番号の割り当て

Java Studio Enterprise インストーラは、デフォルトのポート番号を使用してサー バーを構成します。以降の表では、それらデフォルトのポート番号だけを示します。 ただし、他のアプリケーションが同じポート番号を使用していることを検出した場合 は、ポート番号 59152 ~ 65534 の専用の範囲からポート番号を自動的に割り当てま す。各サーバーの実際のポート番号は、インストールの最後の概要レポートで確認で きます。

この付録は、次のコンポーネント製品の詳細リファレンスです。

- Sun Java System Application Server。表 [D-5](#page-205-0) を参照。
- Sun Java System Directory Server。表 [D-1](#page-203-0) を参照。
- Sun Java System Directory Server 管理サーバー。表 [D-2](#page-204-0) を参照。
- Sun Java System Access Manager。表 [D-6](#page-206-0) を参照。
- Sun Java System Portal Server。表 [D-7](#page-207-0) を参照。
- Sun Java System Web Server。表 [D-3](#page-204-1) を参照。

### Web コンテナが Application Server の場合

Application Server が Web コンテナの場合に作成されるドメインの詳細は、75 [ペー](#page-88-0) ジの「[Application Server](#page-88-0) のインスタンス (Solaris OS)」 で説明しています。

### Web コンテナが Web Server の場合

Web Server が Web コンテナの場合に作成されるドメインの詳細は、91 [ページの「適](#page-104-0) 切な Web Server [インスタンスの使用](#page-104-0) (Solaris OS)」 で説明しています。

<span id="page-203-1"></span>注 – この後の表で使用されている変数 *server-name* は、*machinename* または *machinename.domainname* の形式です。各サーバーの実際の URL は、 Configuration\_Data.html ファイル を参照することによって確認できます。

<span id="page-203-0"></span>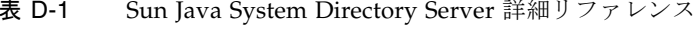

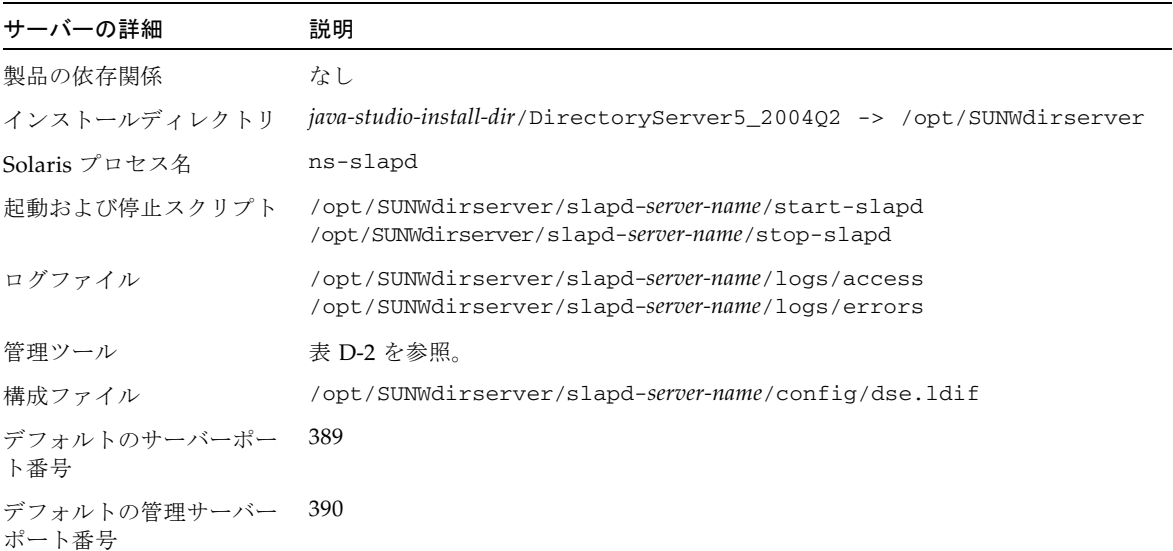

| サーバーの詳細       | 説明                                                                       |  |  |
|---------------|--------------------------------------------------------------------------|--|--|
| 製品の依存関係       | Sun Java System Directory Server                                         |  |  |
| インストールディレクトリ  | java-studio-install-dir/DirectoryServer5_2004Q2 -> /opt/SUNWdirserver    |  |  |
| Solaris プロセス名 | ns-httpd;uxwdog                                                          |  |  |
| 起動および停止スクリプト  | /opt/SUNWdirserver/start-admin<br>/opt/SUNWdirserver/stop-admin          |  |  |
| ログファイル        | /opt/SUNWdirserver/admin-serv/logs/                                      |  |  |
| 管理ツール         | /opt/SUNWdirserver/startconsole                                          |  |  |
| 構成ファイル        | /opt/SUNWdirserver/admin-serv/config<br>/opt/SUNWdirserver/shared/config |  |  |
| デフォルトのポート番号   | 390                                                                      |  |  |

<span id="page-204-0"></span>表 D-2 Sun Java System Directory Server 管理サーバーの詳細リファレンス

#### <span id="page-204-2"></span><span id="page-204-1"></span>表 D-3 Sun Java System Web Server 詳細リファレンス

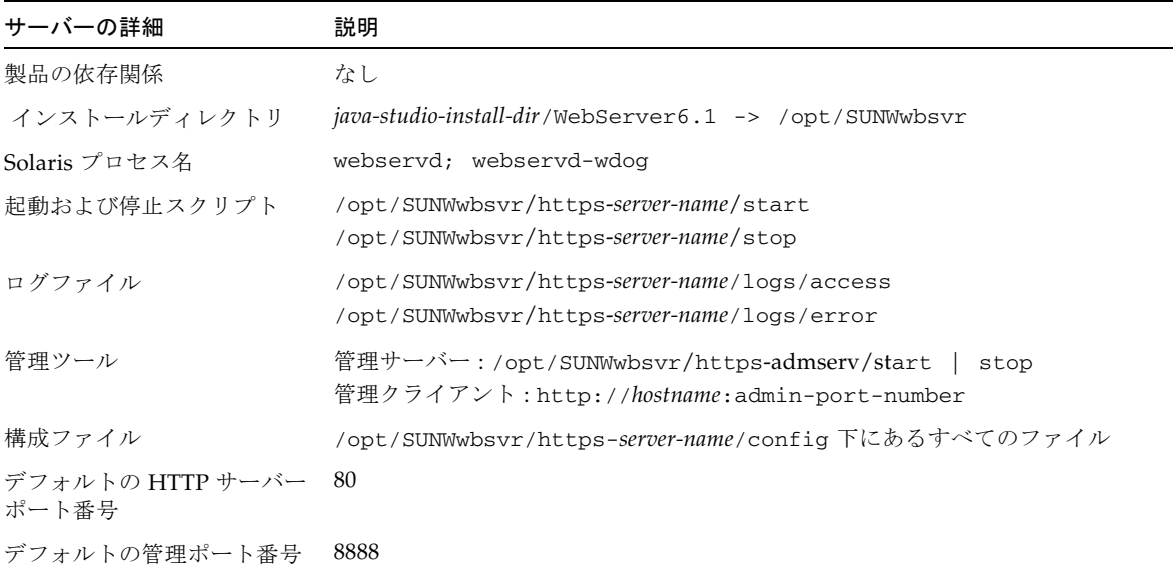

<span id="page-205-3"></span>表 [D-4](#page-205-1) は、インストール中に root 以外のユーザー用に作成される 2 つ目の Web Server インスタンスを表しています。この表にない項目は、表 [D-4](#page-205-1) で示されている 内容と同じです。表 [D-3](#page-204-1) インストール中の root 以外のインスタンスの作成について の詳細は、37 ページの「root [以外のユーザーによる製品の使用」](#page-50-0)を参照してくださ い。

<span id="page-205-1"></span>表 D-4 Sun Java System Web Server root 以外のインスタンスの詳細リファレンス

| サーバーの詳細                   | 説明                                                                                  |
|---------------------------|-------------------------------------------------------------------------------------|
| インスタンス名                   | https-jstudio                                                                       |
| デフォルトの HTTP サーバー<br>ポート番号 | 8000                                                                                |
| デフォルトの管理ポート番号             | 8888                                                                                |
| 起動および停止スクリプト              | /opt/SUNWwbsvr/https-jstudio/start<br>/opt/SUNWwbsvr/https-jstudio/stop             |
| ログファイル                    | /opt/SUNWwbsvr/https-jstudio/logs/access<br>/opt/SUNWwbsvr/https-istudio/logs/error |
| 構成ファイル                    | /opt/SUNWwbsvr/https-jstudio/config下にあるすべてのファイル                                     |

#### <span id="page-205-2"></span><span id="page-205-0"></span>表 D-5 Sun Java System Application Server 詳細リファレンス

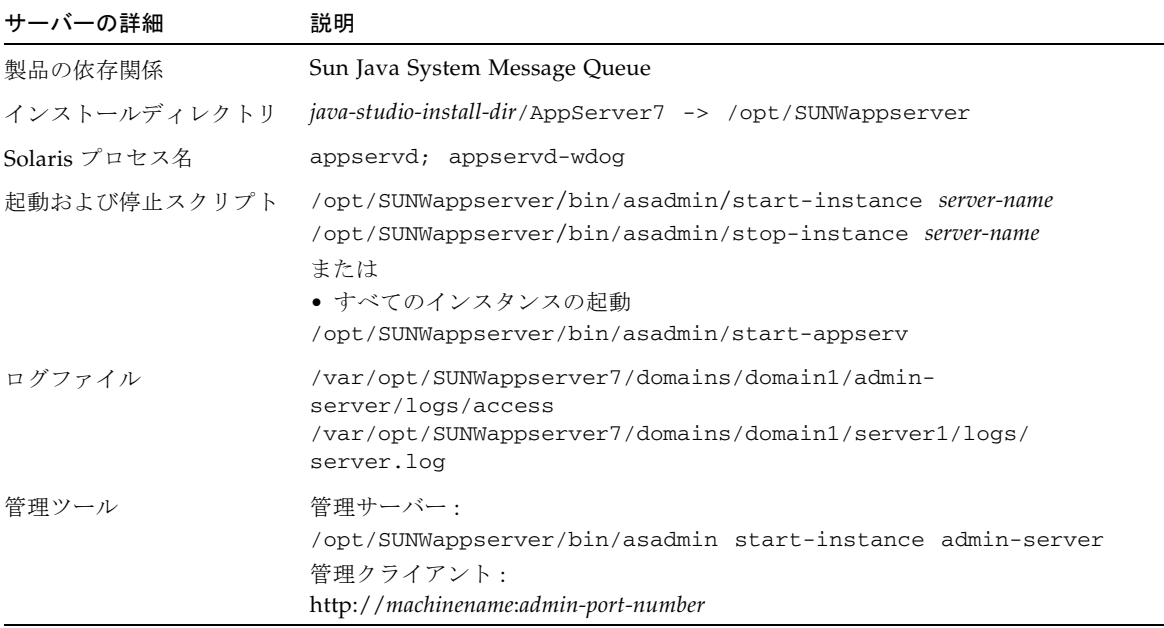

| サーバーの詳細                   | 説明                                                         |
|---------------------------|------------------------------------------------------------|
| 構成ファイル                    | var/opt/SUNWappserver7/domains/domain1/admin-server/confiq |
| デフォルトの HTTP サー<br>バーポート番号 | 8080                                                       |
| デフォルトの管理ポート番<br>号         | 4848                                                       |
| ドメイン                      | /var/opt/SUNappserver7/domains                             |

表 D-5 Sun Java System Application Server 詳細リファレンス (続き)

<span id="page-206-1"></span><span id="page-206-0"></span>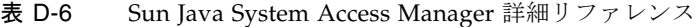

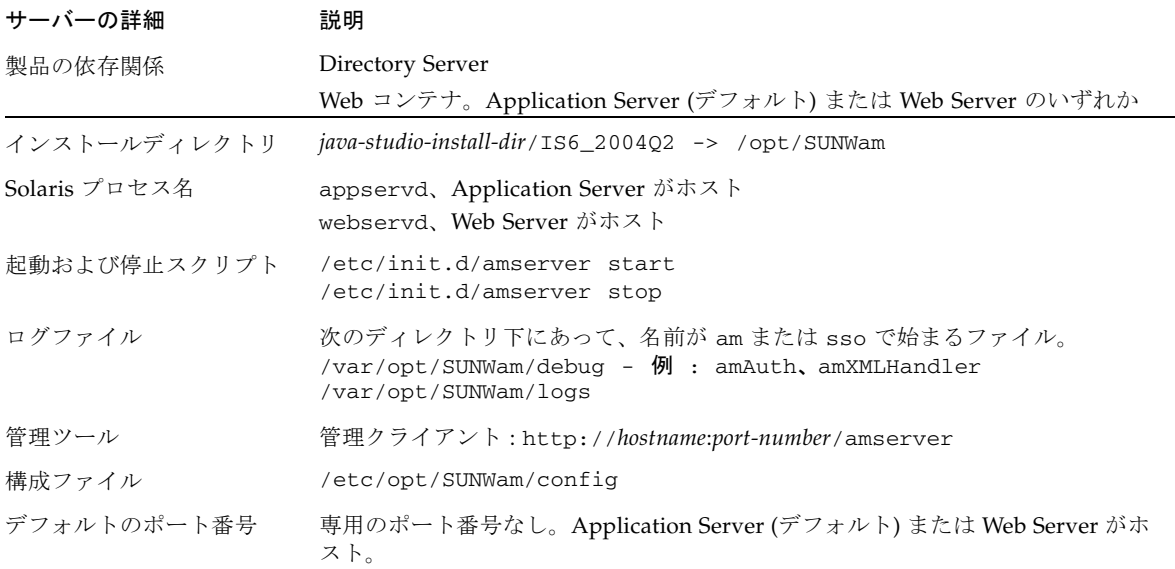

| サーバーの詳細       | 説明                                                                                                    |  |  |  |
|---------------|----------------------------------------------------------------------------------------------------|--|--|--|
| 製品の依存関係       | Directory Server<br>Access Manager<br>Web コンテナ。Application Server (デフォルト) または Web Server のいずれか          |  |  |  |
| インストールディレクトリ  | java-studio-install-dir/PortalServer6_2004Q2 -> /opt/SUNWps                                             |  |  |  |
| Solaris プロセス名 | appservd、Application Server がホスト<br>webservd、Web Server がホスト                                            |  |  |  |
| 起動および停止スクリプト  | /etc/init.d/amserver start<br>/etc/init.d/amserver stop<br>または<br>/opt/SUNWps/bin/amserver start   stop |  |  |  |
| ログファイル        | /var/opt/SUNWam/debug                                                                                   |  |  |  |
| 管理ツール         | 管理クライアント : http:// <i>hostname:port-number/</i> amserver                                                |  |  |  |
| 構成ファイル        | /etc/opt/SUNWps/PSConfig.properties                                                                     |  |  |  |
| デフォルトのポート番号   | 専用のポート番号なし。Application Server (デフォルト) または Web Server がホ<br>スト。                                          |  |  |  |

<span id="page-207-1"></span><span id="page-207-0"></span>表 D-7 Sun Java System Portal Server 詳細リファレンス

付録 E

# Java Studio Enterprise における ポートの使用

表 [E-1](#page-208-0) は、Java Studio Enterprise IDE が使用するポートの一覧です。この一覧に は、IDE モジュールとサン以外のコンポーネントが使用するポートが含まれていま す。また、デフォルトのポート割り当てを変更可能かどうかの情報も含まれていま す。Java Studio Enterprise サーバーが使用するデフォルトのポート番号について は、使用プラットフォームに従って[付録](#page-194-0) C (Microsoft Windows)、または[付録](#page-202-0) D (Solaris OS) のいずれかを参照してください。

複数のアプリケーションサーバーを使用するか、マルチユーザー環境で IDE を使用 する場合は、ポートの衝突が発生する可能性があります。ポートの衝突が発生し、 ポートの割り当てを変更する必要がある場合は、この表を参考に変更してください。

| モジュール、サーバー、<br>サン以外のコンポーネント 号割り当て 説明 | デフォルト<br>のポート番 |             | デフォルトのポート割り当ての変更方法                                              |
|--------------------------------------|----------------|-------------|-----------------------------------------------------------------|
| NetBeans 内部 HTTP サー<br>バーモジュール       | 8082           | <b>HTTP</b> | 内部サーバー 衝突が検出されると、デフォルトのポート番号割り当て<br>が自動的に変更されます。                |
| PointBase Restricted<br>Edition      | 9092           |             | IDE で「ツール」>「PointBase Network Server」>「設<br>定」を選択し、ポート番号を設定します。 |

<span id="page-208-0"></span>表 E-1 Java Studio Enterprise におけるポートの使用

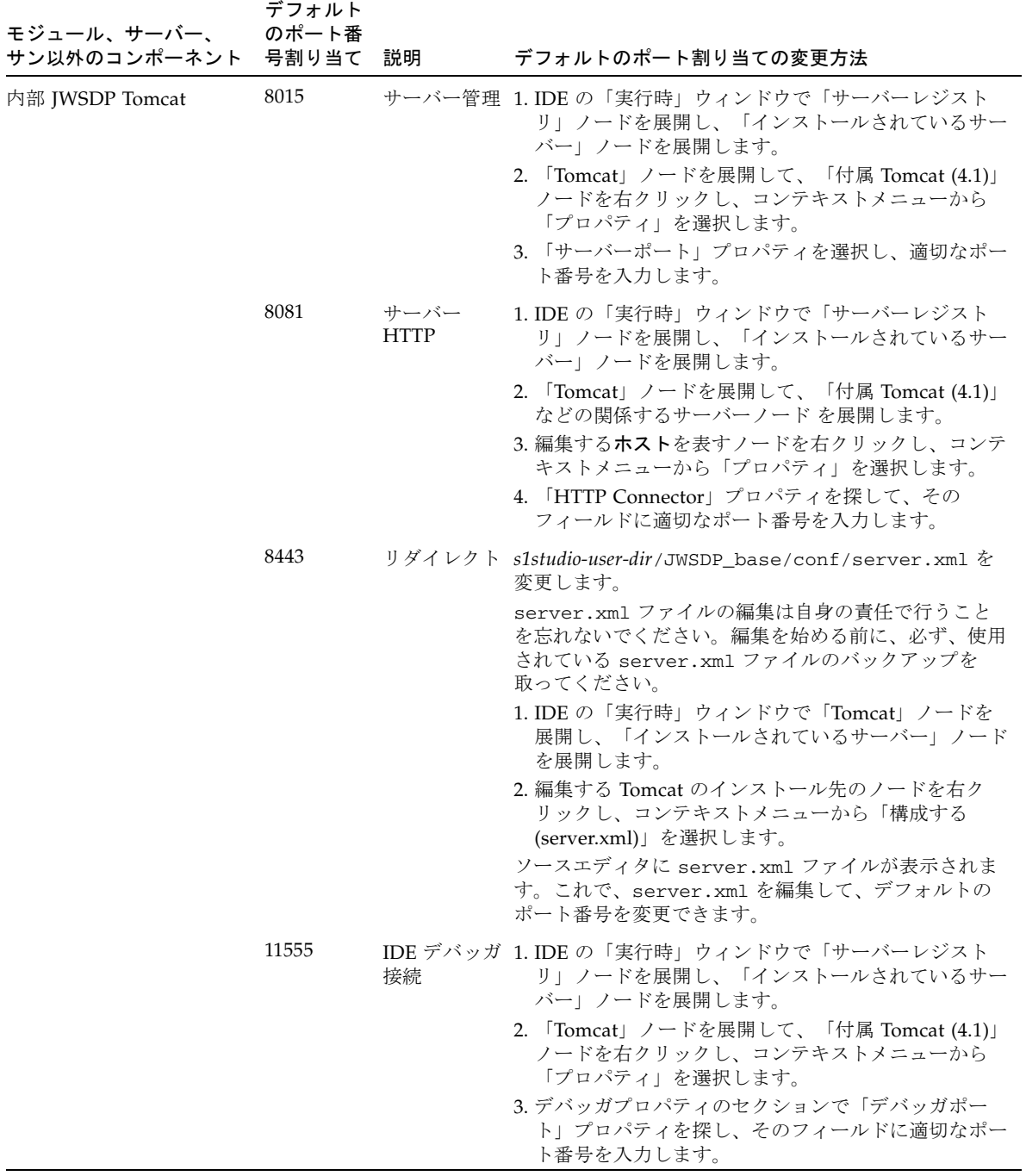

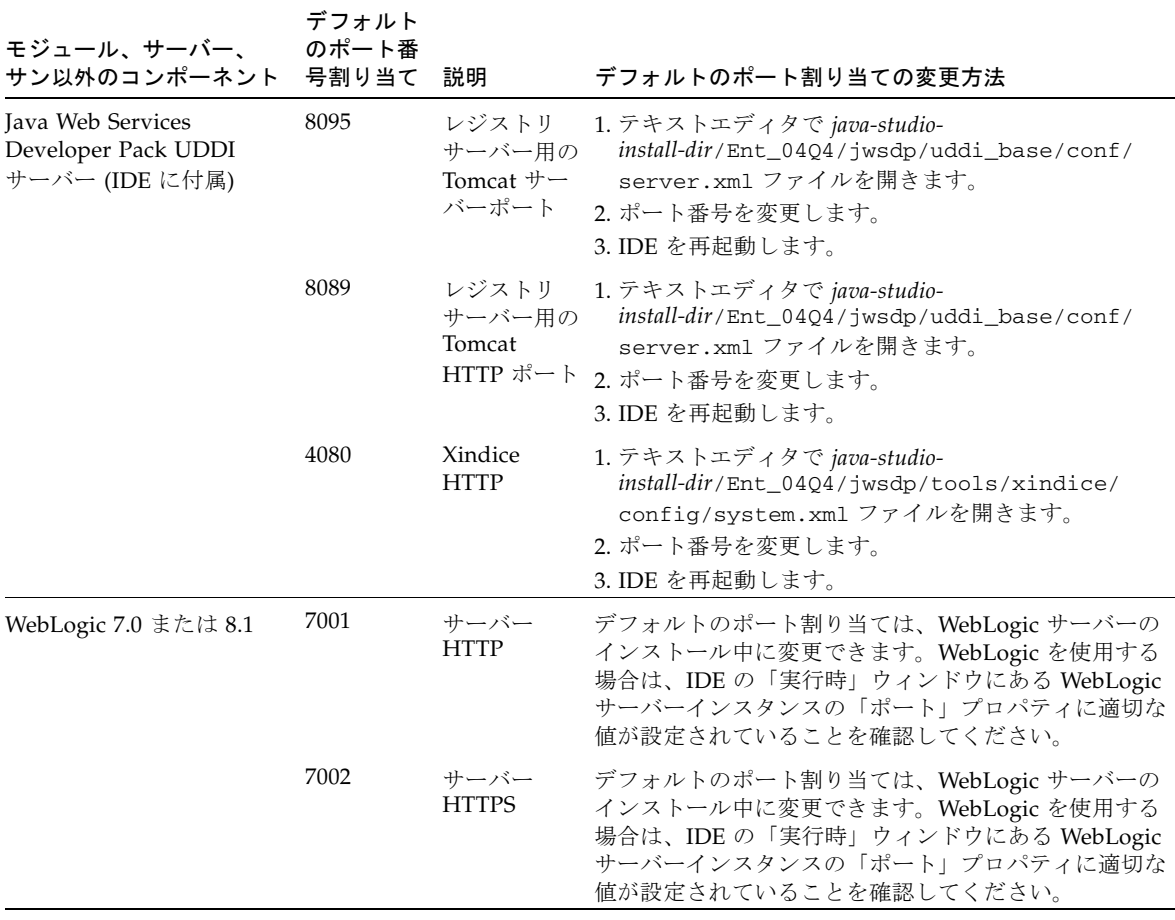

### 表 E-1 Java Studio Enterprise におけるポートの使用 (続き)

# Java Studio Enterprise 共有コン ポーネント (Solaris OS のみ)

この付録では、Java Studio Enterprise インストーラが Solaris OS マシンにインス トールする、またはアップグレードする共有コンポーネントを説明します。サーバー 名の列の「○」は、そのサーバー製品によってその共有コンポーネントが使用される ことを意味します。

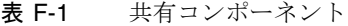

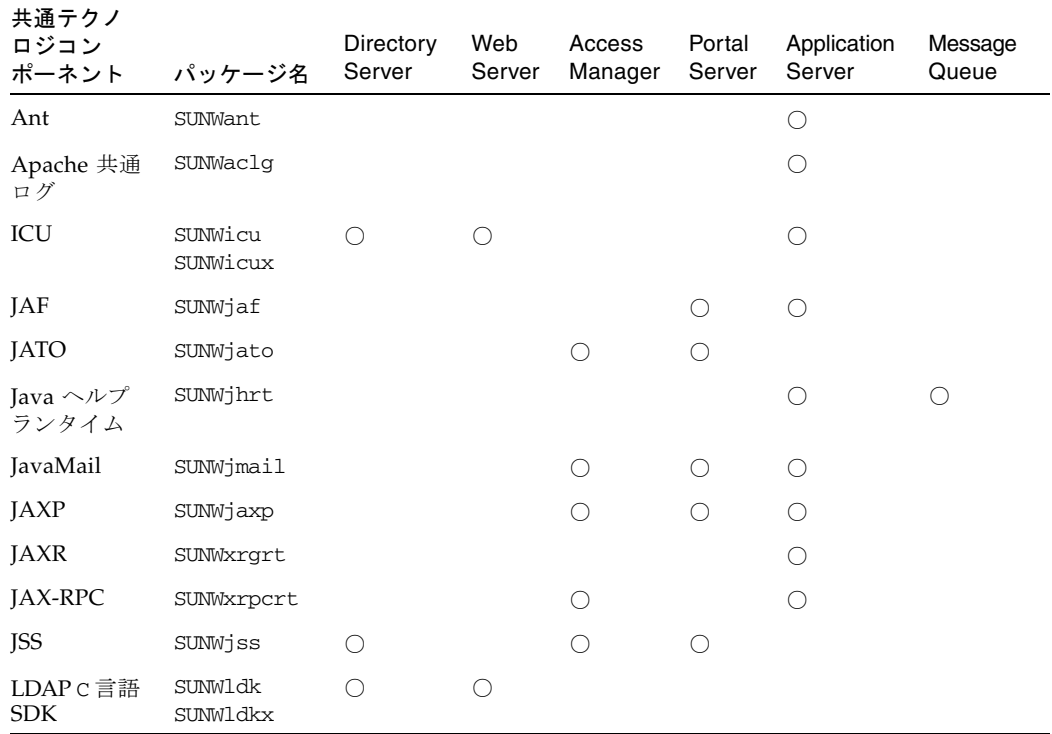

| 共通テクノ<br>ロジコン<br>ポーネント | パッケージ名                                          | Directory<br>Server | Web<br>Server | Access<br>Manager | Portal<br>Server | Application<br>Server | Message<br>Queue |
|------------------------|-------------------------------------------------|---------------------|---------------|-------------------|------------------|-----------------------|------------------|
| <b>NSPR</b>            | SUNWpr<br>SUNWprx                               | ∩                   | ∩             | ∩                 | ∩                | ∩                     |                  |
| <b>NSS</b>             | SUNWtls<br>SUNWtlsx                             | ∩                   | ∩             | ∩                 | ∩                | ∩                     |                  |
| Perl                   | SUNWp15u                                        |                     |               |                   |                  | ∩                     |                  |
| SASL                   | SUNWsas1<br>SUNWsaslx                           |                     |               |                   |                  |                       |                  |
| Nova 検索エ<br>ンジン        | SUNWktse                                        |                     | ∩             |                   | ∩                |                       |                  |
| SOAP                   | SUNWxsrt                                        |                     |               |                   | ∩                |                       |                  |
| <b>J2SE</b>            | SUNWj3rt<br>SUNWj3dev<br>SUNWj3dmo<br>SUNWj3man | ∩                   | ∩             | ∩                 | ∩                | ∩                     | ∩                |
| 共通モバイ<br>ルアクセス         | SUNWma<br>SUNWmae                               |                     |               | ◯                 | ∩                |                       |                  |

表 F-1 共有コンポーネント (続き)

# 索引

### A

Access Manager Web コンテナ, [22](#page-35-1) 検証 (Windows), [114](#page-127-0) 構成の失敗, [148](#page-161-0) 障害追跡, [124](#page-137-0), [143](#page-156-0), [148](#page-161-1) 詳細リファレンス (Solaris), [193](#page-206-1) 詳細リファレンス (Windows), [185](#page-198-0) バインドユーザーのパスワード, [116](#page-129-0) Application Server root 以外の使用, [34](#page-47-0) 外部 PointBase への接続, [100](#page-113-0) 互換性の問題, [12](#page-25-0) 詳細リファレンス (Solaris), [192](#page-205-2) 詳細リファレンス (Windows), [184](#page-197-0) 制限事項, [25](#page-38-0) 停止、Solaris コマンド行, [134](#page-147-0) ドメイン, [186](#page-199-0)

### B

BEA WebLogic サーバー 有効化, [64](#page-77-0)

#### $\mathcal{C}$

CD-ROM 内容, [6](#page-19-0) classpath

IDE の起動オプション, [68](#page-81-0)

#### D

Directory Server 検証 (Solaris), [139](#page-152-0) 検証 (Windows), [120](#page-133-0) 障害追跡, [148](#page-161-2) 詳細リファレンス (Solaris), [190](#page-203-1) 詳細リファレンス (Windows), [182](#page-195-1) DNS サフィックス 設定, [149](#page-162-0) DVD 内容, [6](#page-19-0)

### I

IDE 設定、Look & Feel, [69](#page-82-1) 設定のインポート, [63](#page-76-0) 設定、フォントサイズ, [69](#page-82-2) モジュールの更新, [103](#page-116-0) モジュールの有効化, [64](#page-77-1) Identity Server 「[Access Manager](#page-15-0)」も参照 IDE の起動 Solaris OS, [62](#page-75-0) Windows, [61](#page-74-0)

#### J

J2SE のバージョン, [15](#page-28-0) Java SDK のバージョン, [15](#page-28-0) JDBC ドライバ URL の書式, [101](#page-114-0) インストール済み, [101](#page-114-1) JRE のバージョン, [15](#page-28-0)

#### P

PointBase, [97](#page-110-0) ~ [101](#page-114-2) 自動起動, [98](#page-111-0) 障害追跡, [98](#page-111-0) ユーザーデータの場所, [69](#page-82-3) 例での利用, [99](#page-112-0) Portal Server 検証 (Windows), [116](#page-129-1) 構成の失敗, [148](#page-161-0) 障害追跡, [148](#page-161-1) 詳細リファレンス (Solaris), [194](#page-207-1) 詳細リファレンス (Windows), [185](#page-198-1)

#### R

root 以外の使用 Application Server, [37,](#page-50-1) [77](#page-90-0) Web Server, [37,](#page-50-1) [92](#page-105-0) インストーラのオプション, [37](#page-50-1)

#### S

Solaris OS サポートされているプラットフォーム, [5](#page-18-0) 状態ファイル ID, [52](#page-65-0) パッチ, [173](#page-186-0) パッチ要件, [31](#page-44-0)

#### W

WebLogic サーバー 有効化, [64](#page-77-0)

Web Server root 以外の使用, [34](#page-47-0), [92](#page-105-0) root 以外の使用インスタンス, [192](#page-205-3) Web コンテナ, [22](#page-35-1) 検証 (Windows), [111](#page-124-0) 詳細リファレンス (Solaris), [191](#page-204-2) 詳細リファレンス (Windows), [183](#page-196-0) Web コンテナ 選択, [23](#page-36-0) Web ブラウザ, [63](#page-76-1) Web プロキシ構成, [63](#page-76-2) Windows サポートされているプラットフォーム, [5](#page-18-1)

#### あ

アップグレード 共有コンポーネント, [15](#page-28-1) サーバー, [15](#page-28-2) 正規ライセンスへの, [105](#page-118-0) アップデートセンター, [64](#page-77-2) アプリケーションサーバー デフォルト, [73](#page-86-0) ドメイン, [79](#page-92-0) アンインストール Solaris, [43](#page-56-0) Windows, [27](#page-40-0) 警告 (Solaris), [43](#page-56-1) 警告 (Windows), [27](#page-40-1) コマンドオプション, [57](#page-70-0) サイレントモードの利用, [45,](#page-58-0) [56](#page-69-0)

#### い

依存関係 インストールされている製品, [11](#page-24-0) コンポーネント製品, [10](#page-23-0) ~ [14](#page-27-0) インストーラのパネル root 以外の製品の使用, [37](#page-50-0) システム要件 (Solaris), [36](#page-49-1) 製品のシリアル番号, [21](#page-34-0) 製品の選択 (Windows), [22](#page-35-2)
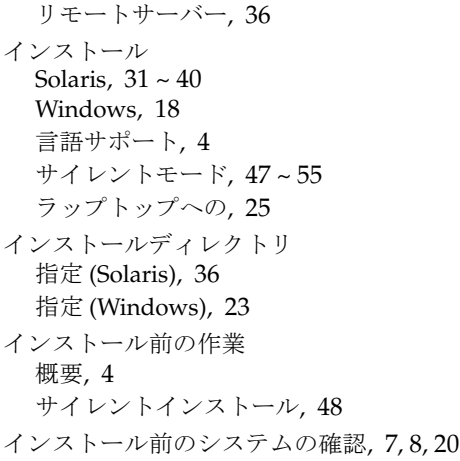

# う

ウィザード 設定 , [63](#page-76-0) 設定インポート , [63](#page-76-1) 登録 , [64](#page-77-0)

#### お

オプションサーバー 説明 , [5](#page-18-0)

#### か

概要レポート , [146](#page-159-0) 管理ドメイン IDE への追加 , [83](#page-96-0) root 以外 (Solaris), [37](#page-50-0) ~ [39](#page-52-0) 起動 , [78](#page-91-0) 作成, [80](#page-93-0) 説明 , [79](#page-92-0)

# き

起動オプション , [68](#page-81-0) 共有コンポーネント

依存関係 (Solaris OS のみ), [15](#page-28-0) 共通コンポーネント アップグレード , [35](#page-48-0) 互換性 , [15](#page-28-1) 共有コンポーネント , [10](#page-23-0) アップグレード , [35](#page-48-0) 互換性 , [15](#page-28-1)

け

言語サポート インストール , [4](#page-17-0)

こ

構成情報 , [108,](#page-121-0) [126](#page-139-0) 確認 (Solaris), [37](#page-50-1) 確認 (Windows), [24](#page-37-0) 構成データ 表示 , [19](#page-32-0) 互換性のない製品 , [11](#page-24-0), [15](#page-28-2) 互換性の問題 , [10](#page-23-1) ~ [13](#page-26-0) コマンド行オプション IDE の起動 , [67](#page-80-0) コラボレーション実行環境 Windows サービスの設定 , [66](#page-79-0) 起動 , [65](#page-78-0) 構成ファイル , [66](#page-79-1) 停止 , [67](#page-80-1) デバッグ , [66](#page-79-1) マニュアルの参照 , [67](#page-80-2) ログオプション , [66](#page-79-1) コンポーネント製品 依存関係 , [10](#page-23-1) ~ [14](#page-27-0) バージョン , [1](#page-14-0)

## さ

サーバー root 以外の使用 , [34](#page-47-0) マニュアル (Solaris OS), [137](#page-150-0) マニュアル (Windows), [118](#page-131-0)

サーバーの起動 Solaris OS, [127](#page-140-0) Windows, [109](#page-122-0) 障害追跡, [118](#page-131-1), [137](#page-150-1) サイレントアンインストール, [56](#page-69-0) サイレントインストール インストール前の作業, [48](#page-61-0) 「第 7 章」を参照, [47](#page-60-1) パラメータ, [52](#page-65-0) 削除 「アンインストール」を参照, [27](#page-40-0) サポートされているプラットフォーム, [5](#page-18-1) サンプルアプリケーション PointBase リソース, [99](#page-112-0)

### し

システム要件, [5](#page-18-1) システム要件のレポート, [146](#page-159-1) 障害追跡, [145](#page-158-0) ~ [168](#page-181-0) IDE 設定, [70](#page-83-0) Solaris OS のインストール, [40](#page-53-1) サーバーの検証 (Solaris), [137](#page-150-1) サーバーの検証 (Windows), [118](#page-131-1) シリアル番号が壊れているエラー, [151](#page-164-0) プロキシエラー, [112](#page-125-0) 詳細リファレンス (Solaris) Access Manager, [193](#page-206-0) Application Server, [192](#page-205-0) Directory Server, [190](#page-203-0) Portal Server, [194](#page-207-0) root 以外の Web Server インスタンス, [192](#page-205-1) Web Server, [191](#page-204-0) 詳細リファレンス (Windows) Access Manager, [185](#page-198-0) Application Server, [184](#page-197-0) Directory Server, [182](#page-195-0) Portal Server, [185](#page-198-1) Web Server, [183](#page-196-0) 状態ファイル 生成, [40,](#page-53-2) [47](#page-60-2) パラメータ, [52](#page-65-1) プラットフォーム ID, [52](#page-65-2)

編集, [51](#page-64-0) 状態ファイルのパラメータ, [52](#page-65-0) 試用ライセンス, [104](#page-117-0) 初期システム検査レポート, [8](#page-21-0), [20](#page-33-1) シリアル番号 ライセンスのアップグレード, [105](#page-118-0) ライセンスの表示, [104](#page-117-1)

#### せ

製品レジストリ 古いエントリの削除, [153](#page-166-0), [157](#page-170-0) 定義, [162](#page-175-0) 編集, [162](#page-175-0) 設定インポートウィザード, [63](#page-76-1) 設定ウィザード, [63](#page-76-0) 選択 Web コンテナ, [23](#page-36-1)

#### そ

ソフトウェアの競合, [10](#page-23-2)

# た

ダウンロードファイル 内容, [7](#page-20-1) 名前, [7](#page-20-1)

#### ち

チュートリアル PointBase リソースの有効化, [99](#page-112-0)

# つ

ツールコンポーネント 説明, [5](#page-18-2)

## て

停止 コラボレーション実行環境, [67](#page-80-1) サーバー, [107](#page-120-0) ~ [135](#page-148-0) ディスク 1 の内容, [6](#page-19-0) ディスク 2 の内容, [6](#page-19-0) ディスク容量 要件, [9](#page-22-0) ディスク容量要件 パフォーマンスの改善, [70](#page-83-1) ユーザーディレクトリ, [69](#page-82-0) ディレクトリ IDE ユーザー, [68](#page-81-1) インストール先の指定 (Solaris), [36](#page-49-2) インストール先の指定 (Windows), [23](#page-36-0) ダウンロード (Solaris OS), [33](#page-46-0) ダウンロード (Windows のみ), [18](#page-31-1) データベース IDE における使用, [97](#page-110-0) 外部 PointBase への接続, [100](#page-113-0) 接続, [101](#page-114-0) デフォルトのアプリケーションサーバー, [73](#page-86-0)

## と

登録ウィザード, [64](#page-77-0) ドメイン名 DNS サフィックスの設定, [149](#page-162-0)

#### は

バージョン コンポーネント製品, [1](#page-14-0) バインドユーザー パスワード, [116](#page-129-0) パスワード amldapuser, [116](#page-129-0) Identity Server, [115](#page-128-0) 管理ユーザー, [24,](#page-37-1) [37](#page-50-2)

#### ふ

不完全なアンインストール, [7](#page-20-2), [19](#page-32-1) 古いレジストリエントリ, [19](#page-32-1) プロキシ構成, [63](#page-76-2), [103](#page-116-0) エラーメッセージ, [112](#page-125-0)

## ほ

ポート番号 IDE における使用, [195](#page-208-0) 確認, [108](#page-121-1), [126](#page-139-1) デフォルト (Solaris), [190](#page-203-1) ~ [194](#page-207-1) デフォルト (Windows), [182](#page-195-1) ~ [186](#page-199-0) 割り当て (Solaris), [189](#page-202-0) 割り当て (Windows), [181](#page-194-0)

## ま

マニュアル Application Server, [80,](#page-93-1) [81](#page-94-0) コンポーネント製品サーバー (Solaris OS), [137](#page-150-0) コンポーネント製品サーバー (Windows), [118](#page-131-0)

#### め

メモリー要件, [9](#page-22-1)

### も,

モジュール IDE の更新, [103](#page-116-1)

#### ゆ

ユーザーID [「ユーザー名」を参照](#page-37-2) ユーザーディレクトリ, [69](#page-82-1) 指定, [68](#page-81-1) ユーザー名 サーバーアクセス用, [24,](#page-37-3) [37](#page-50-3)

## よ

要件 システム, [5](#page-18-1) ディスク容量, [9](#page-22-0) ドメイン名, [149](#page-162-0)

### ら

ライセンス アップグレード, [105](#page-118-0) インストーラのパネル, [21](#page-34-0) 試用, [104](#page-117-0) 表示, [104](#page-117-1) ラップトップ インストール, [25](#page-38-0) 制限事項, [25](#page-38-1)

### れ

例外 外部ブラウザ, [70](#page-83-2) レジストリキー Windows, [154](#page-167-0) レポート インストーラのログファイル (Solaris), [35](#page-48-1) インストーラ/アンインストーラログ, [146](#page-159-2) インストーラのログファイル (Windows), [19](#page-32-2) インストールの概要 (Windows), [19](#page-32-3) システム要件, [146](#page-159-1) 初期システム検査レポート, [8](#page-21-0)

## ろ

ログファイル ide.log, [69](#page-82-2) アンインストール (Solaris), [45](#page-58-0) アンインストール (Windows), [28](#page-41-0) 障害追跡, [145](#page-158-1) ~ [147](#page-160-0) 場所, [145](#page-158-2) 表示, [146](#page-159-3)